## 5760/3850 ةلسلسلا نم PEAP WLC ةقداصم NPS Microsoft نيوكت لاثم عم ſ

# تايوتحملا

ةمدقملا <u>ةيساس ألل تابلطتملا</u> تابلطتملا ةمدختسملا تانوكملا <u>ةيساس أ تامولءم</u> ةرفشملا TLS ةانق :PEAP نم ىلوألا ةلحرملا EAP ةطساوب هيلع قيدصتلا مت يذلا لاصتالا :PEAP نم ةيناثلا ةلحرملا ان يوك <u>ةكبشلل يطيطختلا مسرلا</u> تاني وك**ت**لا رماوألا رطس ةهجاو مادختساب عمجملا لوصولل WLC تاكبش نيوكت (GUI (ةيموسرلا مدختسملا ةهجاو مادختساب عمجملا لوصولل WLC تاكبش نيوكت 2008 رادصإلا Windows Microsoft مداخ ىلع نيوكتلا ةحصلا نم ققحتلا اهحالصإو ءاطخألا فاشكتسا

# ةمدقملا

(PEAP) يمحملا عسوتملا ةقداصمل لوكوتورب نيوكت ةيفيك دنتسمل اذه فصي Microsoft ل يدحتلا ةميقب لاصتالا ديكأتل ةقداصملا لوكوتورب ةقداصم مادختساب نم (WLAN) عمجملا لوصولI تاذ ةيكلساللI LAN قكبش رشن ىلع (2v S-CHAP-v2) وادصإلI .RADIUS مداخك (NPS (Microsoft ةكبش جهن مداخ مادختساب Cisco

# ةيساسألا تابلطتملا

## تابلطتملا

يف فصي ليكشتلا لواحت تنأ نأ لبق عوضوم اذه نم ةفرعم تنأ ىقلتي نأ يصوي cisco :ةقيثو اذه

- تيبثت Microsoft Windows Version 2008 يساسألا
- نم (WLAN) ةيكلسالJl ةيلحملI ةكبشلل عمجملI لوصولI يف مكحتلI ةدحو تيبثت Cisco

:نيوكتلا اذه ءارجإ لواحت نأ لبق تابلطتملا هذه ءافيتسا نم دكأت

- مداخ لك يلء (OS) 2008 رادصإلI Microsoft Windows Server ليءشتال ماظن تيبثتب مق .رابتخالا ربتخم يف
- .تامدخلا مزح عيمج ثيدحتب مق ●
- .(LAPs (Lightweight عضولا يف لوصولا طاقنو مكحتلا تادحو تيبثتب مق ●

.جماربلا تاثيدحت رخآ نيوكتب مق ●

يف مكحتلI تادحول يلوألI تيبثتلIو نيوكتلI تامولعم ىلع لوصحلل :**ةظحالم** [ةدحو](/content/en/us/support/docs/wireless-mobility/wireless-vlan/116342-config-wlc-00.html) يJ عجرا ،Cisco نم عمجملI لوصولI تIذ (WLAN) ةيكلسالJJ ةيلحملI ةكبشلI م مكحت الحتى نيوكت للشمو CT5760 مكحت لوحمل CT5760 مليون CT5760 مليون

## ةمدختسملا تانوكملا

:ةيلاتلا ةيداملا تانوكملاو جماربلا تارادصإ ىلإ دنتسملا اذه يف ةدراولا تامولعملا دنتست

- (NGWC (كالس أ ةنازخ نم يلااتلا ليجلا) 3.3.2 رادص إلI ،Cisco 5760 Series WLAN Controller . و
- LAP Series 3602 Cisco ةلسلسلا نم Lightweight عضولا يف لوصولا ةطقن ●
- Microsoft Windows XP عم ليمع ProSet نم Intel
- مكحتال ةدحو راوداب NPS ليغشتب موقي يذلI Microsoft Windows Version 2008 مداخ لاجملاب
- لوحملا Cisco Catalyst 3560 Series Switch

.ةصاخ ةيلمعم ةئيب يف ةدوجوملI ةزهجألI نم دنتسملI اذه يف ةدراولI تامولعملI ءاشنإ مت تناك اذإ .(يضارتفا) حوسمم نيوكتب دنتسملا اذه يف ةمدختسَملا ةزهجألا عيمج تأدب .رمأ يأل لمتحملا ريثأتلل كمهف نم دكأتف ،ةرشابم كتكبش

# ةيساسأ تامولعم

PEAP ليمع نيب ةرفشم ةانق ءاشنإ لجأ نم (TLS (لقنلا ىوتسم نيمأت PEAP مدختسي مداخ يأ وأ NPS Microsoft لثم ،PEAP ةقداصمو ،يكلسال لومحم رتويبمك لثم ،قدصم ةقداصملا تالوكوتوربل ايفاضإ انامأ رفوي هنكلو ةقداصم ةقيرط PEAP ددحي ال .RADIUS ةرفشملا ةانقلا لالخ نم لمعت نأ نكمي EAP-MS-CHAP v2 لثم ىرخأل المعتقوما ا نيتلحرم نم PEAP ةقداصم ةيلمع فلأتت .PEAP ةطساوب اهريفوت متي يتلا TLS .نيتي تين.

## ةرفشملا TLS ةانق :PEAP نم ىلوألا ةلحرملا

802.11 IEEE ىلإ دنتسملا نارتقالا رفوي .(AP (لوصولا ةطقنب يكلساللا ليمعلا طبتري ةطقنو ليمعلا نيب نمآ نارتقا ءاشنإ لبق كرتشم حاتفم ةقداصم وأ حوتفم ماظن ةقداصم متي ،AP و ليمعلا نيب حاجنب 802.11 IEEE ىلع مئاقلا نارتقالا ءاشنإ دعب .لوصولا .AP عم TLS ةسلج ىلع ضوافتلا

لمع ةسلج ىلع ضوافتلا متي ،حاجنب NPS و يكلساللا ليمعلا نيب ةقداصملا لامتكا دعب لك ريفشتل ضوافتلا اذه نم دمتسملا حاتفملا مادختسإ متي .NPS و ليمعلا نيب TLS .ةقحال∪ا تالاصتالا

## EAP ةطساوب هيلع قيدصتلا مت يذلا لاصتالا :PEAP نم ةيناثلا ةلحرملا

ةطساوب اهؤاشنإ متي يتلا TLS ةانق لخاد ،EAP ضوافت نمضتي يذلاو ،EAP لاصتا ثدحي عم يكلساللا ليمعلا NPS قداصي .PEAP ةقداصم ةيلمع نم ىلوألا ةلحرملا نمض PEAP ةداعإب طقف مكحتلا ةدحوو Lightweight عضولا يف لوصولا طاقن موقت 2.v CHAP-MS-EAP يف مكحتال ةدحو ىلء رذعتي .RADIUS مداخو يكلس|للI ليمع ان نيب لي اسرلا هيجوت كف Lightweight (LAP) عضول| يف لوصول| طاقنو (WLC) ةيكلس|لل| ةيلحمل| ةكبشل| ةطقن تسي ل (WLC) ةيكلسالJl ةيلحملI ةكبشلI يف مكحتلI ةدحو نأل لئاسرلI ريفشت .TLS ةياهن

م دختسملا موقي ثيح ،ةحجانلI ققداصملI تالواحمل RADIUS لئاسر لسلست يلي اميف 2:v CHAP-MS-PEAP عم رورملا ةملك ىلإ ةدنتسم ةحلاص دامتعا تانايب ريفوتب

:ليمعلا ىلإ ةيوه بلط ةلاسر NPS لسري 1.

EAP-Request/Identity

:ةيوەلI ةباجتسإ ةلIسرب ليمعلI دري .2

EAP-Response/Identity

.MS-CHAP v2 يدحت ةلاسر NPS لسري .3

EAP-Request/EAP-Type=EAP MS-CHAP-V2 (Challenge)

:هتباجتساو 2v CHAP-MS يدحتب ليمعلا بيجتسي 4.

EAP-Response/EAP-Type=EAP-MS-CHAP-V2 (Response)

ليمعلا ةقداصمب مداخلا موقي امدنع 2v CHAP-MS حاجن ةمزح مادختساب NPS بيجتست 5. :حاجنب

EAP-Request/EAP-Type=EAP-MS-CHAP-V2 (Success)

ةقداصمٻ ليمعلا موقي ام دنع MS-CHAP v2 حاجن ةمزح مادختساب ليمعلا بيجتسي .6 :حاجنب مداخلا

EAP-Response/EAP-Type=EAP-MS-CHAP-V2 (Success)

- .ةحجانلا ةقداصملا يالإ ريشي يذل (TLV EAP-length-value (TLV لسري 7.
- .TLV-EAP ةلاح حاجن ةلاسرب ليمعلا بيجتسي 8.
- تاكٻش رشن مت اذإ .يداع صن يف EAP-Success ةلاسر لسريو ةقداصملا مداخلا لمكي .9 .ةلاسرلا هذه يف VLAN ةكبش تامس نيمضت متيسف ،ليمعلا لزعل VLAN

## نيوكتلا

WLC رشن ىلع 2V CHAP-MS ةقداصم مادختساب PEAP نيوكتل مسقلا اذه مدختسأ .RADIUS مداخك NPS Microsoft مادختساب Cisco نم عمجملا لوصولل

#### ةكبشلل يطيطختلا مسرلا

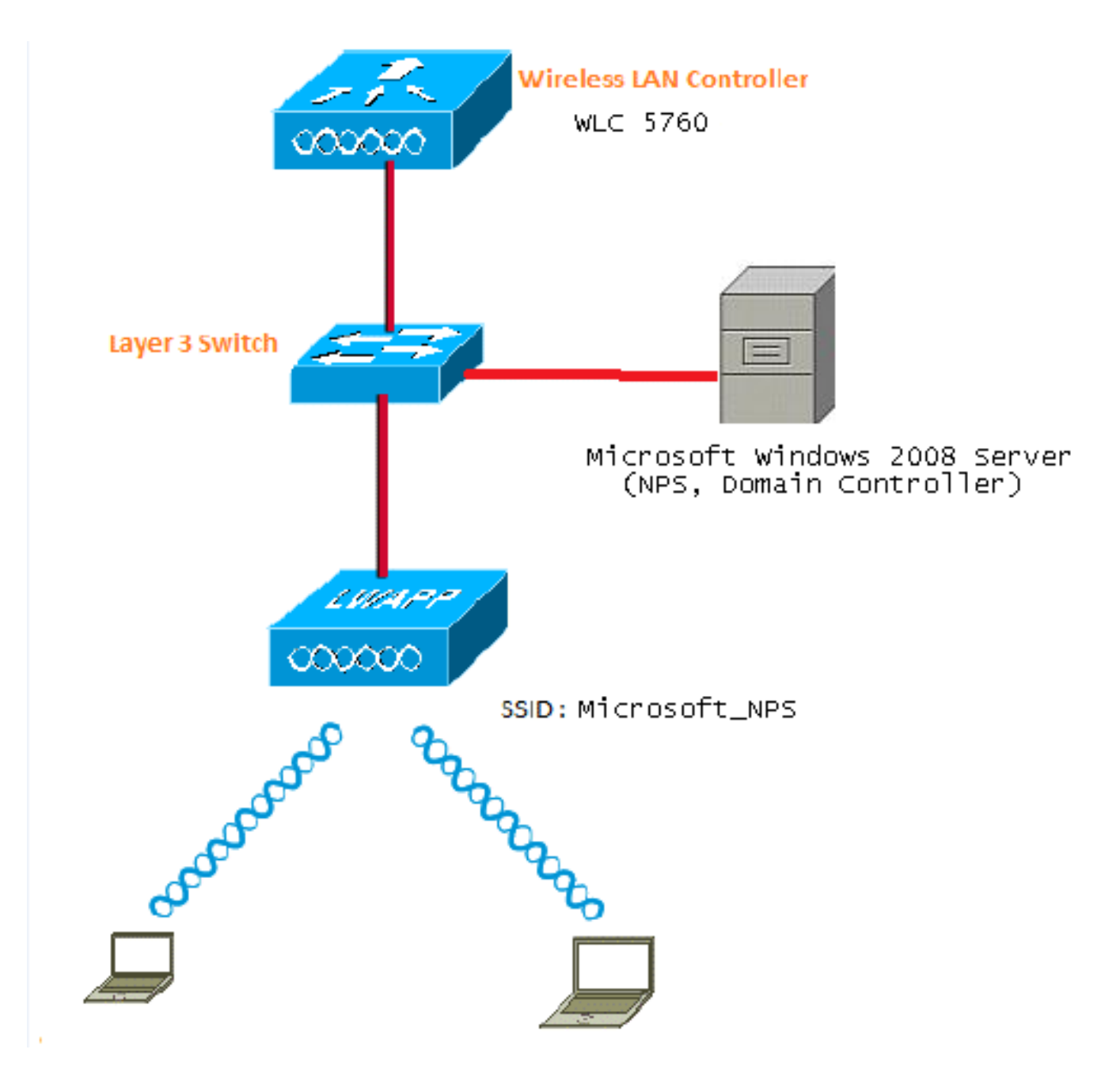

:ةيلاتلا راودألا ذيفنتب 2008 رادصإلا Windows Microsoft مداخ موقي ،لاثملا اذه يف

- com.wireless لاجمل لاجملاب مكحتلا ةدحو ●
- (DNS (لاجملا مسا ماظن مداخ ●
- (CA (ةداهشلا حنم ةهج مداخ ●
- نييكلساللا نيمدختسملا ةقداصمل NPS●
- مدختسملا تانايب ةدعاق ىلع ظافحلل (AD (Directory Active ةمدخ ●

امك .حضوم وه امك ،(L2) 2 ةقبطلا نم لوحم لالخ نم ةيكلسلI ةكبشلاب مداخلI لصتي عضولا يف لوصولا ةطقنو (WLC (ةيكلساللا ةيلحملا ةكبشلا يف مكحتلا ةدحو لصتت 2.L لوحم لالخ نم ةكبشلاب ةلجسملا (LAP (Lightweight

(2WPA (2 يمحملا لوصولل 2v CHAP-MS-PEAP ةقداصم يكلساللا ءالمعلا مدختسي .ةيكلساللا ةكبشلاب لاصتالل Fi-Wi ةينقتب

## تانيوكتلا

:نيتوطخ يف مسقلا اذه يف حضوملا نيوكتلا لامكإ متي

- .GUI وأ CLI لا عم WLC sery 5760/3850 لا تلكش 1.
- تاباسحو لاجملاب مكحتلI ةدحوو NPS ل 2008 رادصإلIndows Microsoft Windows مداخ نيوكتب مق .AD ىلع نيمدختسملا

#### رماوألا رطس ةهجاو مادختساب عمجملا لوصولل WLC تاكبش نيوكت

ىلإ اهطيطختو ةبولطملا ليمعلا VLAN ةكبشل WLAN ةكبش نيوكتل تاوطخلا هذه لمكأ :(رماوألا رطس ةهجاو) CLI مادختساب ةقداصملا قرط ةمئاق

يف مكحتلا رصنع ىلع dot1x **ماظنلا ةقداصم يف مكحتل**ا نيكمت نم دكأت :**ةظحالم** .لمعت ال dot1X نأ وأ ،(WLC) ةَيكلسالJi ةيلحملا ةكبشلI

- .ديدجلا AAA جذومن ةزيم نيكمتب مق 1.
- .RADIUS مداخ نيوكتب مق 2.
- .مداوخلا ةعومجم ىلإ مداخلا ةفاضإ 3.
- .بيلاسألا ةمئاق ىلإ مداوخلا ةعومجم نييعتب مق 4.
- .WLAN ةكبش ىلإ قرطلا ةمئاق نييعتب مق 5.

```
aaa new-model
!
!
aaa group server radius Microsoft_NPS
 server name Microsoft_NPS
!
aaa authentication dot1x Microsoft_NPS group Microsoft_NPS
aaa authorization network Microsoft_NPS group Microsoft_NPS
radius server Microsoft_NPS
 address ipv4 10.104.208.96 auth-port 1645 acct-port 1646
```

```
 timeout 10
 retransmit 10
 key Cisco123
```

```
wlan Microsoft_NPS 8 Microsoft_NPS
client vlan VLAN0020
 no exclusionlist
security dot1x authentication-list Microsoft NPS
 session-timeout 1800
 no shutdown
```
#### (GUI (ةيموسرلا مدختسملا ةهجاو مادختساب عمجملا لوصولل WLC تاكبش نيوكت

تمتأ اذه steps in order to تلكش لا Converged Access WLCs عم لا gui:

1. نيكمت dot1x system-auth-control:

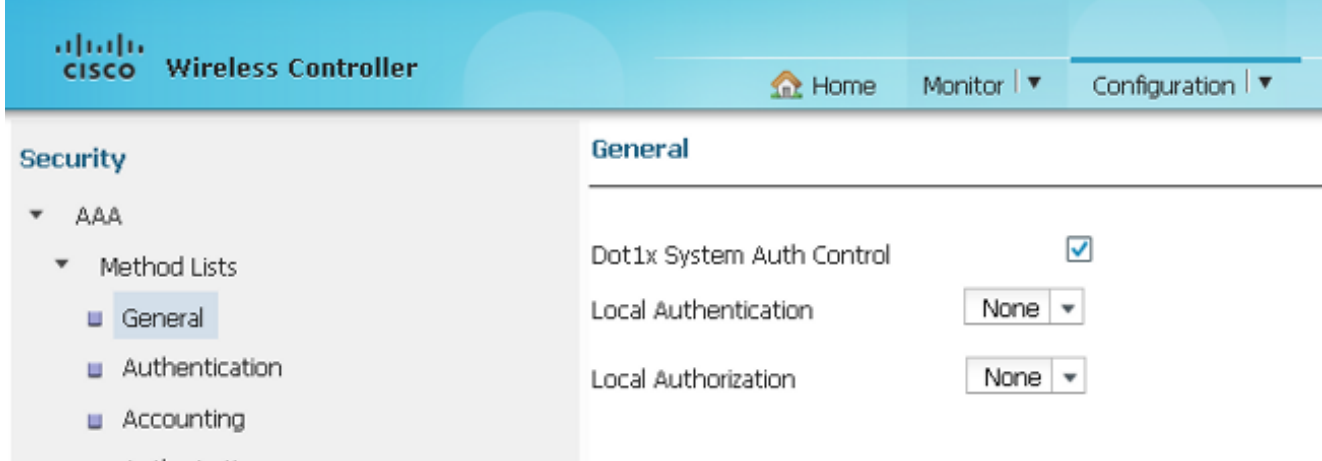

:RADIUS مداخ ةفاضإل AAA > نامألا < نيوكتلا ىلإ لقتنا 2.

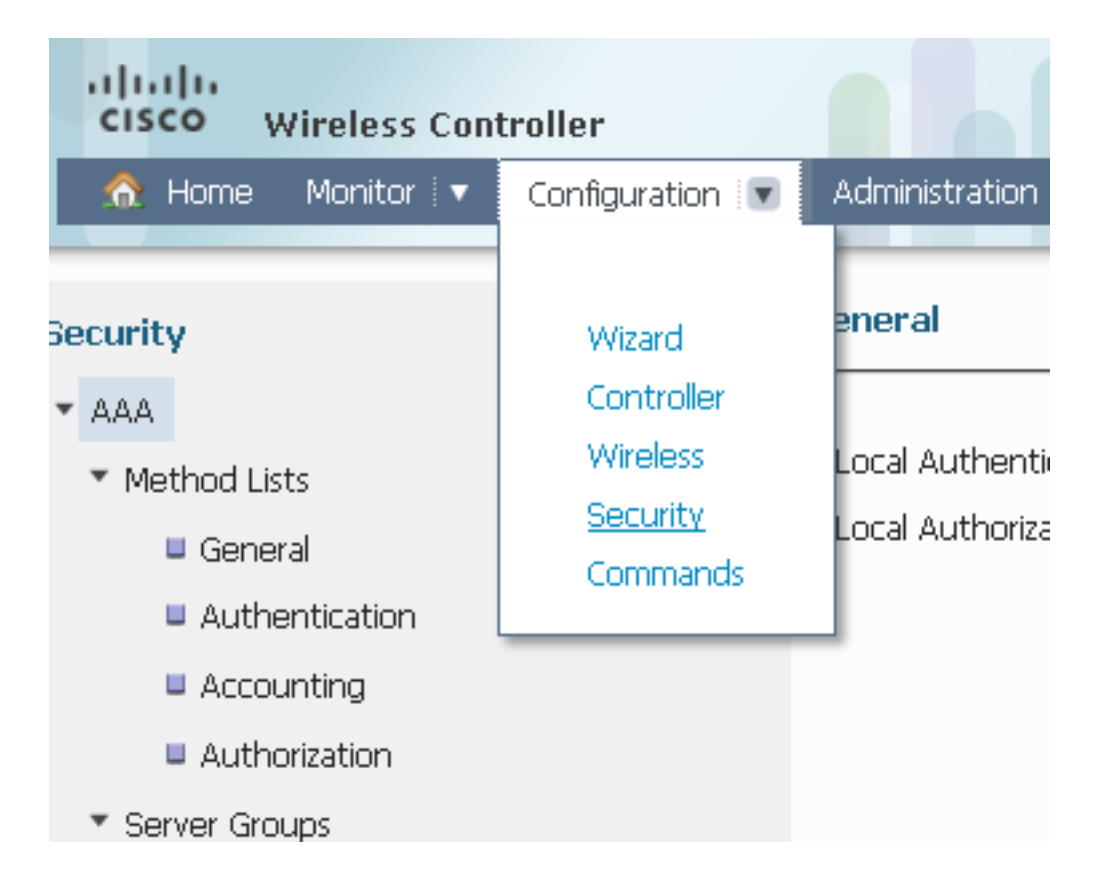

3. مداخب صاخلا IP ناونع ثيدحتب مقو NEW، قوف رقناو ،م**داوخلا <** RADIUS ىلإ ل.ق.ن.ا يذلا كرتشملا رسلا عم كرتشملا رسلا قباطتي نأ بجي .كرتشملا رسلا عم RADIUS .اضيأ RADIUS مداخ ىلع هنيوكت مت

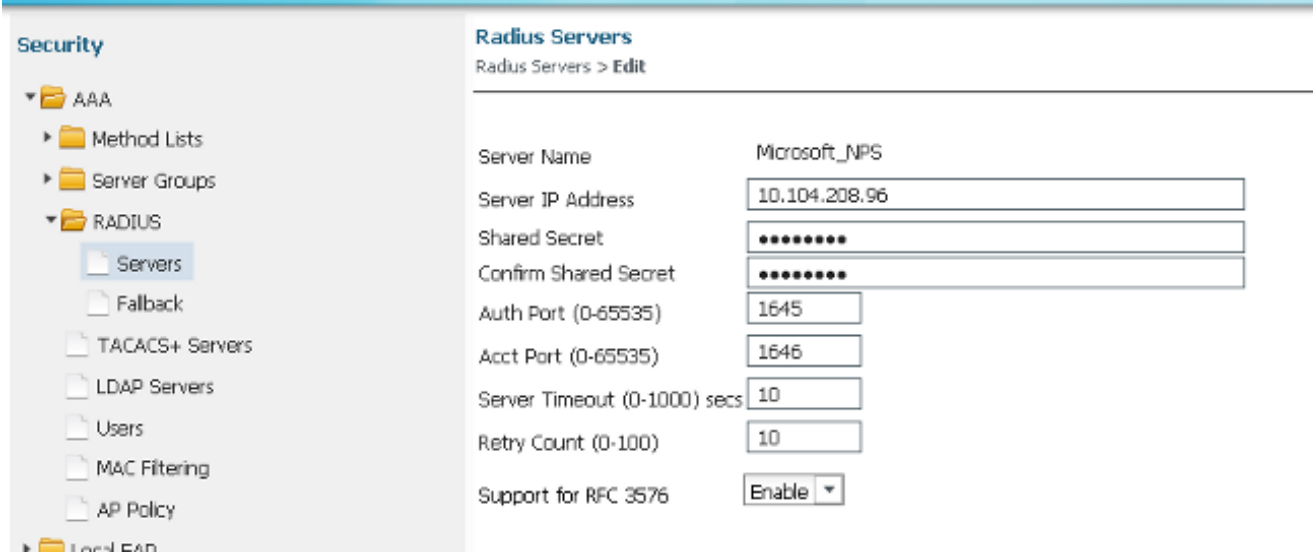

#### :يلي امل ةلثامم مداخلا بيوبتلا ةمالع رهظت نأ بجي ،RADIUS مداخ نيوكت دعب

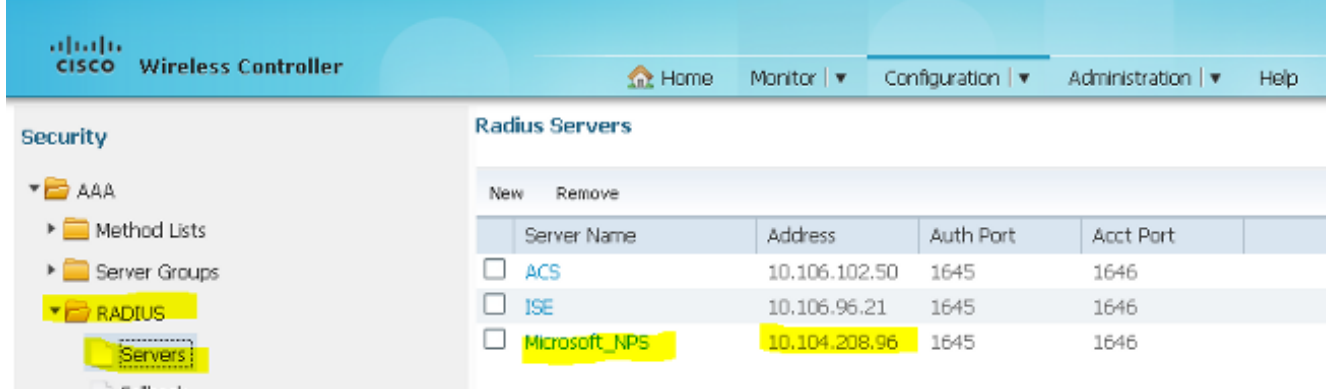

RADIUS مداخ فضأ ،كلذ دعب .ةعومجملا عونل RADIUS ددحو مداوخ ةعومجم نيوكتب مق 4.:ةقباسلا ةوطخلا يف هتأشنأ يذلا

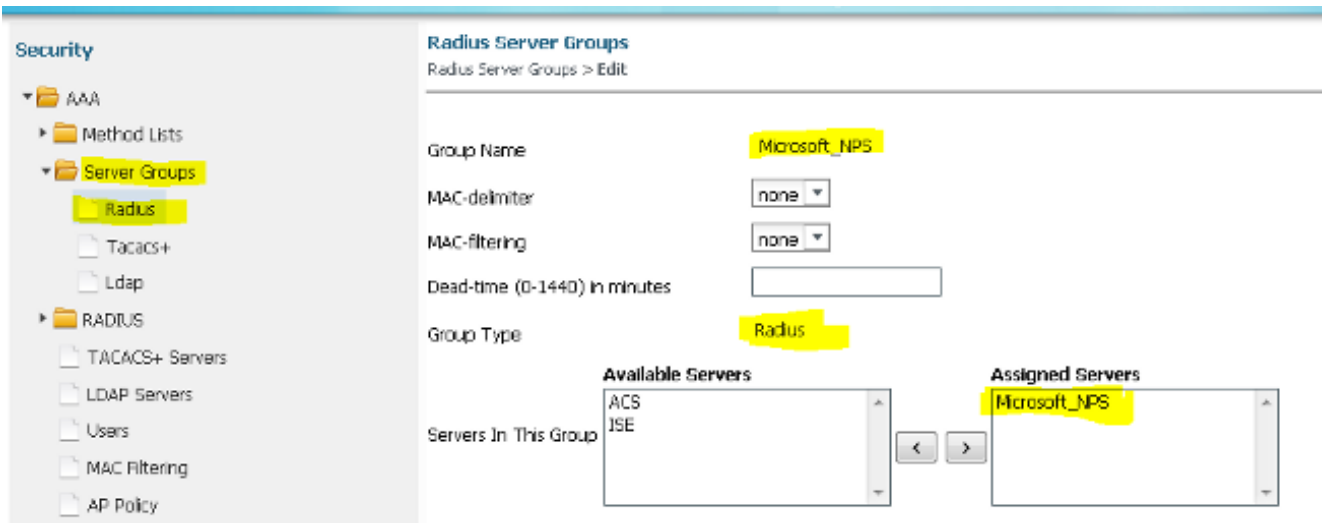

:نيوكتلا دعب ةلثامم مداوخلا ةعومجم رهظت نأ بجي

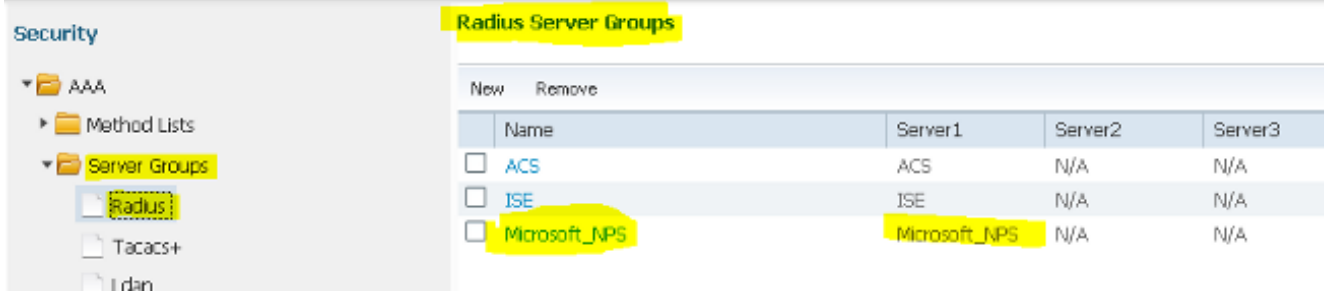

نييءتب مق ،كلذ دعب .ةعومجملI عونل **ةعومجملاو** ةقداصملI قرط ةمئاق عونل **dot1x** ددح .5 :ةقباسلا ةوطخلا يف اهنيوكتب تمق يتلا مداوخلا ةعومجم

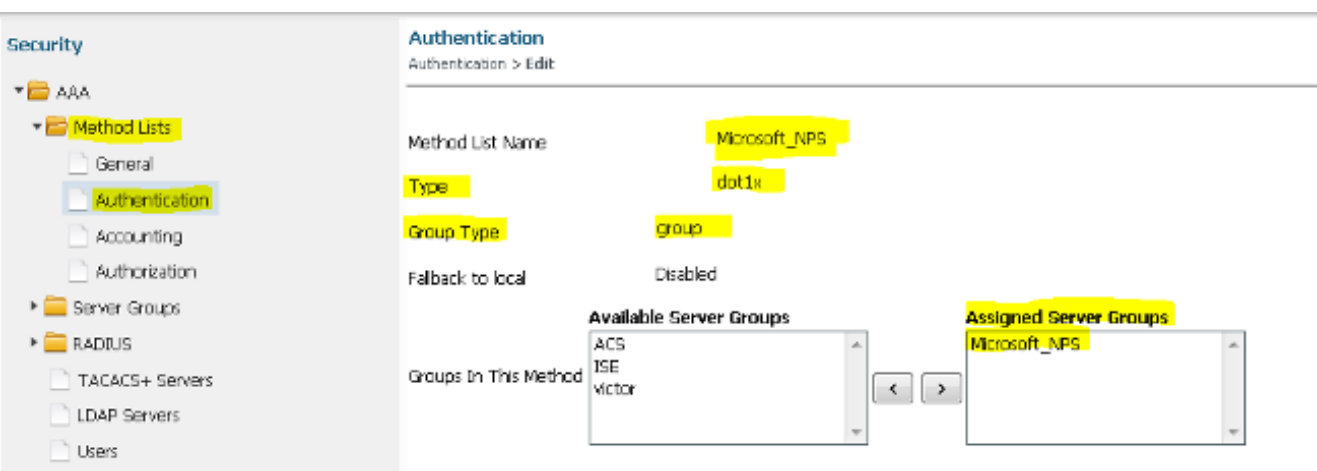

:نيوكتلا دعب اذهل ةلثامم ةقداصملا قرط ةمئاق رهظت نأ بجي

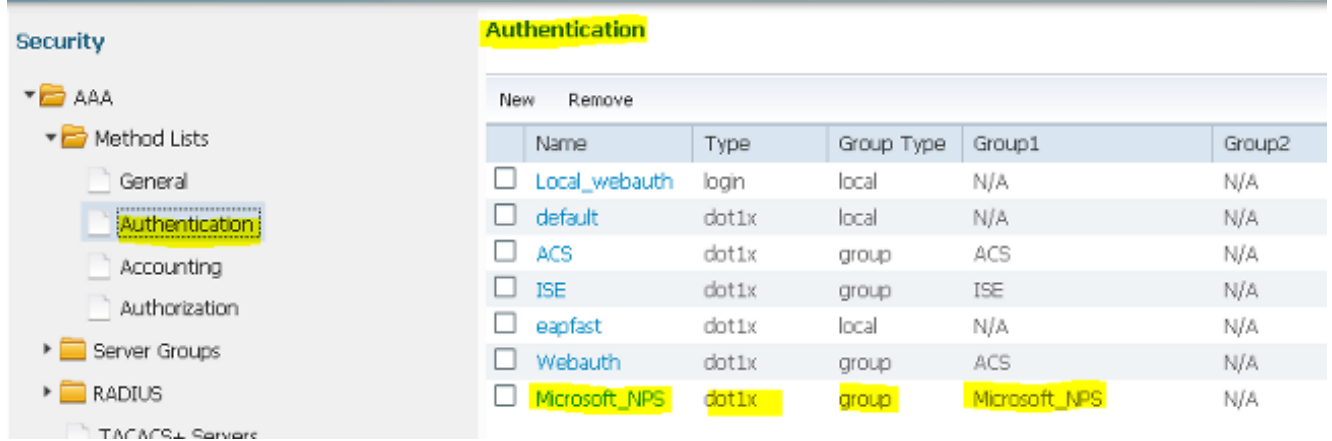

نييءتب مق ،كلذ دعب .ةعومجملI عونل **ةعومجملاو ل**يوختلI قرط ةمئاق عونل **ةكبش** ددح .6 :ةقباسلا ةوطخلا يف اهنيوكتب تمق يتلا مداوخلا ةعومجم

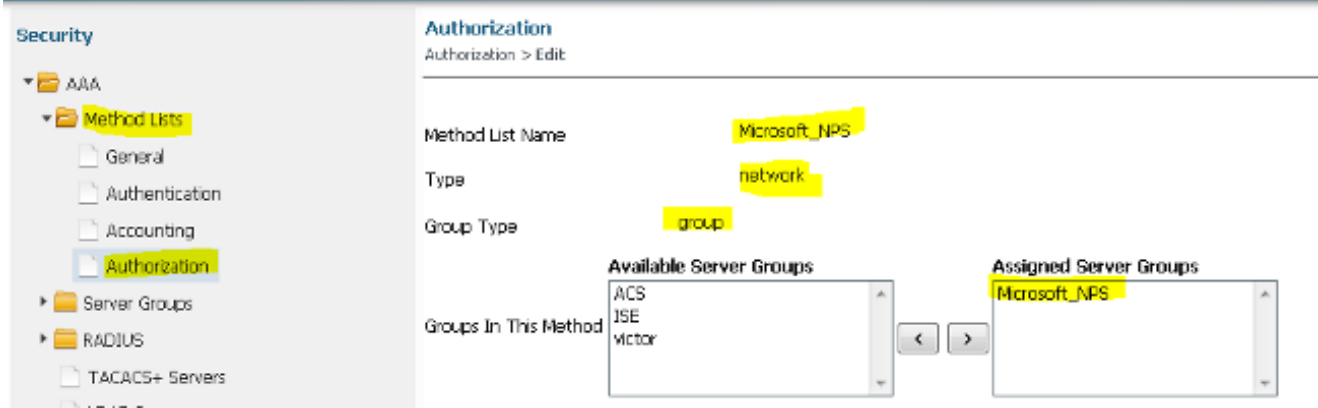

#### :نيوكتلا دعب اذهل ةلثامم ليوختلا قرط ةمئاق رهظت نأ بجي

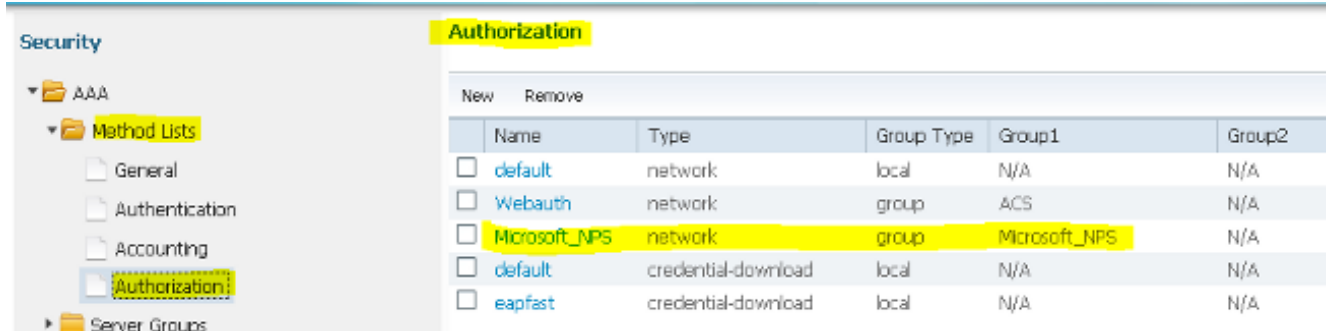

ةكٻش نيوكت .WLAN **ةكٻش** ٻيوبت ةم|لع قوف رقناو **يكلس|ل < نيوكت** ىل| لقتنا .7 Microsoft مداخ لالخ نم اهيلع ةقداصملاو اهب لاصتالا نيمدختسملل نكمي ةديدج WLAN NPS ةقداصمب EAP:

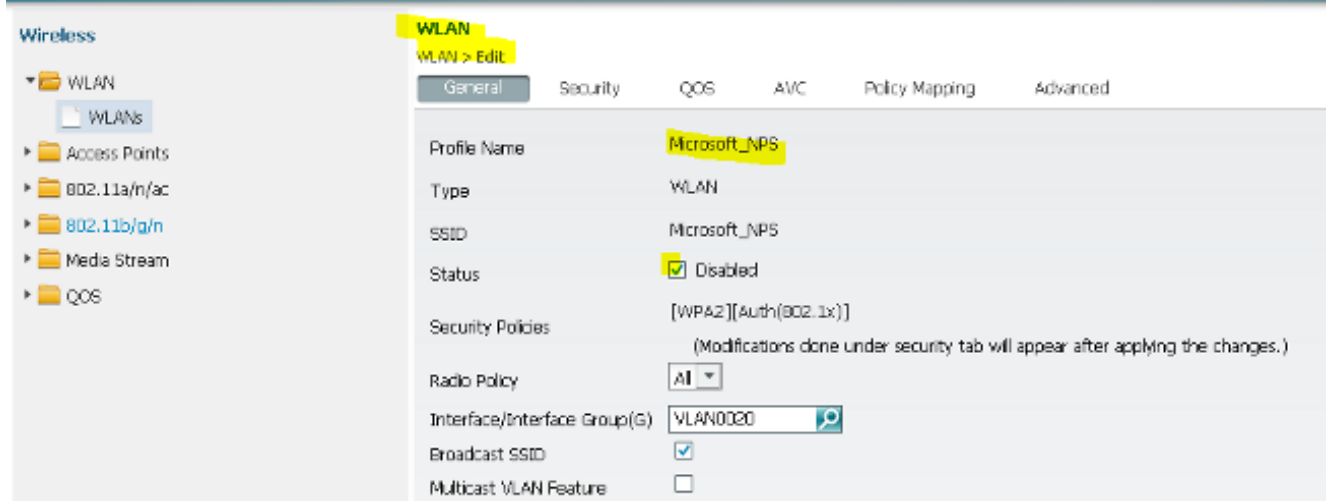

:نيوكتلا دعب اذهل ةهباشم نامألل 2L بيوبت ةمالع رهظت نأ بجي

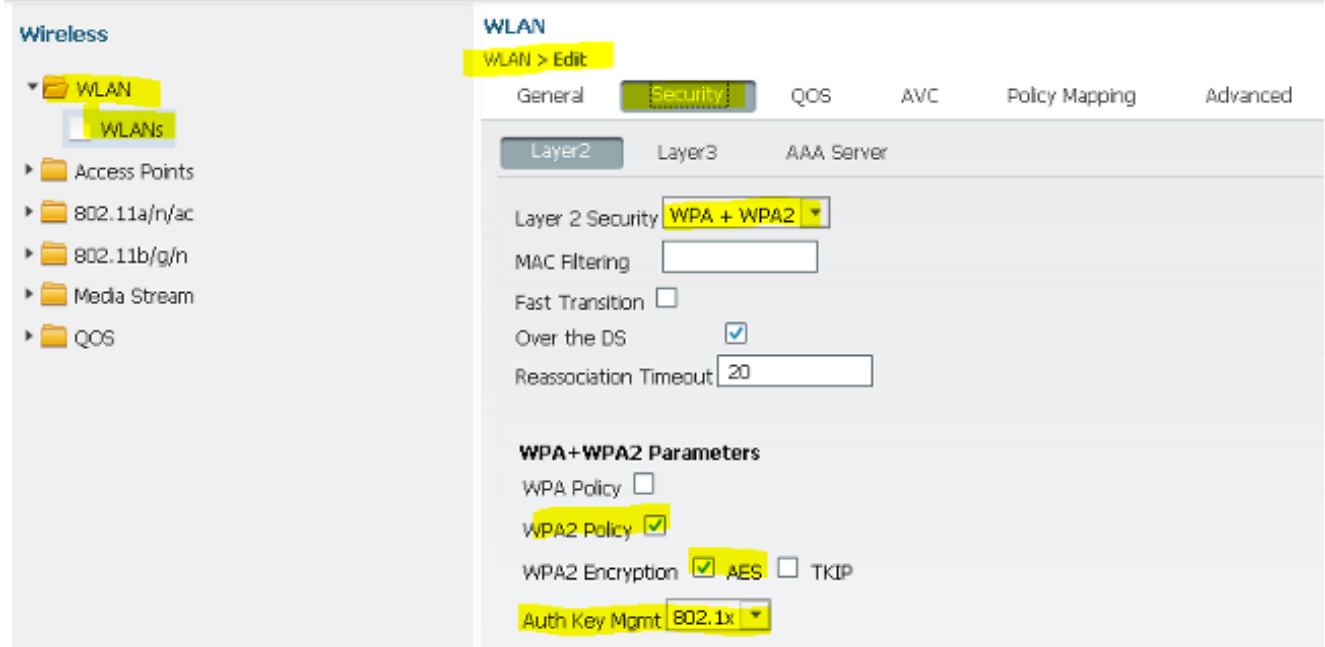

كلذ دعاسي .ةقباسلا تاوطخلا يف اهنيوكتب تمق يتلا قرطلا ةمئاق نييعتب مق 8. .حيحصلا مداخلا ىلإ ليمعلا ةقداصم يف

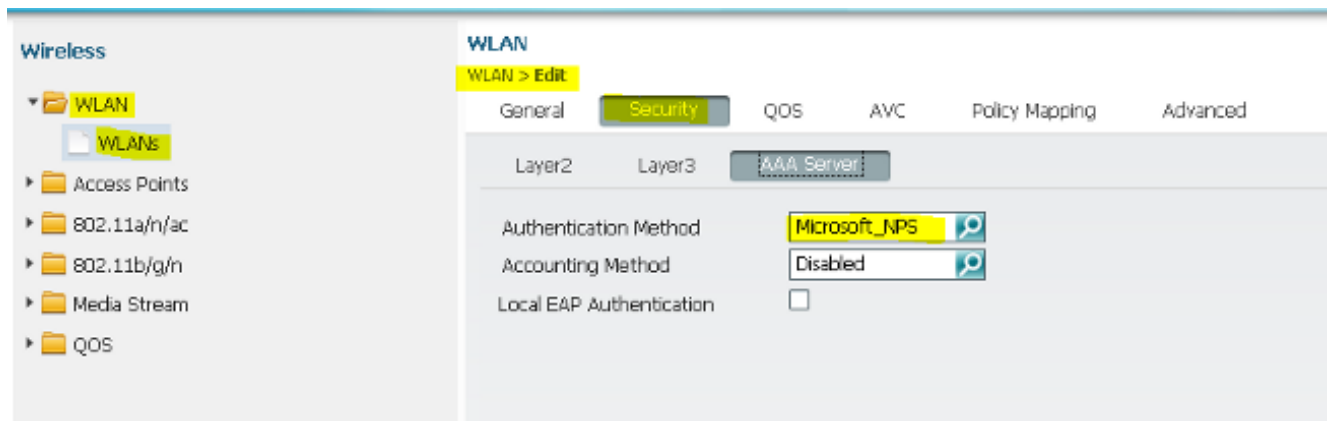

#### 2008 رادصإلا Windows Microsoft مداخ ىلع نيوكتلا

نيوكتال لامكإ متي .2008 رادصإلI Microsoft Windows مداخل لماك نيوكت مسقلI اذه فصي :تاوطخ تس يف

- .لاجملاب مكحت ةدحوك مداخلا نيوكتب مق 1.
- .CA مداخك هنيوكتو مداخلا تيبثتب مق 2.
- .NPS تيبثتب مق 3.
- .ةداهش تيبثت 4.
- .PEAP ةقداصمل NPS نيوكتب مق 5.
- .نالعإلا ىلإ نيمدختسم ةفاضإ 6.

#### لاجملاب مكحت ةدحوك 2008 Windows Microsoft مداخ نيوكت

:ل|جمل|ب مكحت ةدحوك 2008 Microsoft Windows Version مداخ نيوكتل ةيل|ت|ا ت|وطخل| لمكأ

.راودأ ةفاضإ < راودأ < مداخلا ريدم < أدبا ىلإ لقتنا 1.

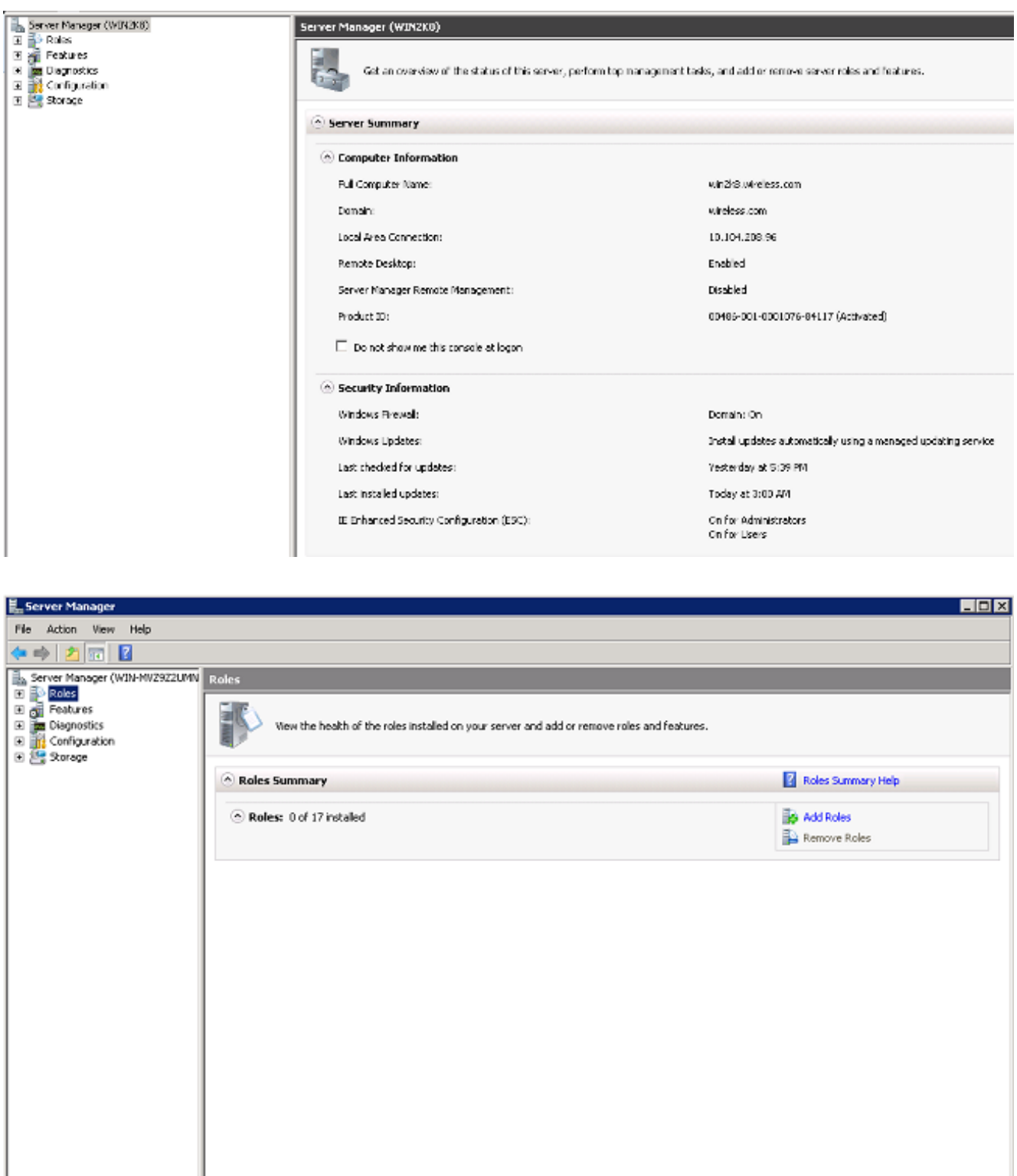

E Ca Last Refresh: 2/9/2013 9:31:18 AM Configure refresh

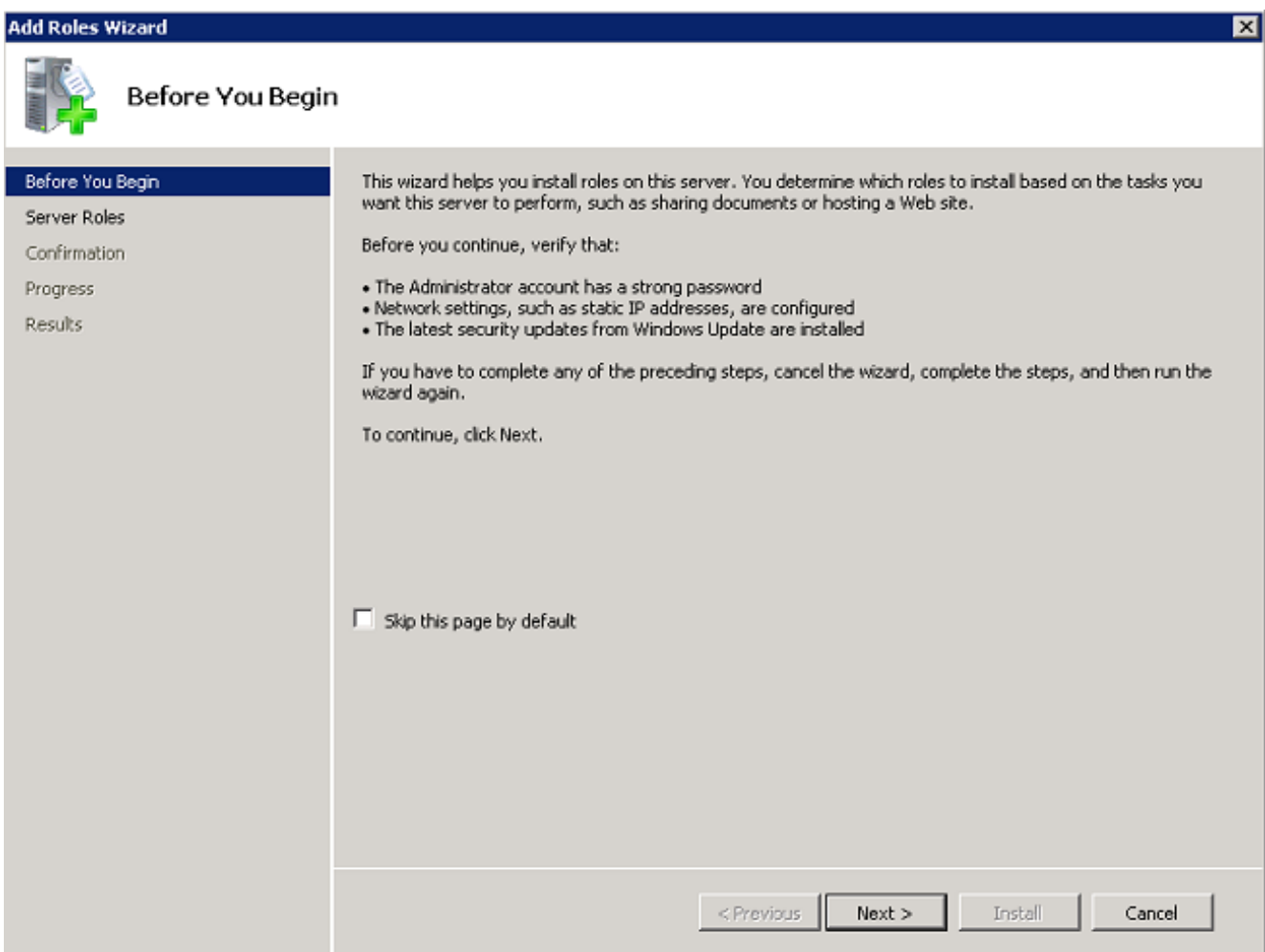

.Next قروف رقناو Active Directory Domain Services رايتخال ا ةناخ ددح .3

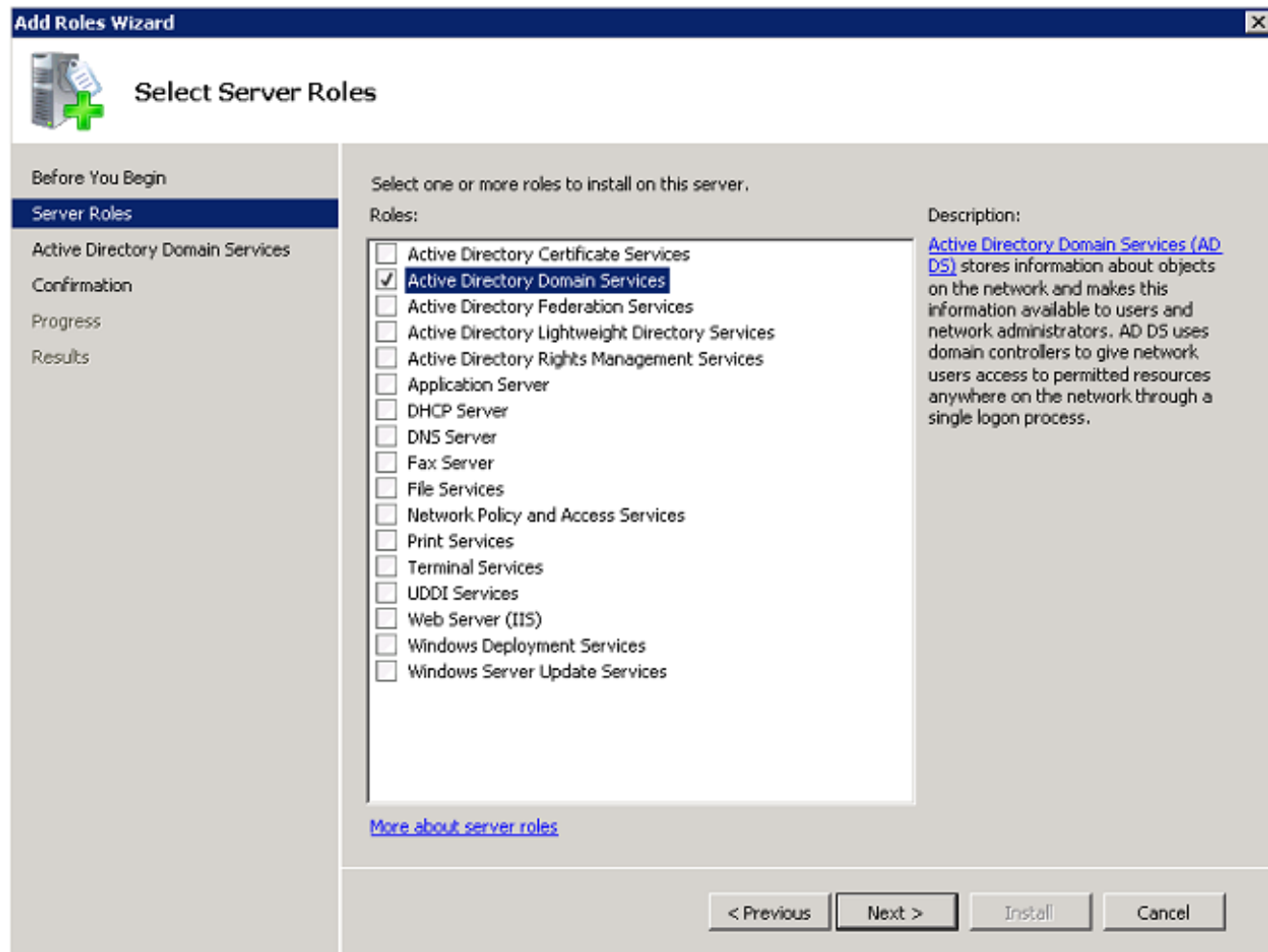

.<mark>يلااتل</mark>ا قوف رقناو Active Directory ل**اجم تام دخ ةمدقم** عجار .4

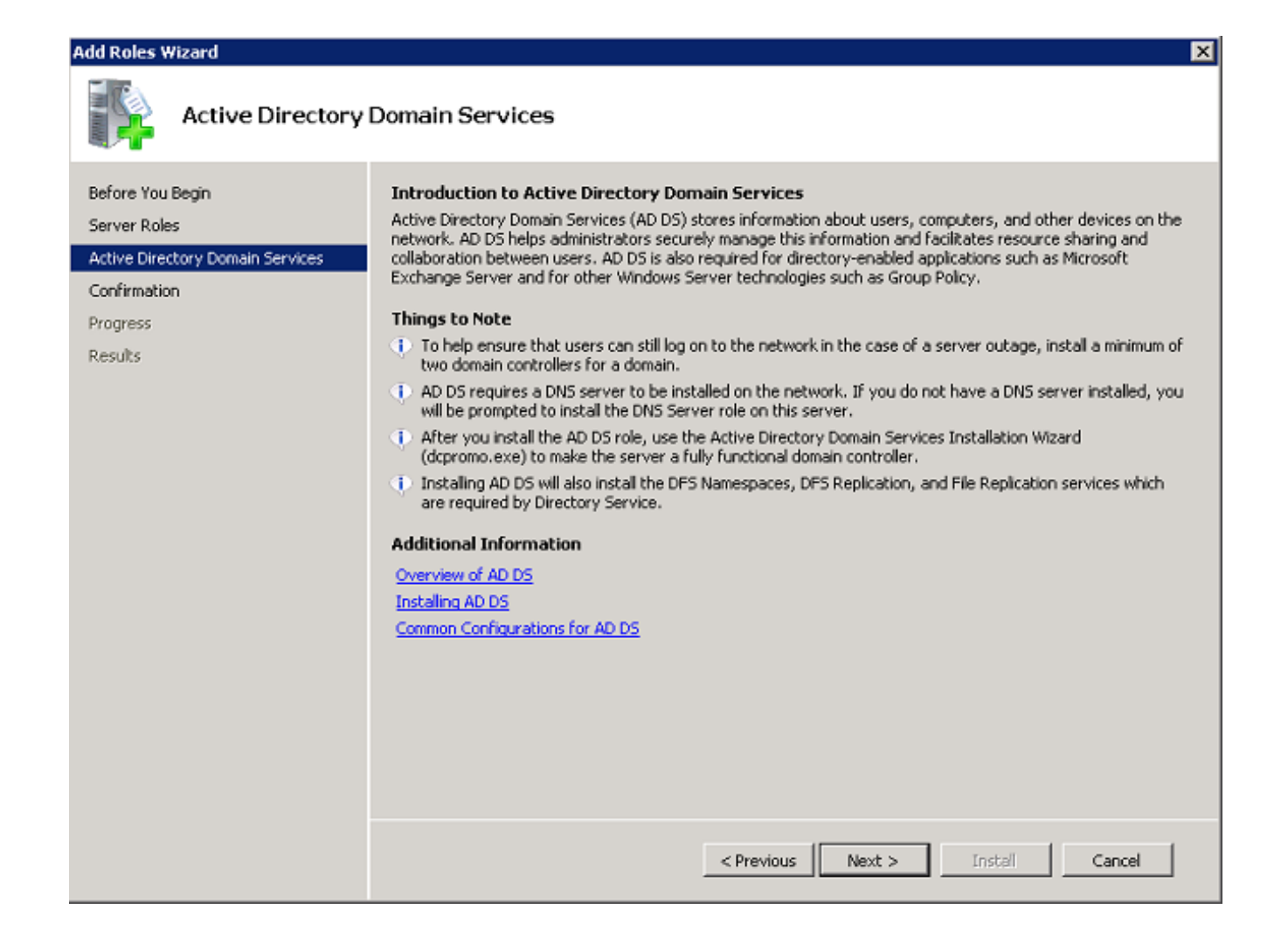

.تېنې تال قېلم عد دبال **تېن تې** تارغ رقنا.

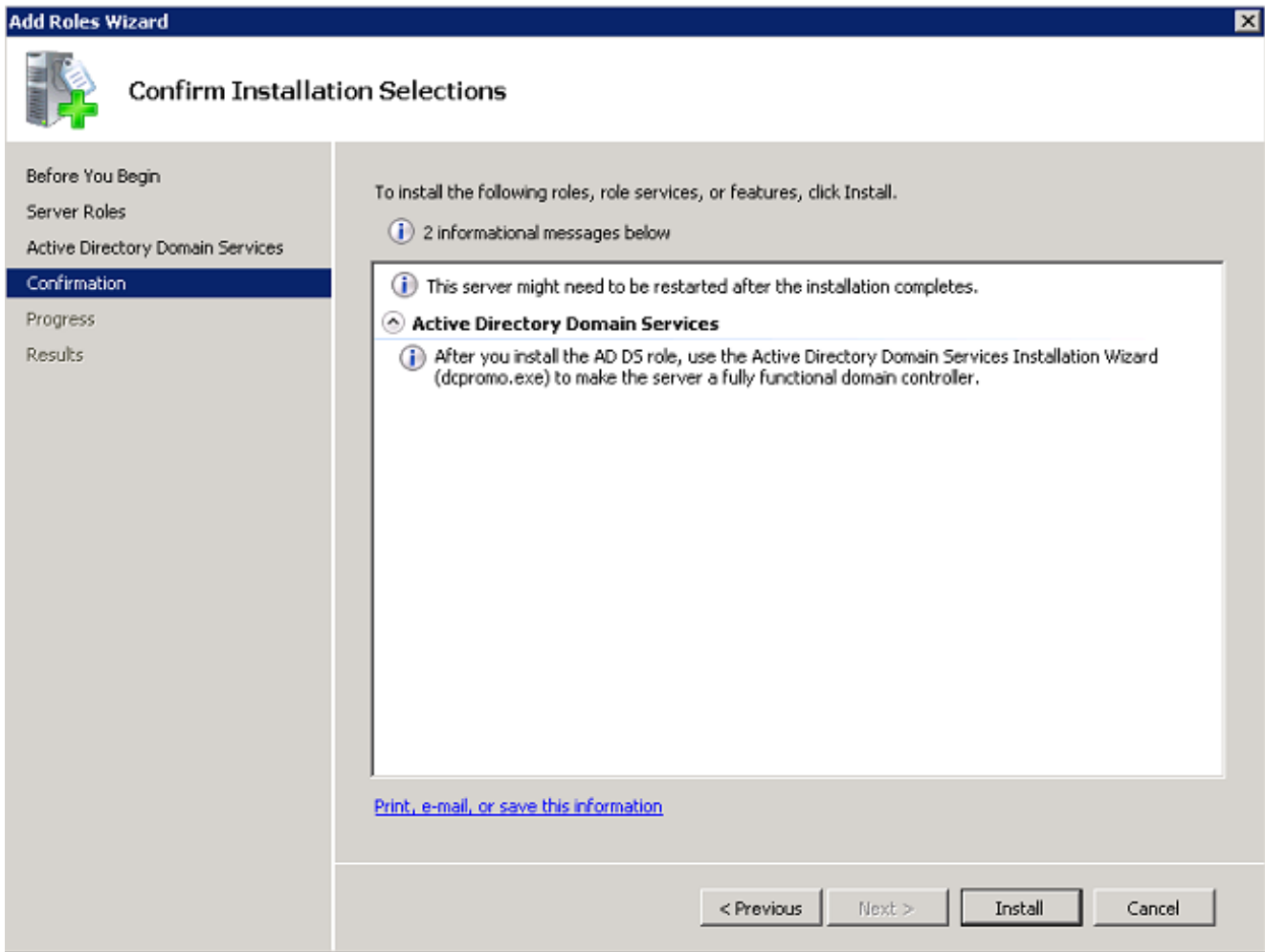

لم تكيو تيبثتلا رم تسي.

6. ا**ذه قال£إ** قوف رقنا (1 Active Directory<br>منيوكتو رامثتسالI نالعإ تيبثت ةعباتمل (dcpromo.exe)

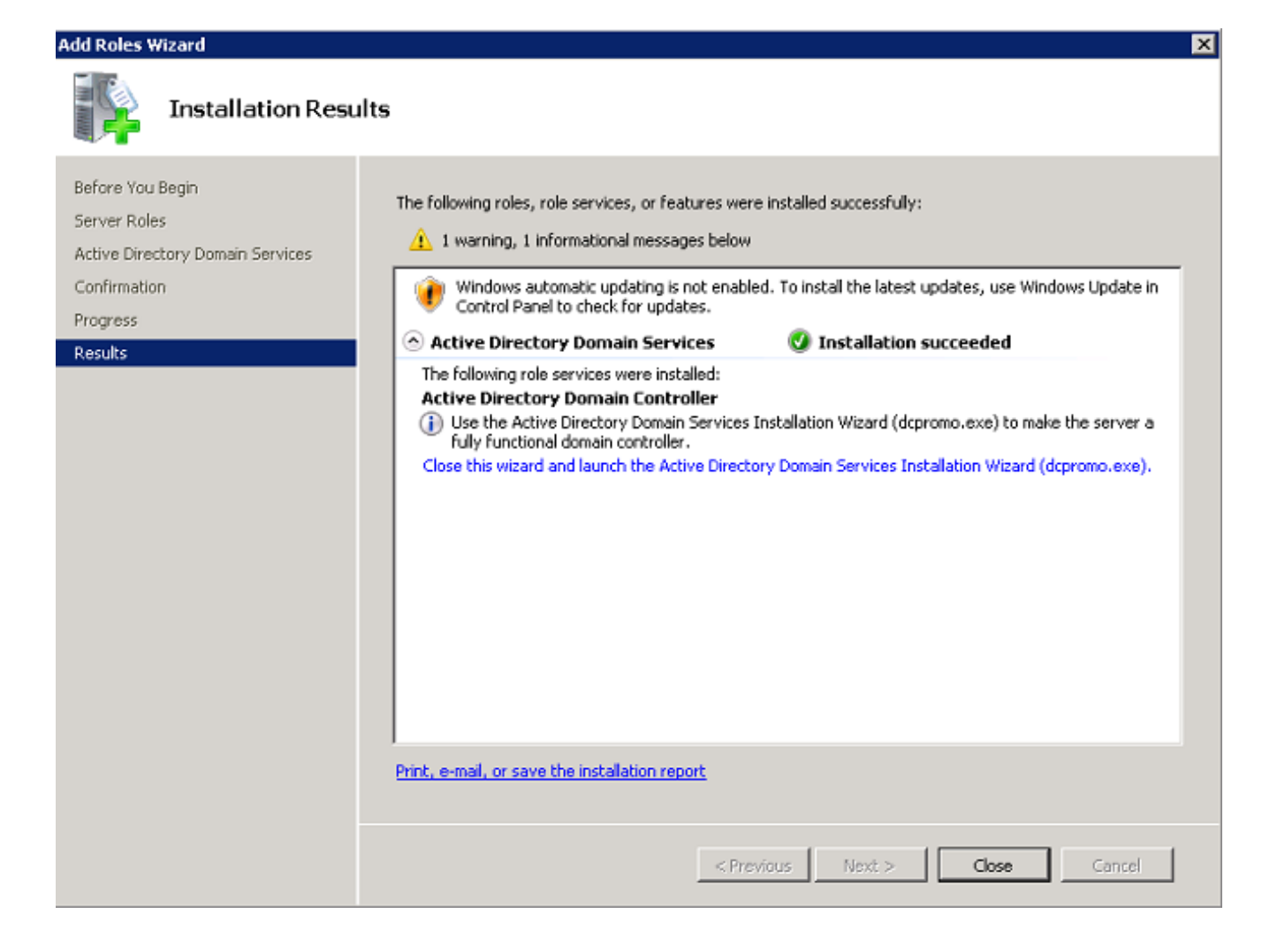

.Active Directory لاجم تامدخ تيب ثت جلاعم ليغشت لي لاتال قوف رقن الله

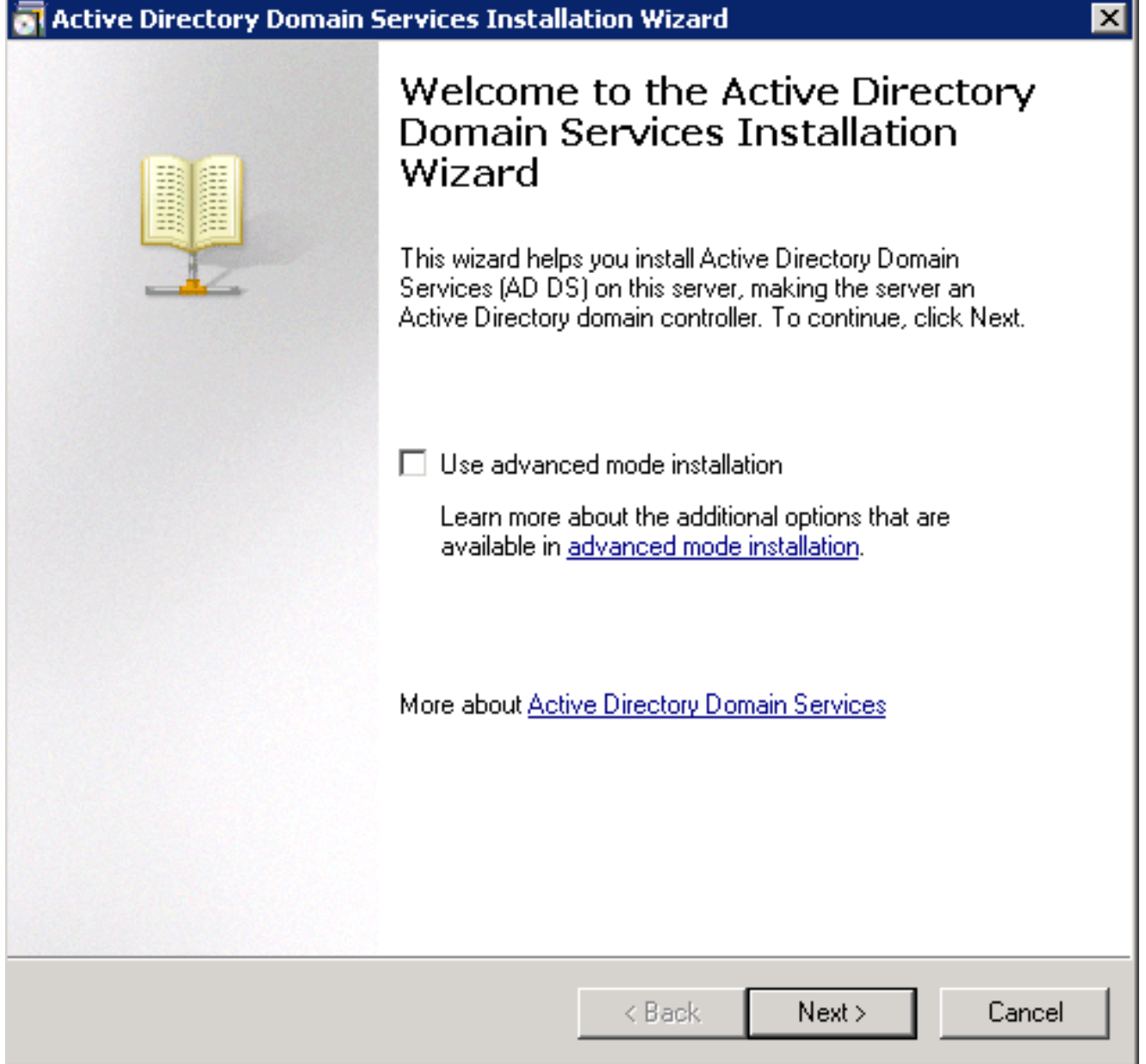

.**يلاتلا** قوف رقناو **ليغشتلا ماظن قفاوت** لوح تامولعملا عجار .8

## Active Directory Domain Services Installation Wizard **Operating System Compatibility** Improved security settings in Windows Server 2008 affect older versions of Windows Windows Server 2008 domain controllers have a new more secure default for the A security setting named "Allow cryptography algorithms compatible with Windows NT 4.0." This setting prevents Microsoft Windows and non-Microsoft SMB "clients" from using weaker NT 4.0 style cryptography algorithms when establishing security channel sessions against Windows Server 2008 domain controllers. As a result of this new default, operations or applications that require a security channel serviced by Windows Server 2008 domain controllers might fail. Platforms impacted by this change include Windows NT 4.0, as well as non-Microsoft SMB "clients" and network-attached storage (NAS) devices that do not support stronger cryptography algorithms. Some operations on clients running versions of Windows earlier than Vista with Service Pack 1 are also impacted, including domain join operations performed by the Active Directory Migration Tool or Windows Deployment Services. For more information about this setting, see Knowledge Base article 942564 (http://go.microsoft.com/fwlink/?LinkId=104751). < Back Next > Cancel

to order in كلذ دعب ةقطقطو رز يكلسال ديدج ةباغ يف ديدج لاجم create لا تقطقط 9..ديدج لاجم تقلخ

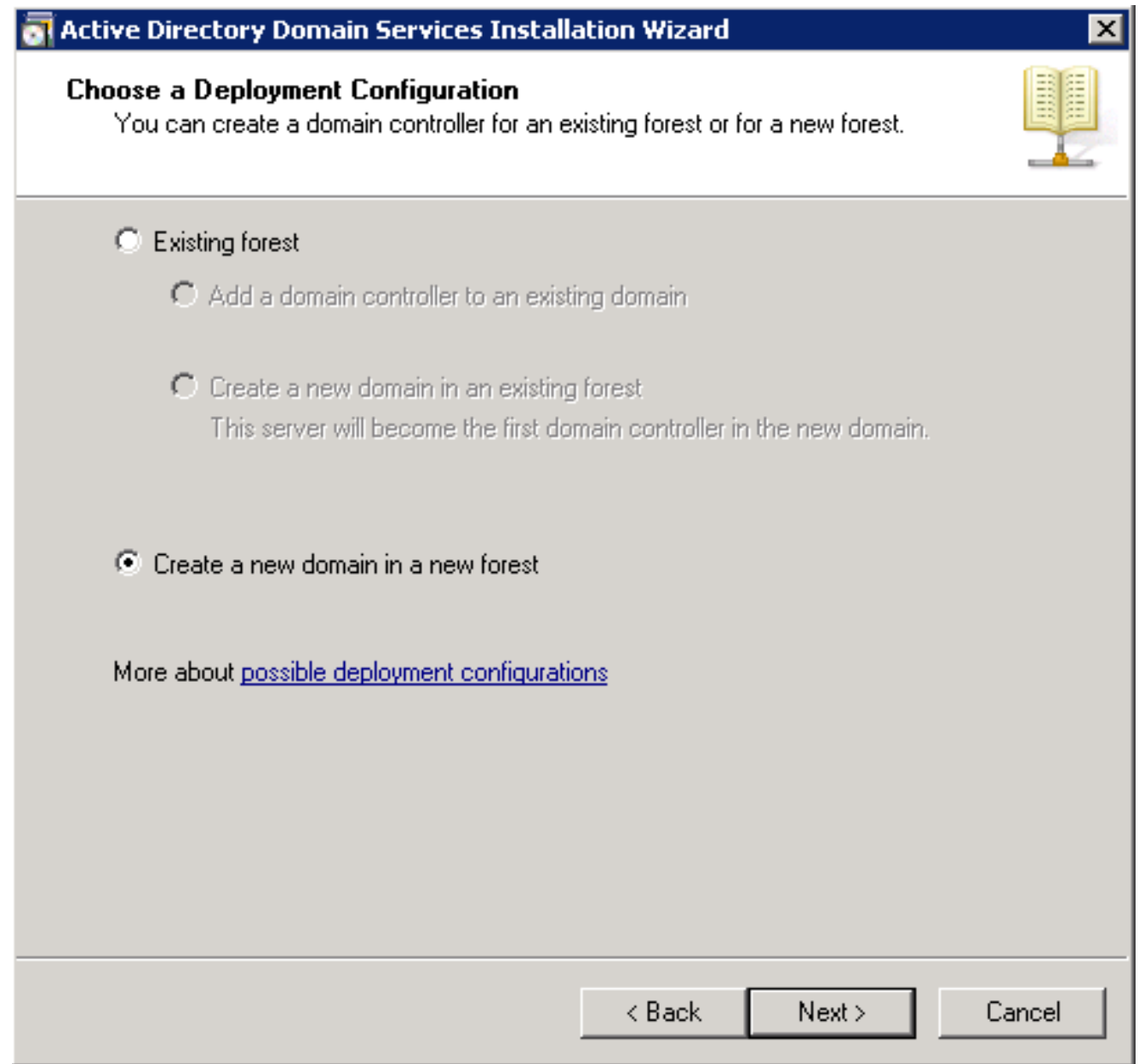

.**يلاتال ر**قناو (لاثمال اذه ي ف <mark>wireless.com</mark>) ديدجلا لالجملل لماكلا DNS مسا لخدأ .10

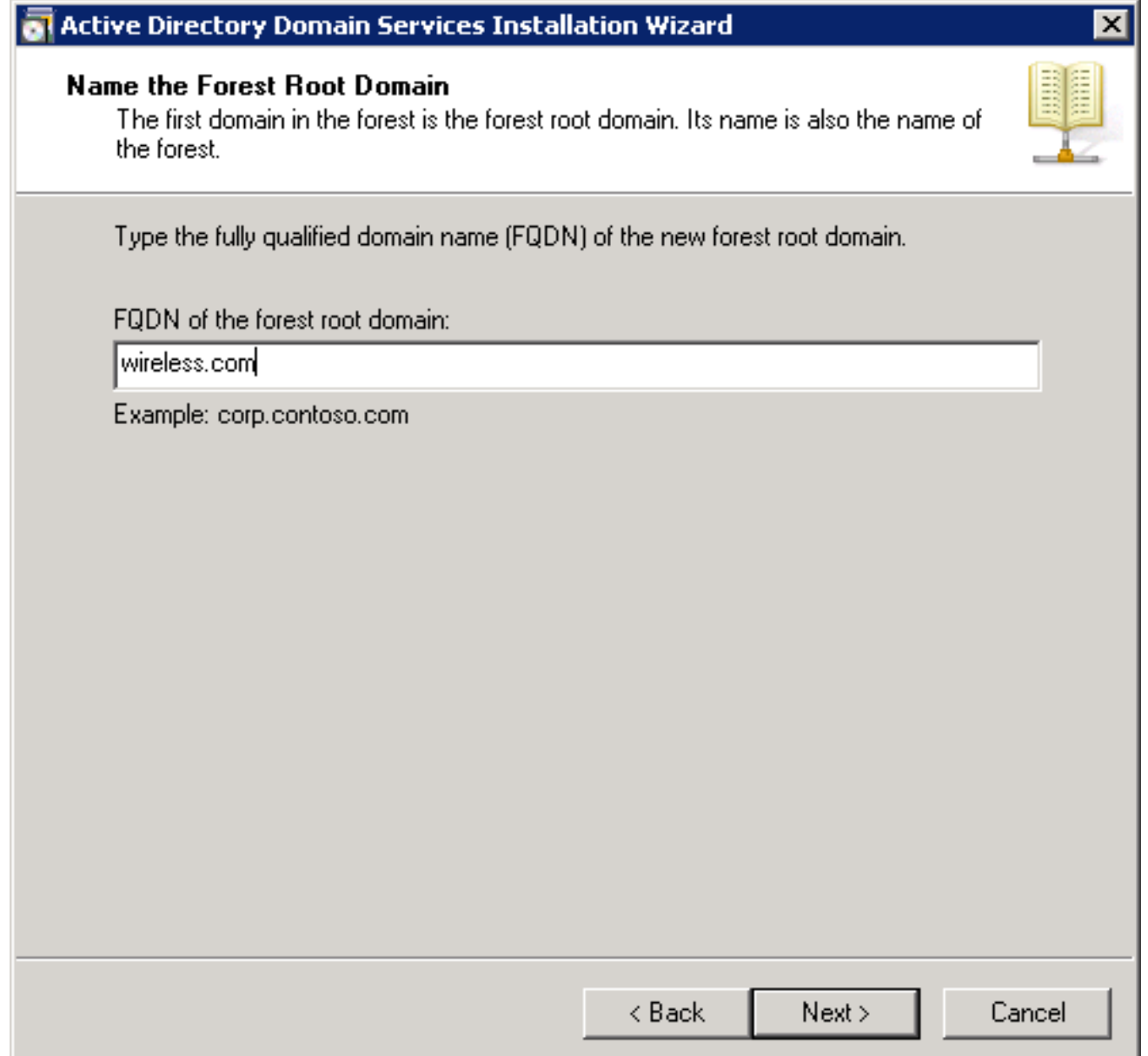

.**يلاتلl** قوف رقناو كب صاخلا لاجملل **ةباغلا ةفيظو ىوتسم** ددح .11

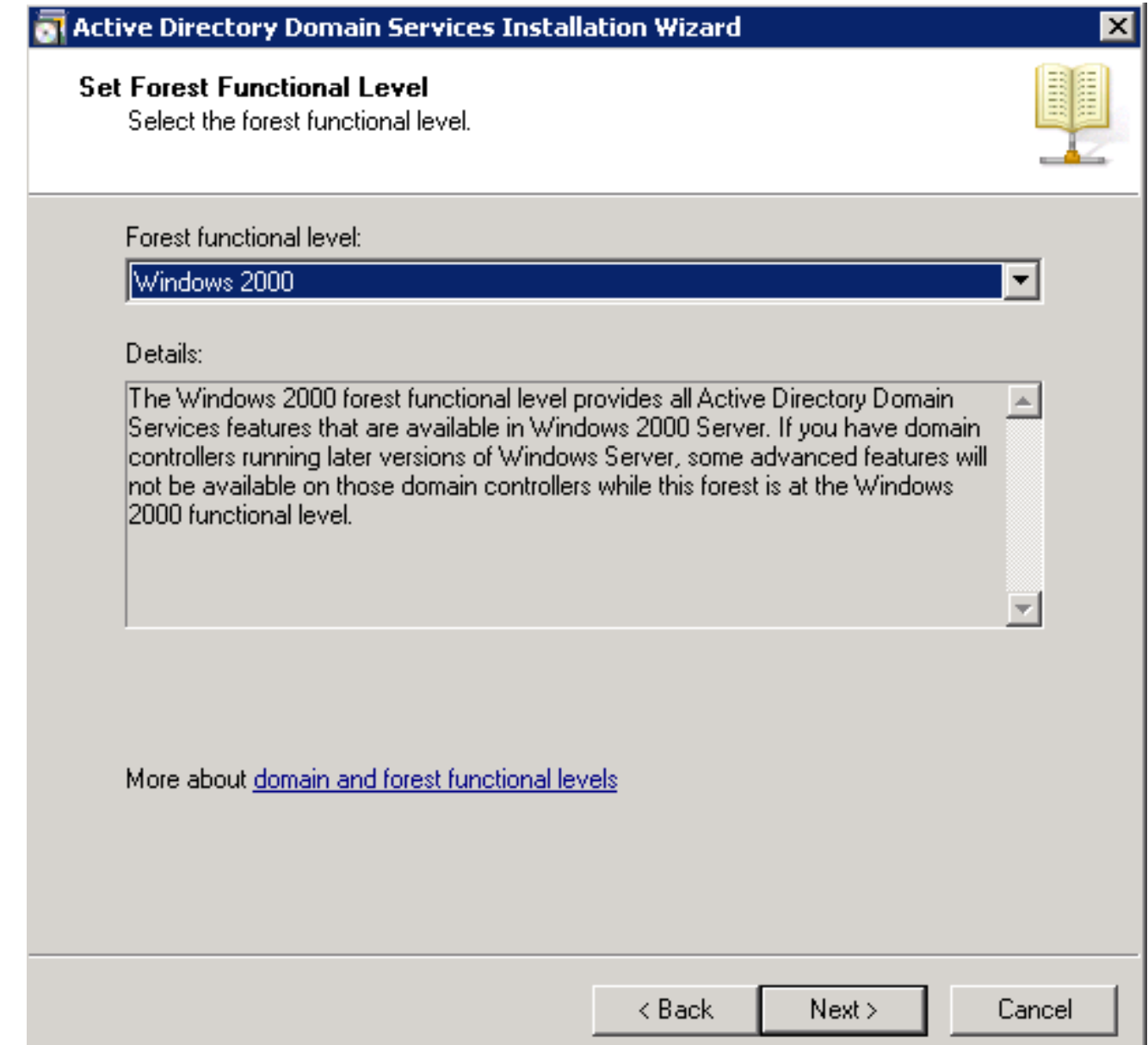

.**يلاتلا** قوف رقناو للجملل **للجملا ةفيظو ىوتسم** ددح .12

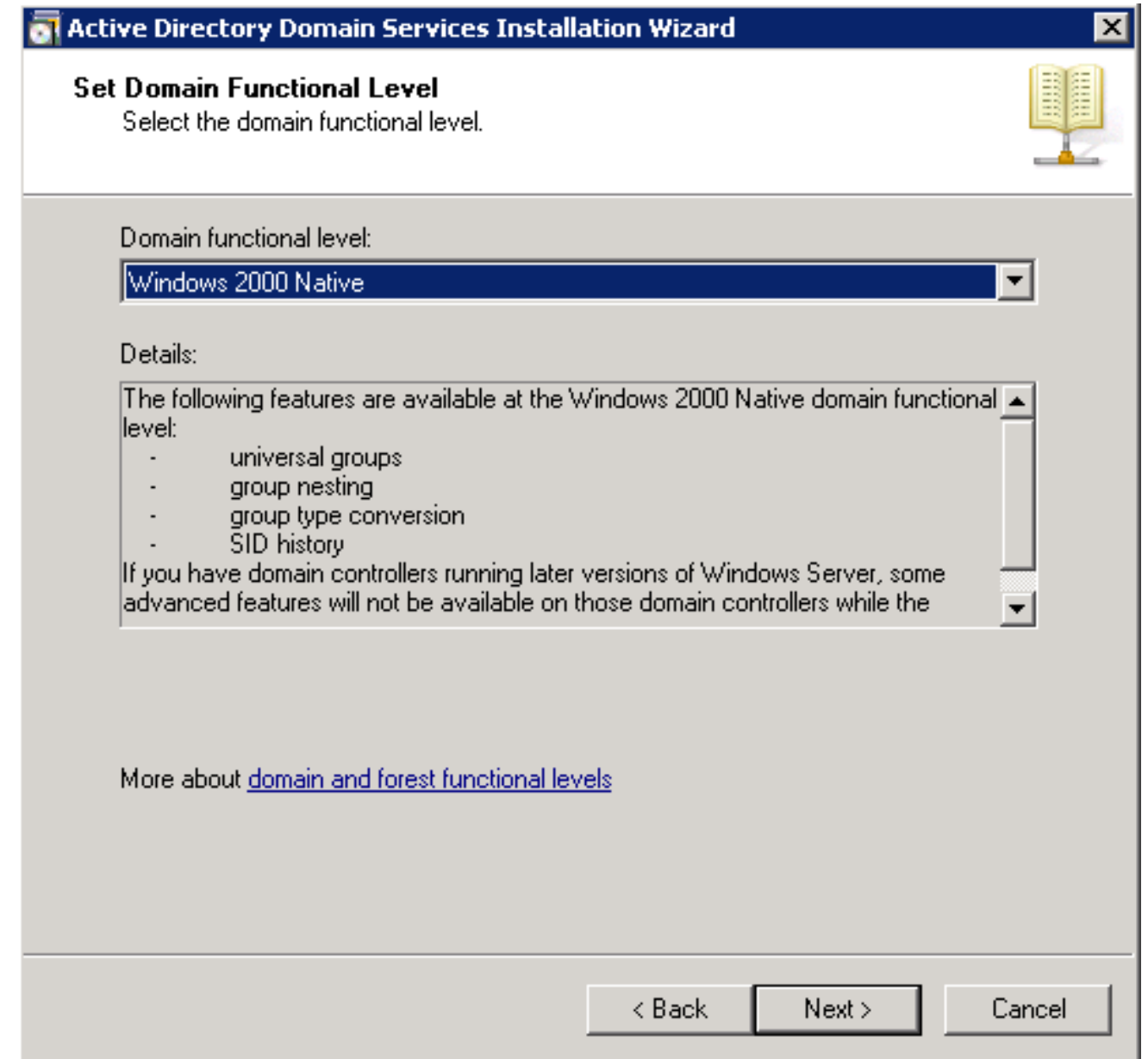

.**يلاتلl** قوف رقناو **DNS مداخ** رايتخالI ةناخ ددح .13

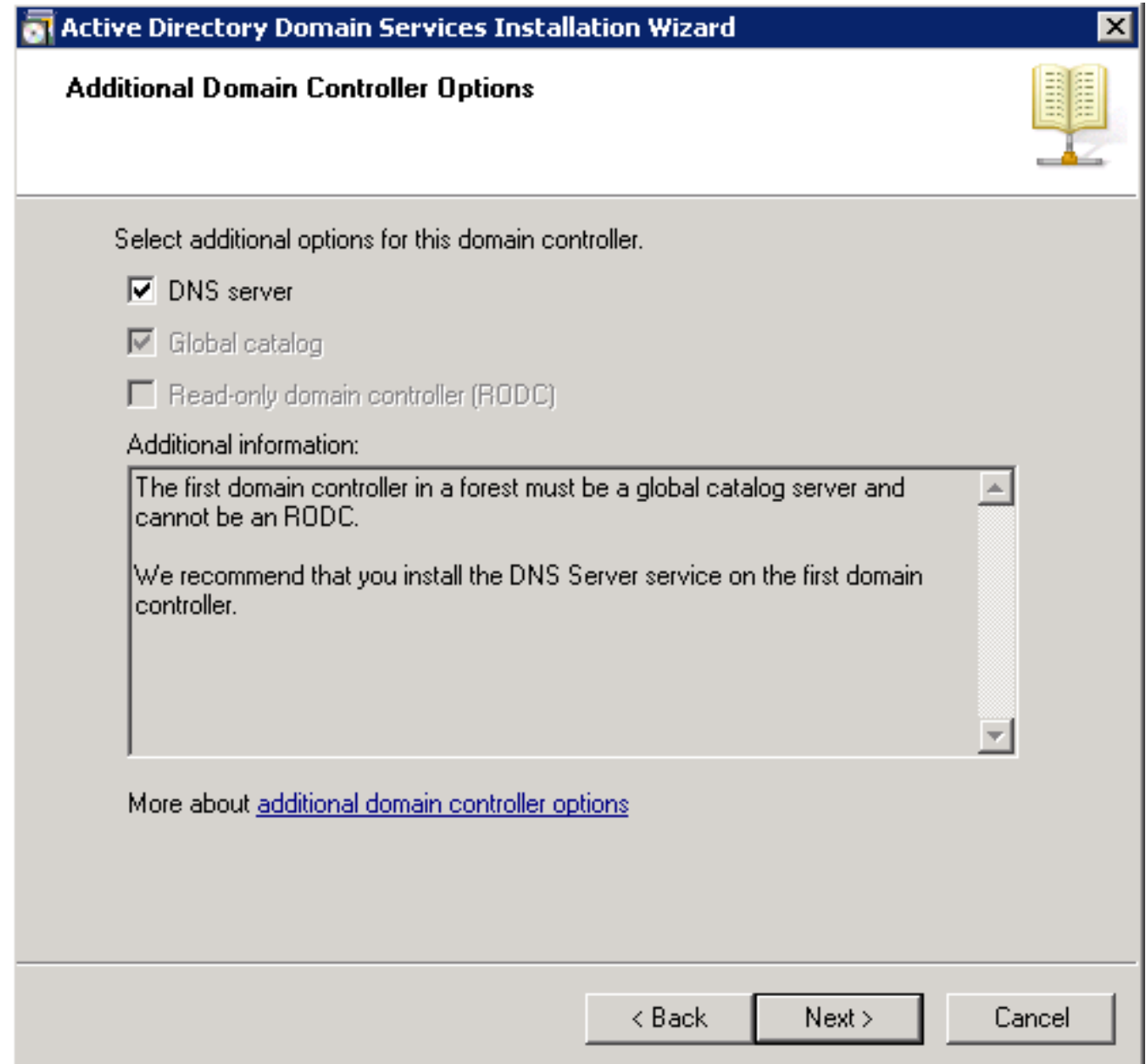

Active Directory لاجم تام دخ تيبثت جلاعمل قثبنملا راطإل ارهظي امدنع **معن** قوف رقنا .14 .لاجملل DNS يف ةديدج ةقطرم ءاشنإل

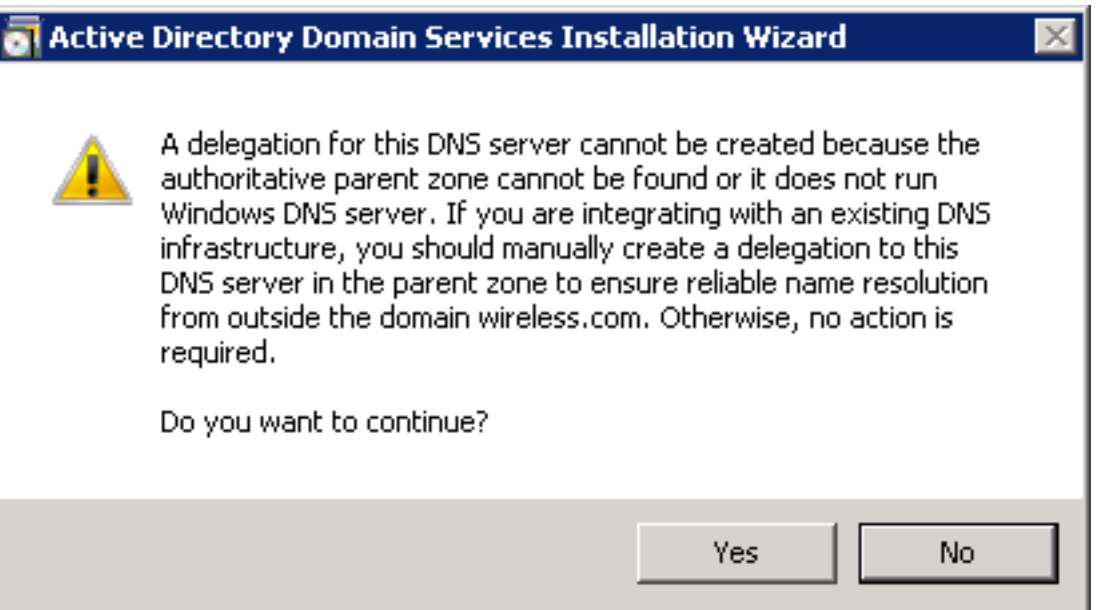

.**يلاتلا** رقناو تافالملل نالعإلI اهمدختسي نأ ديرت يتلI تادلجملI ددح .15

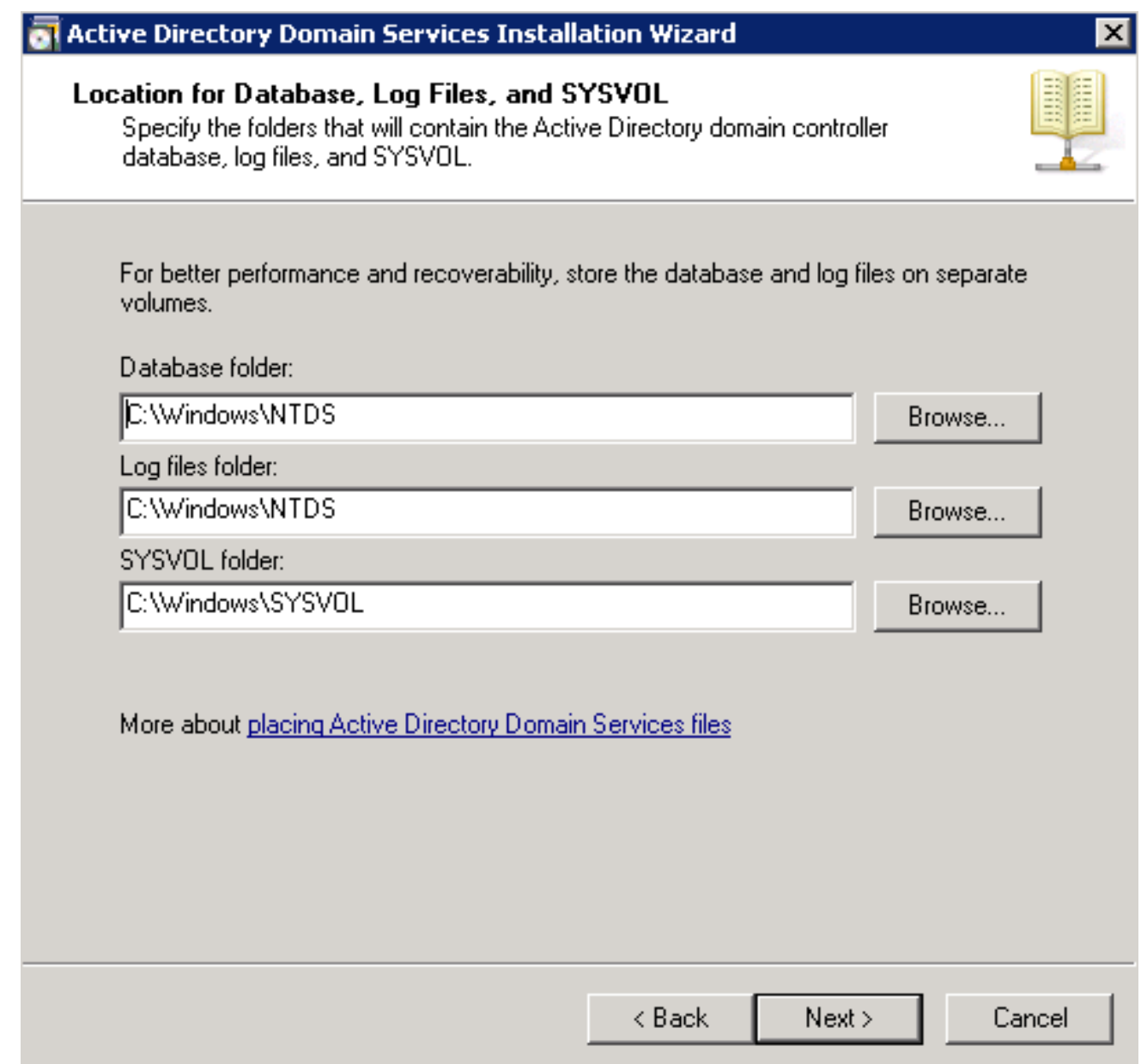

.**يلاتJا** ىلع رقناو لوؤسملI رورم ةملك لخدأ .16

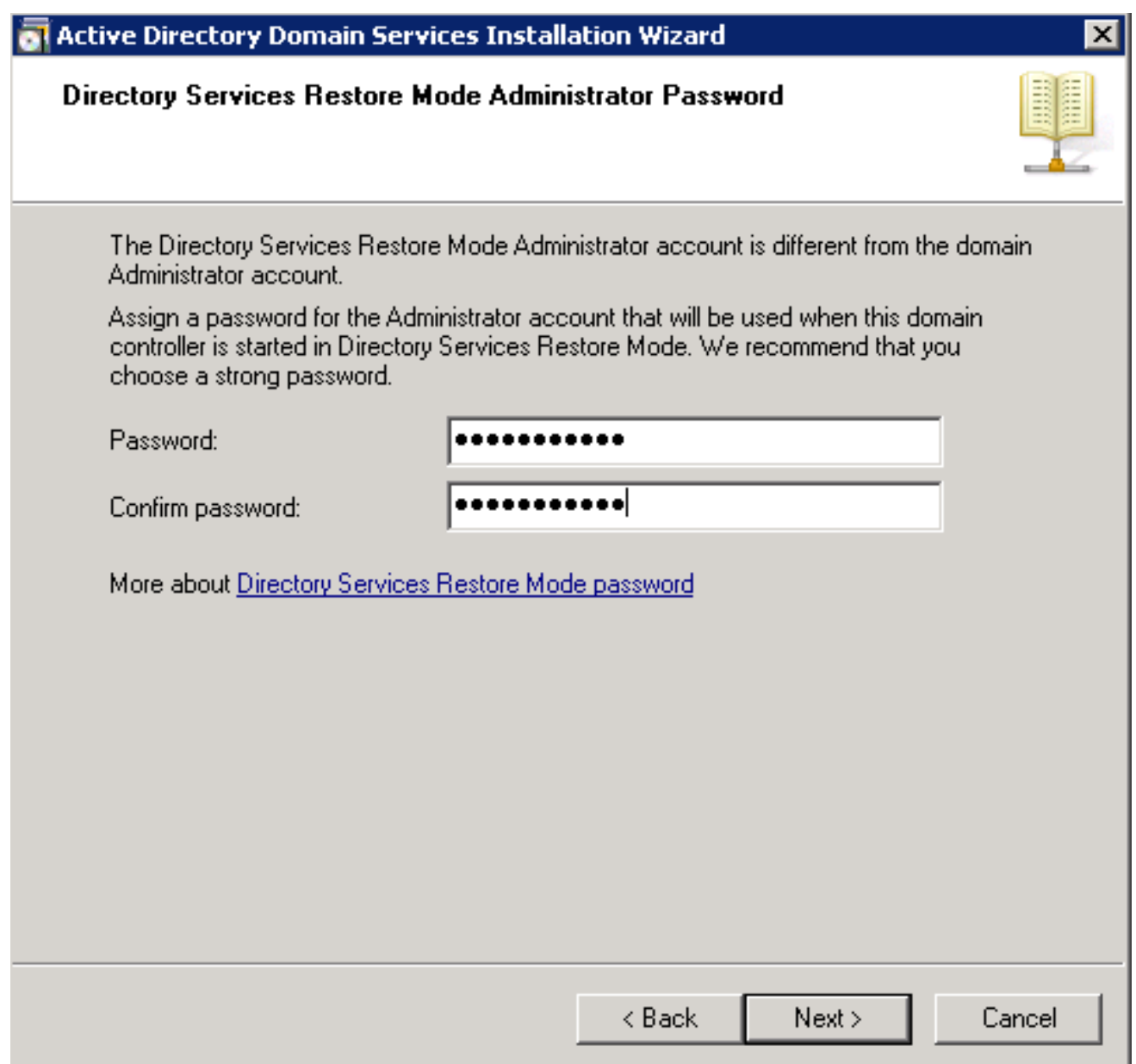

.**يلاتلا** قوف رقناو تاديدحتلا عجار .17

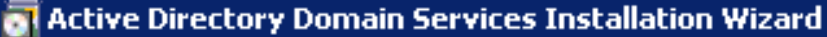

#### Summary

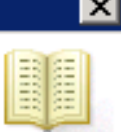

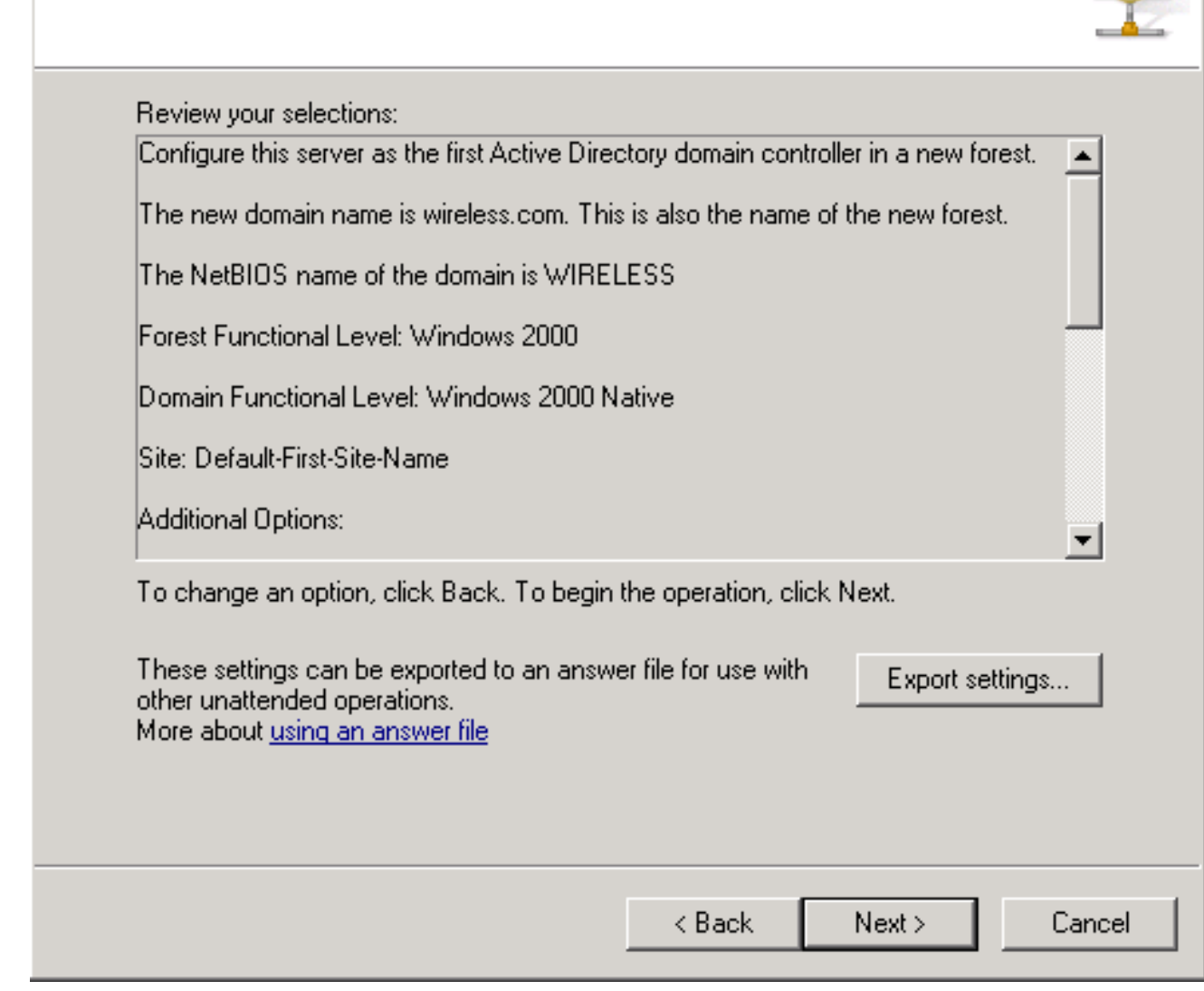

.تيبثتلا ةيلمع يضمت

.جلاع ملا قالغإل <mark>ءاەن</mark>إ قوف رقن! .18

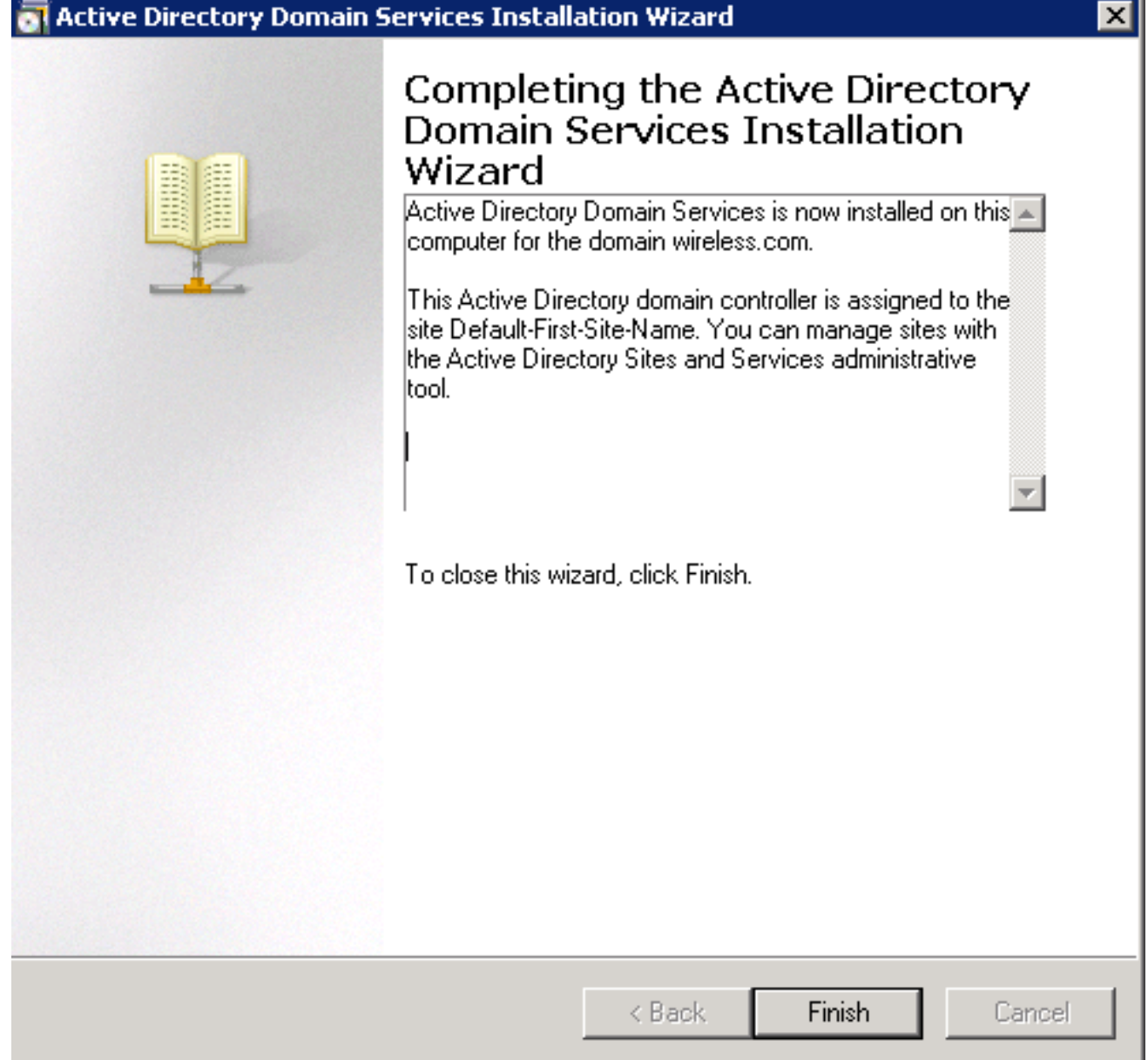

.لوعفملا ةذفان تارييغتلا حبصت يكل مداخلا ليغشت ةداعإب مق 19.

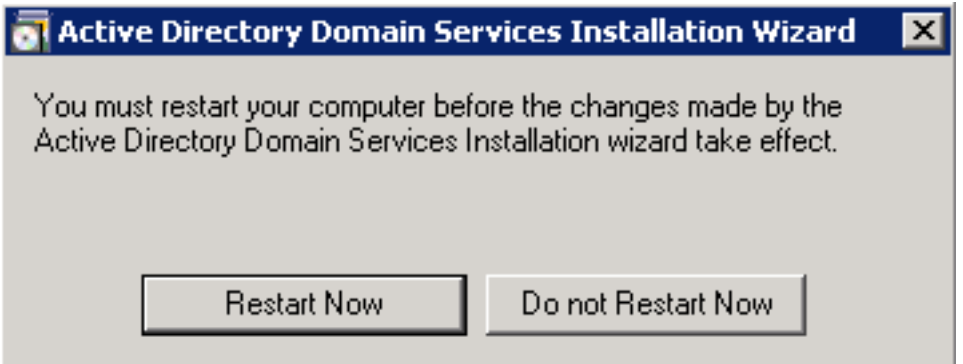

#### CA مداخك هنيوكتو 2008 رادصإلا Windows Microsoft مداخ تيبثت

ىلع ةدوجوملا ةداهشلا ىلع ءانب RADIUS مداخ نم ققحتلاب 2v EAP-MS-CHAP عم PEAP موقي لبق نم هب قوثوم ماع قدصم عجرم نم مداخلا ةداهش رادصإ بجي ،كلذ ىلإ ةفاضإلاب .مداخلا عجرملا دلجم يف لـعفَال بَ ةدوجوم ةماعلاً قدصملاً عجرملا ةداهش نأ يأ .ليمعلا رتويبمك . ليمعلا رتويبمكلا تاداهش نزخم يف دوجوملا هب قوثوملا رذجلا قدصملا

ةداهشلا ردصي نأ CA لدان 2008 ةغيص Microsoft Windows تلكش steps in order to اذه تمتأ :NPS ىلإ

.راودأ ةفاضإ < راودأ < مداخلا ريدم < أدبا ىلإ لقتنا 1.

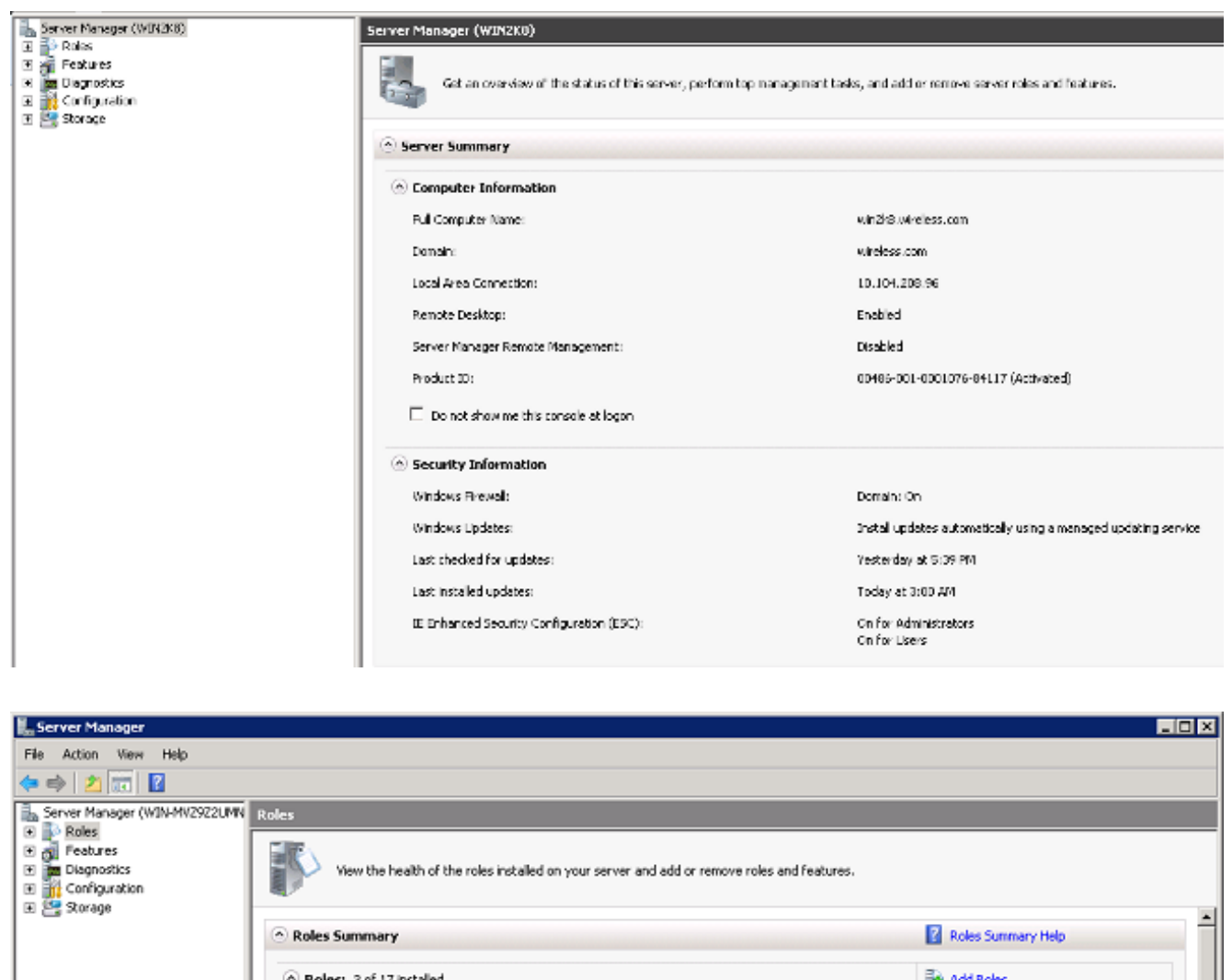

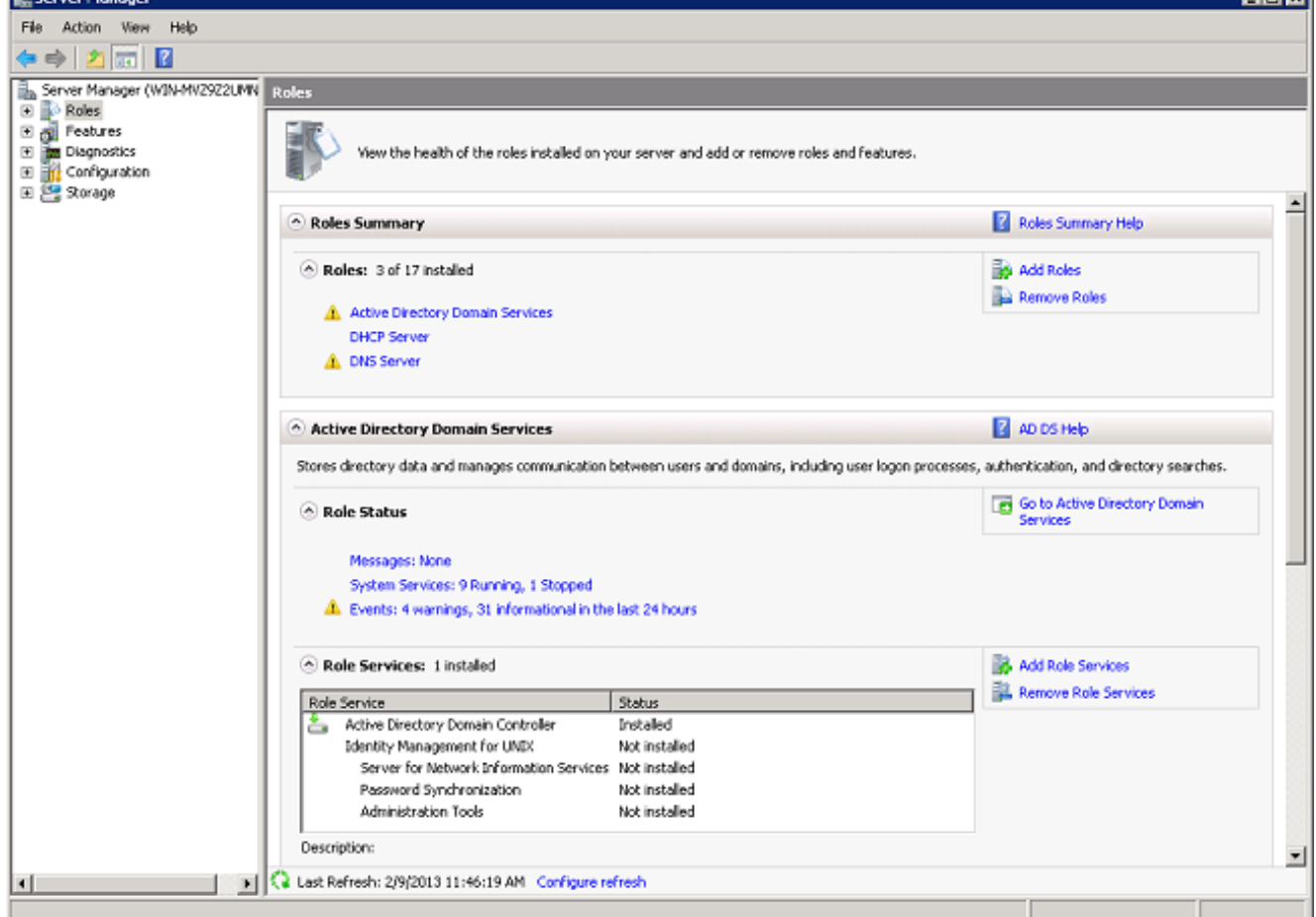

.(يلاتلا) Next قوف رقنا 2.

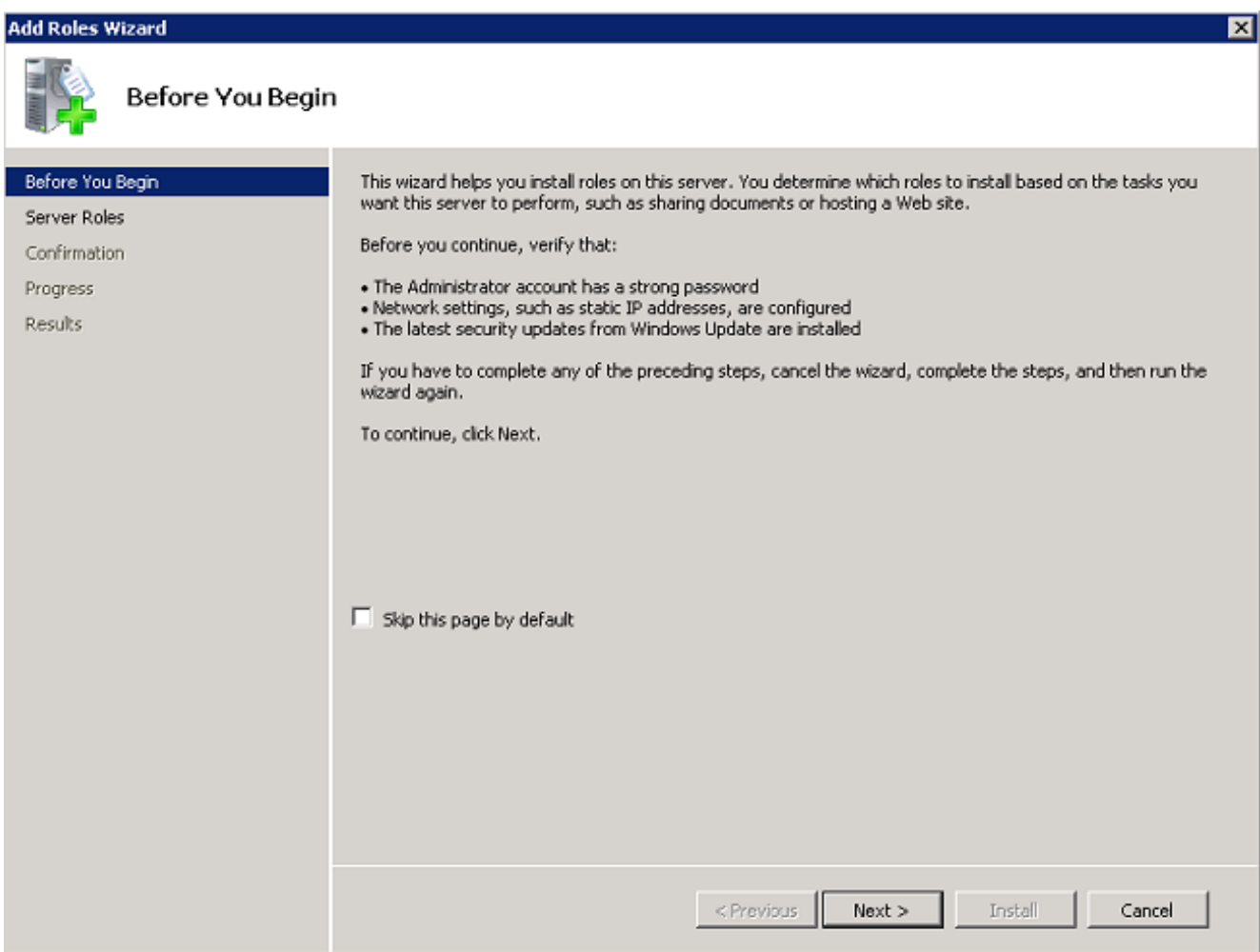

.**يلات لا** قروف رقناو Active Directory Certificate Services رايت خال ا ةناخ ددج .3

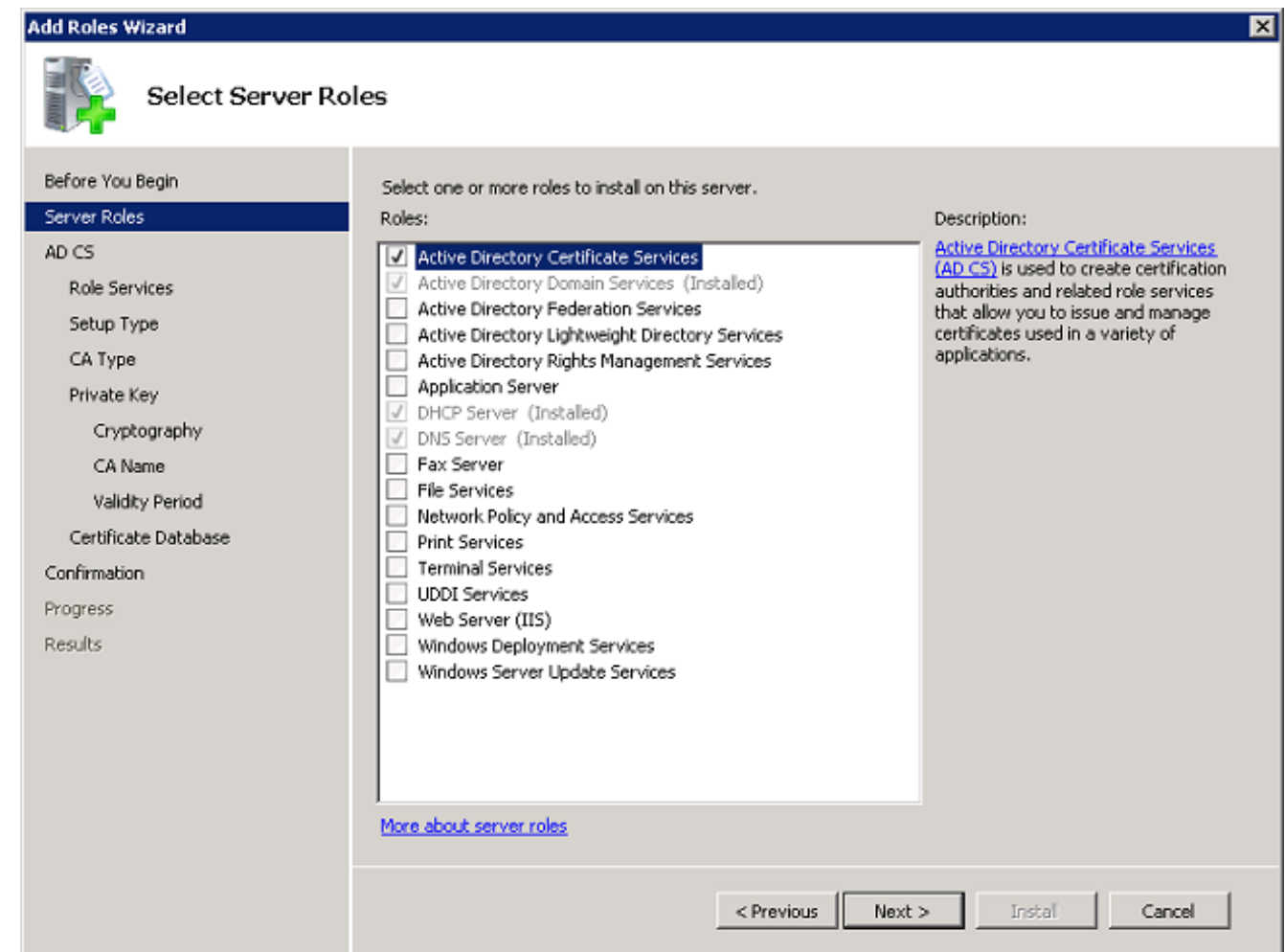

.<mark>يلاات ل</mark>اقوف رقناو Active Directory ت<mark>اداهش تام دخ ةم دق م</mark> عجار .4

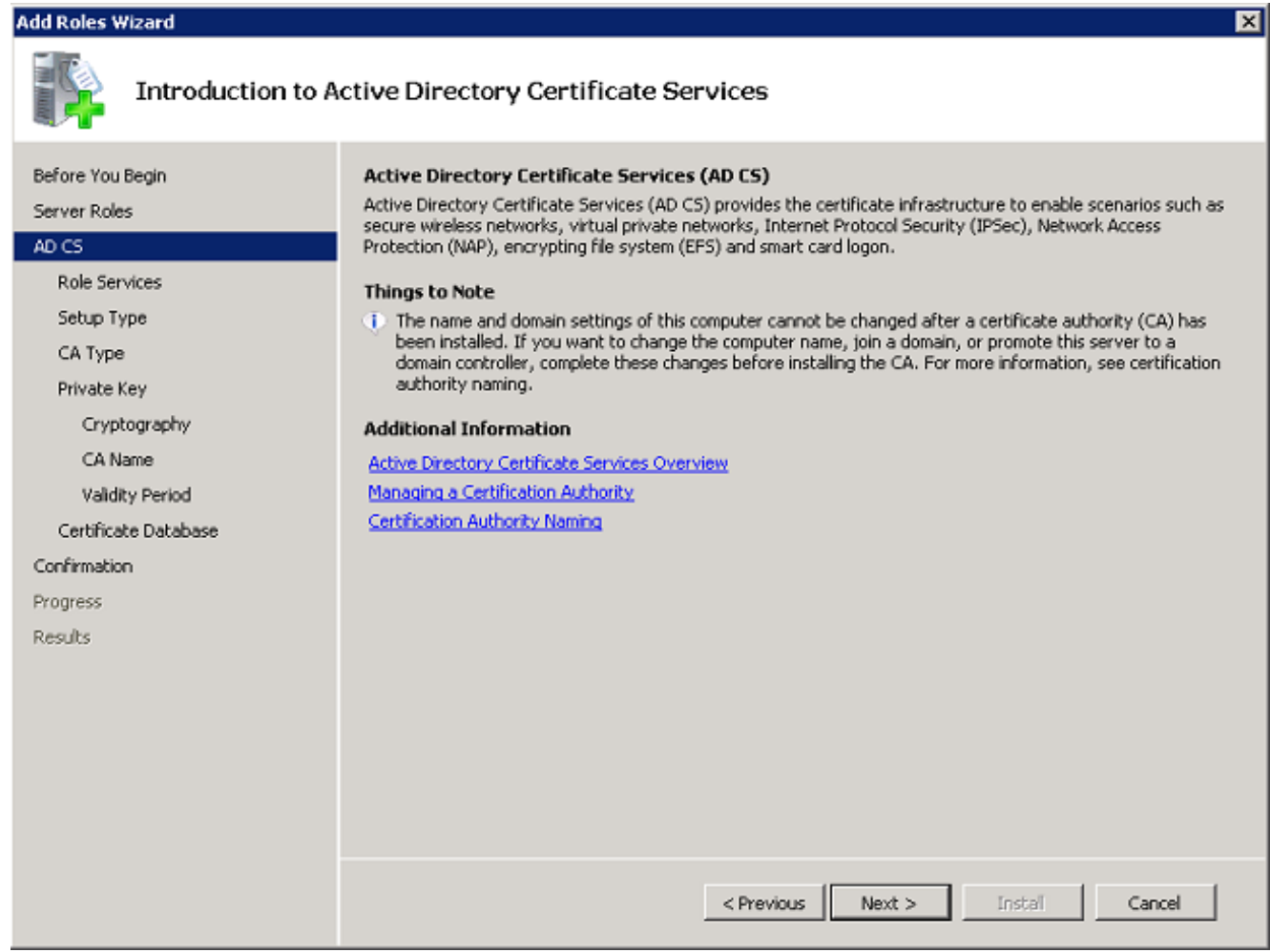

.**يلاتلا** رقناو **قدصملا عجرمل**ا رايتخالا ةناخ ددح .5

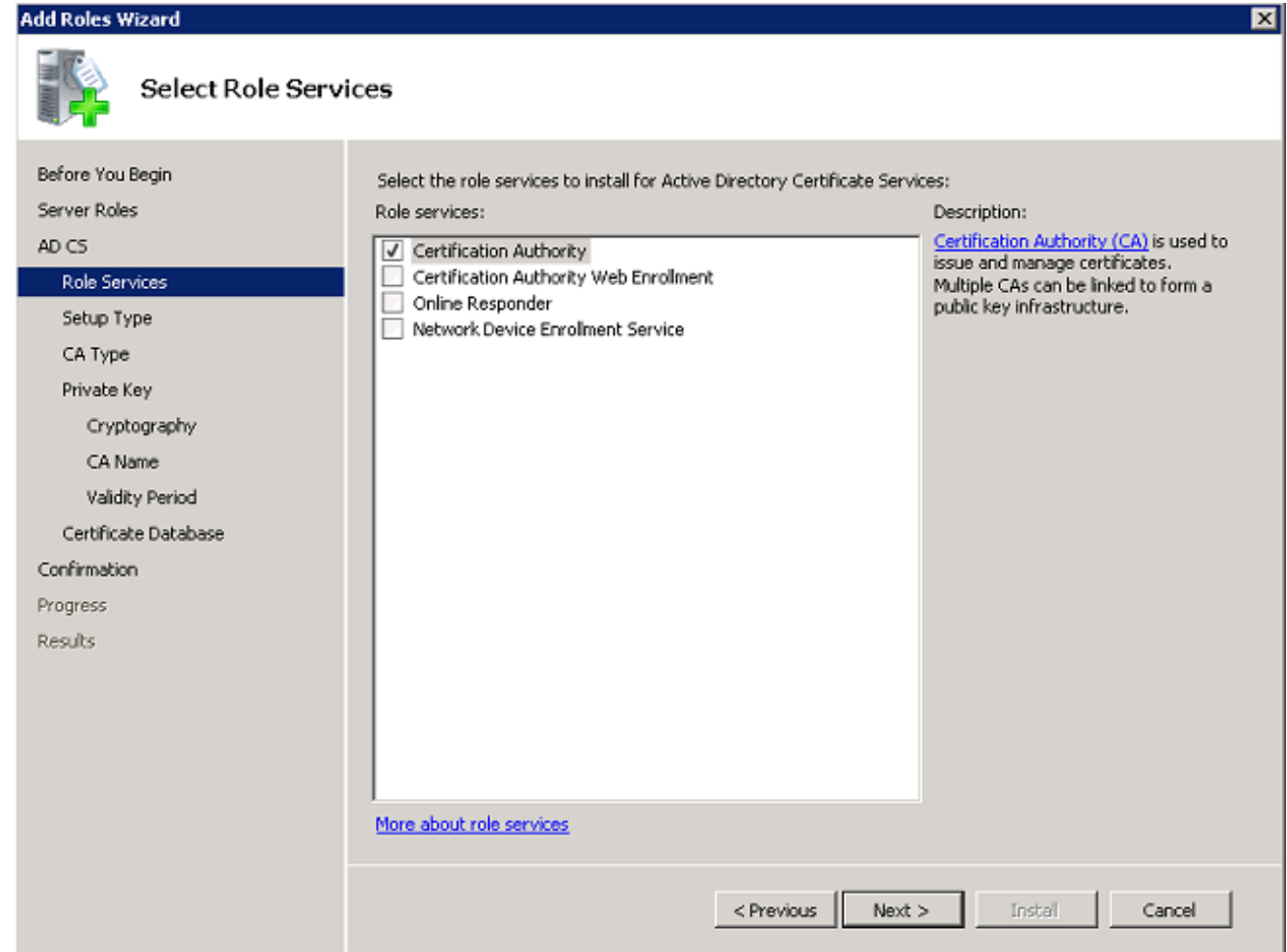

. كل<mark>ذ دعب</mark> تقطقطو رز يكلسال Enterprise تقطقط .6

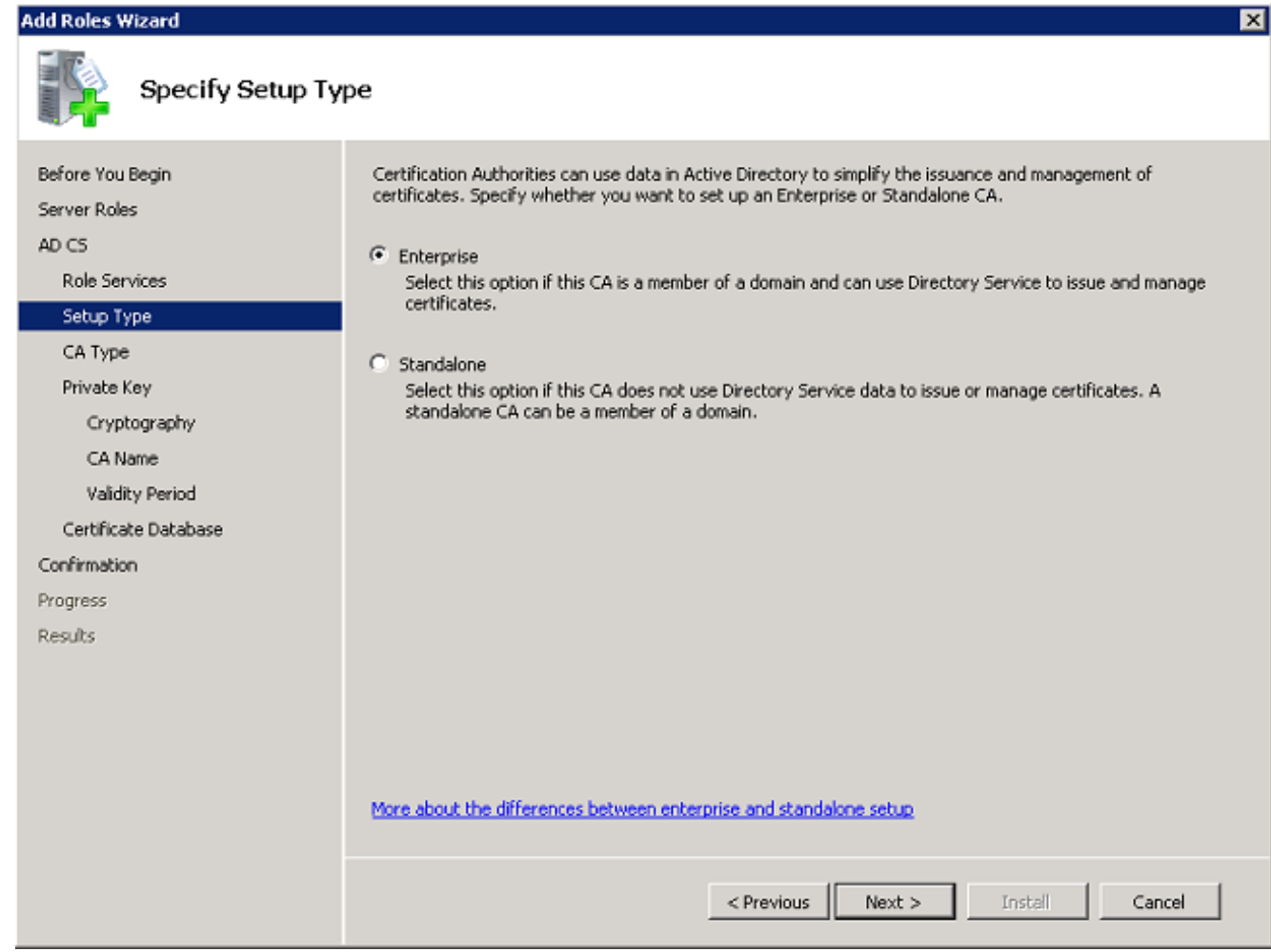

.**كلذ دعب** تقطقطو رز يكلسال **ca رذجلا** تقطقط .7

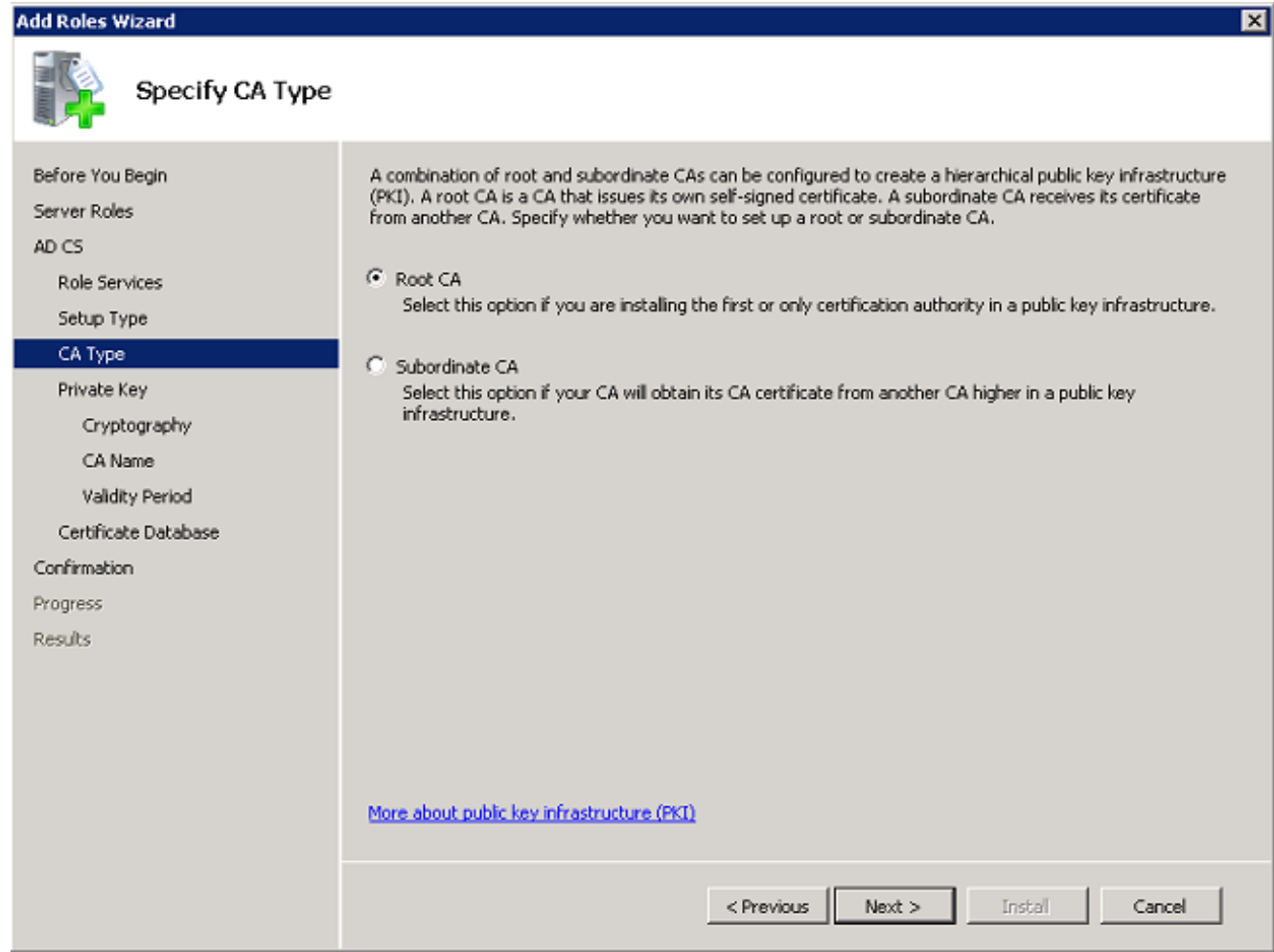

.**يلاتلl** یلع رقناو **ديدج صاخ حاتفم** ويدار <mark>ءاشن|</mark> رز یلع رقنا .8

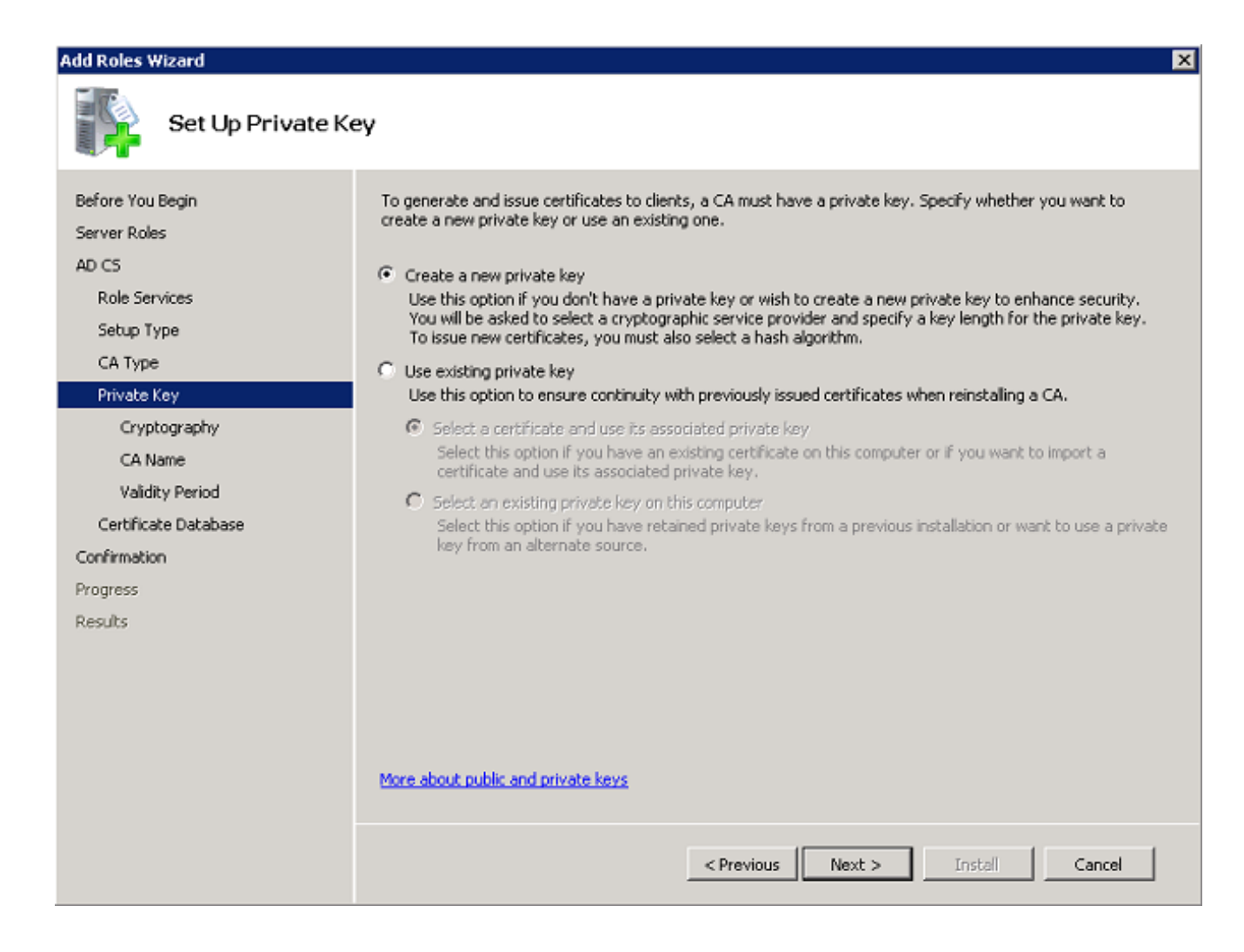

.ةذفان **CA ل رىفشت لكشى** ىف **كارذ دعب** تقطقط .9

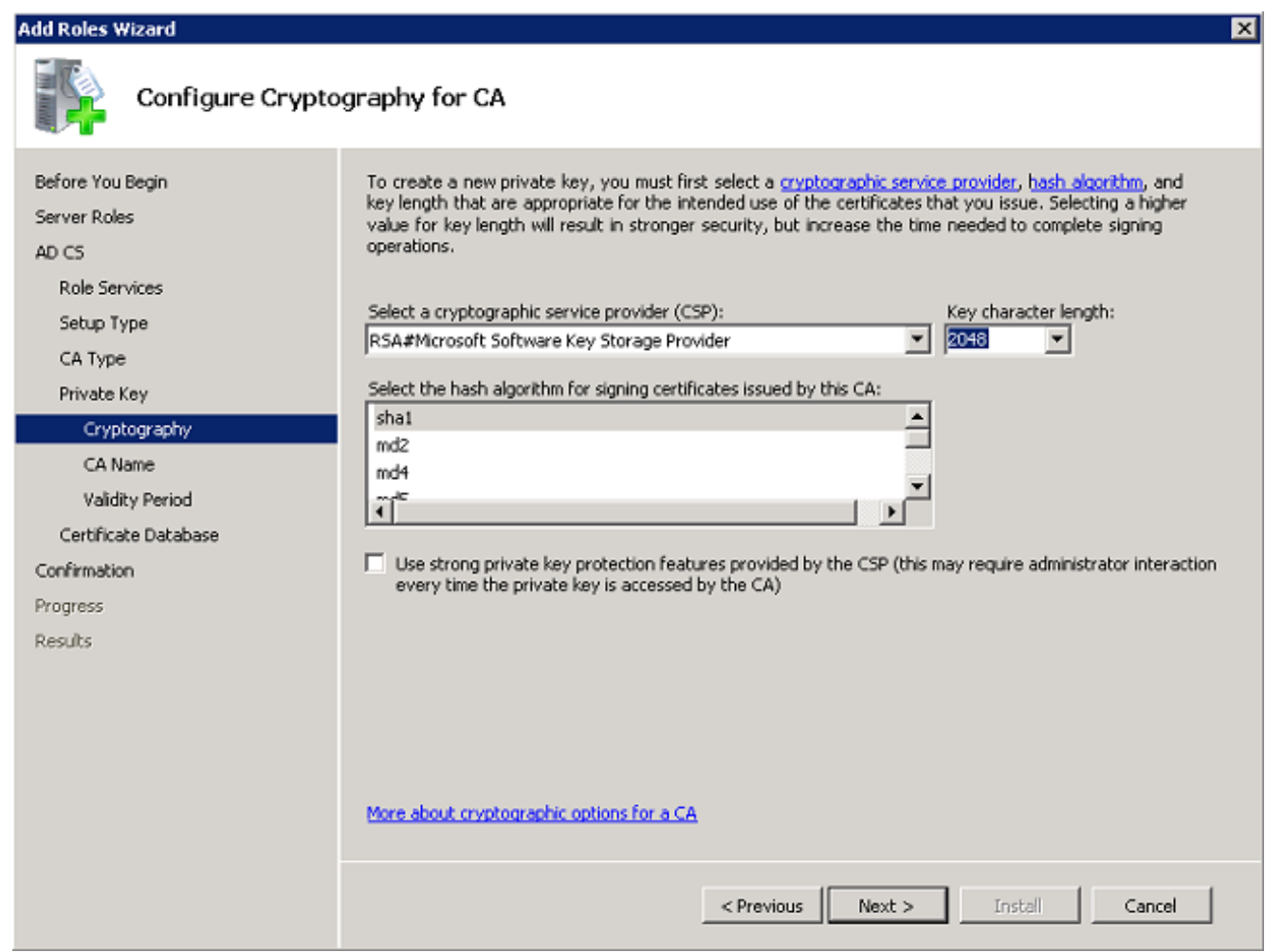

.مسإ ريصقت <mark>CA اذه ل مسإ عئاش ل</mark>I تابق in order to **كان دعب** تقطقط .10
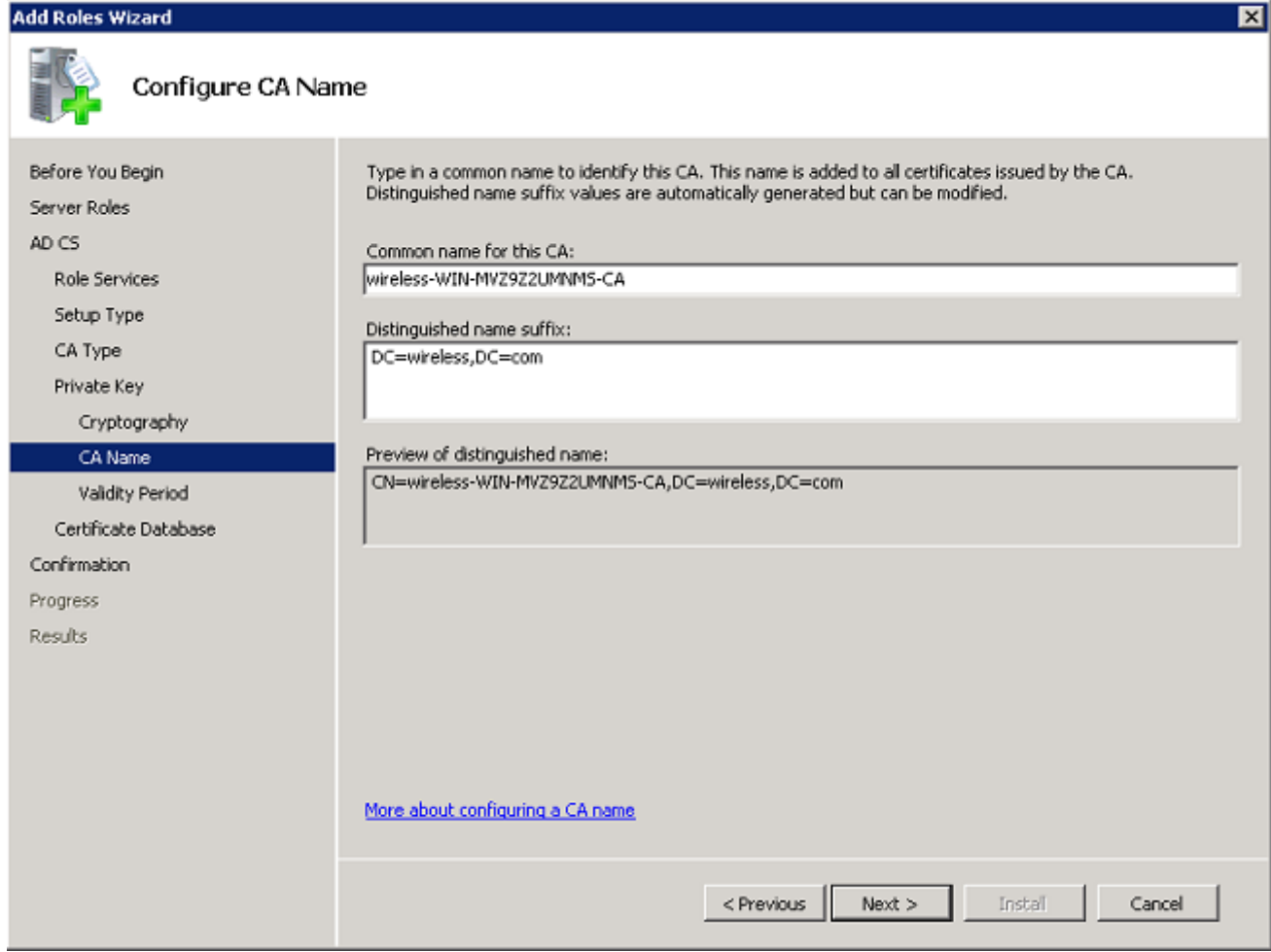

.**يلاتلl** قوف رقناو ةحلاص CA ةداەش ەيف نوكت يذلI تقولI لوط ددح .11

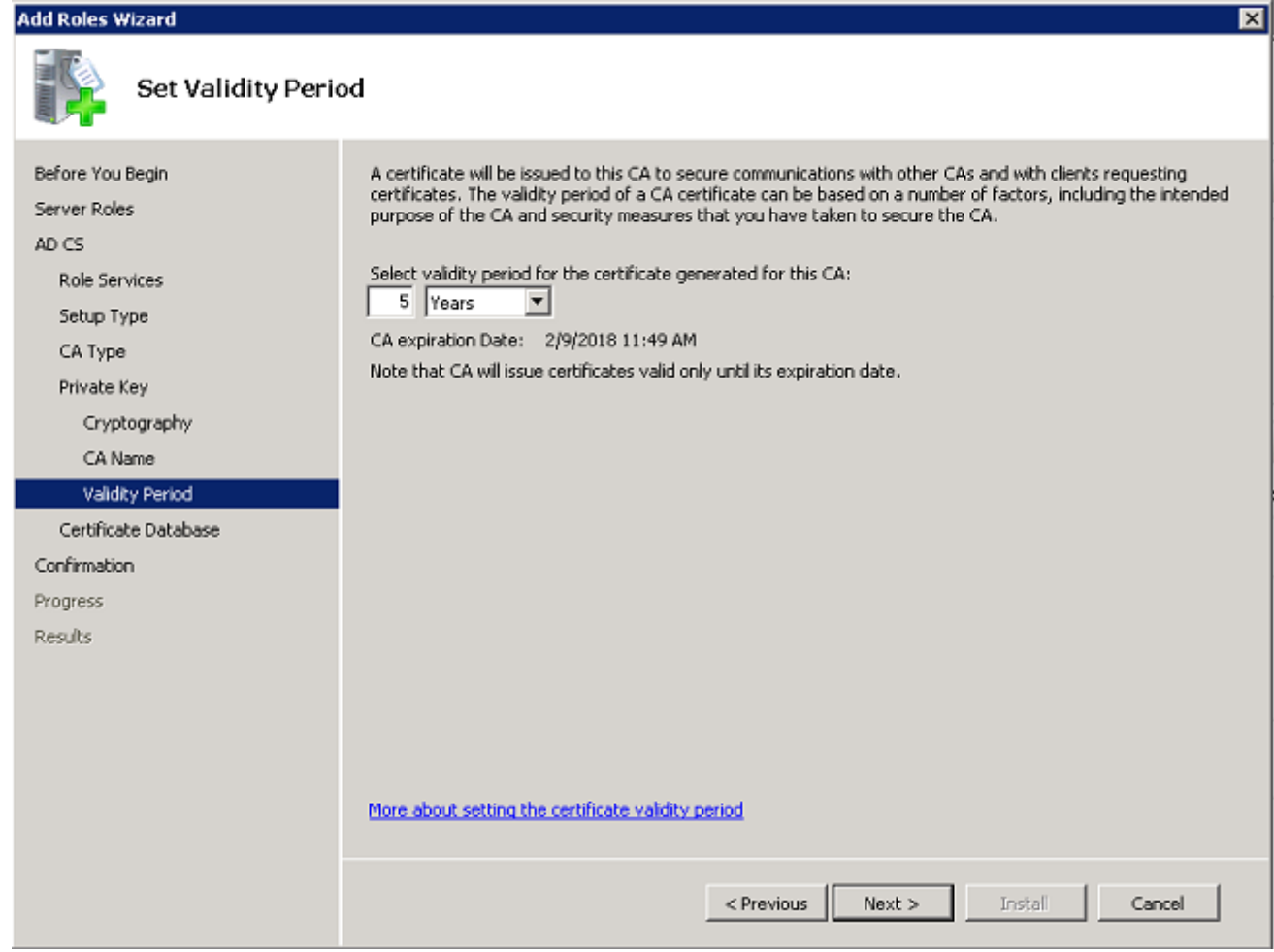

.عقوم ريصقت **عقوم تايطعم ةدعاق صي<u>خ</u>رتل**ا تابق in order to **كالذ دعب** تقطقط .12

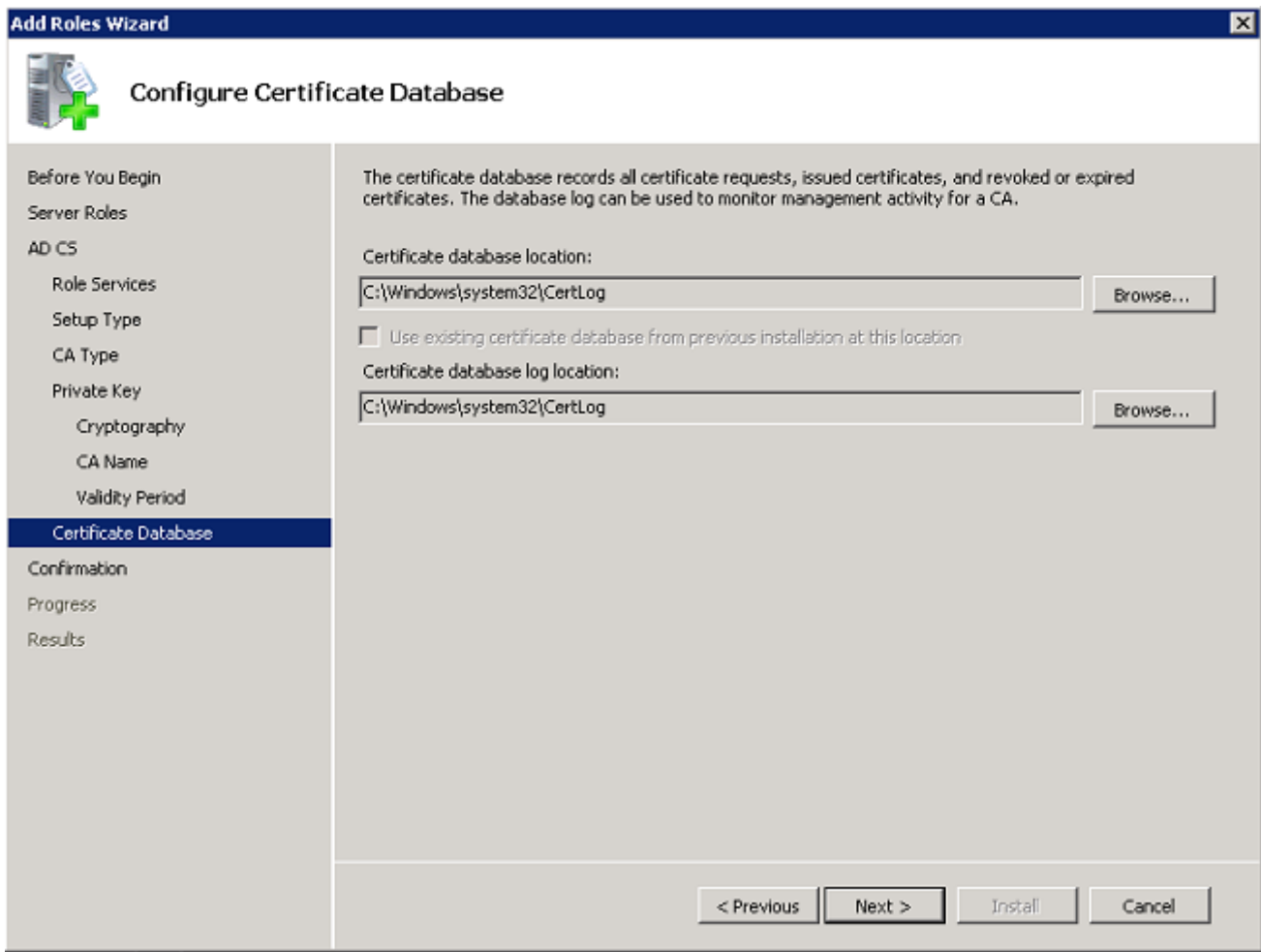

.Active Directory <mark>تاداهش تامډخ</mark> ءدبل **تيٻثت** قوف رقناو نيوكتل| عجار .13

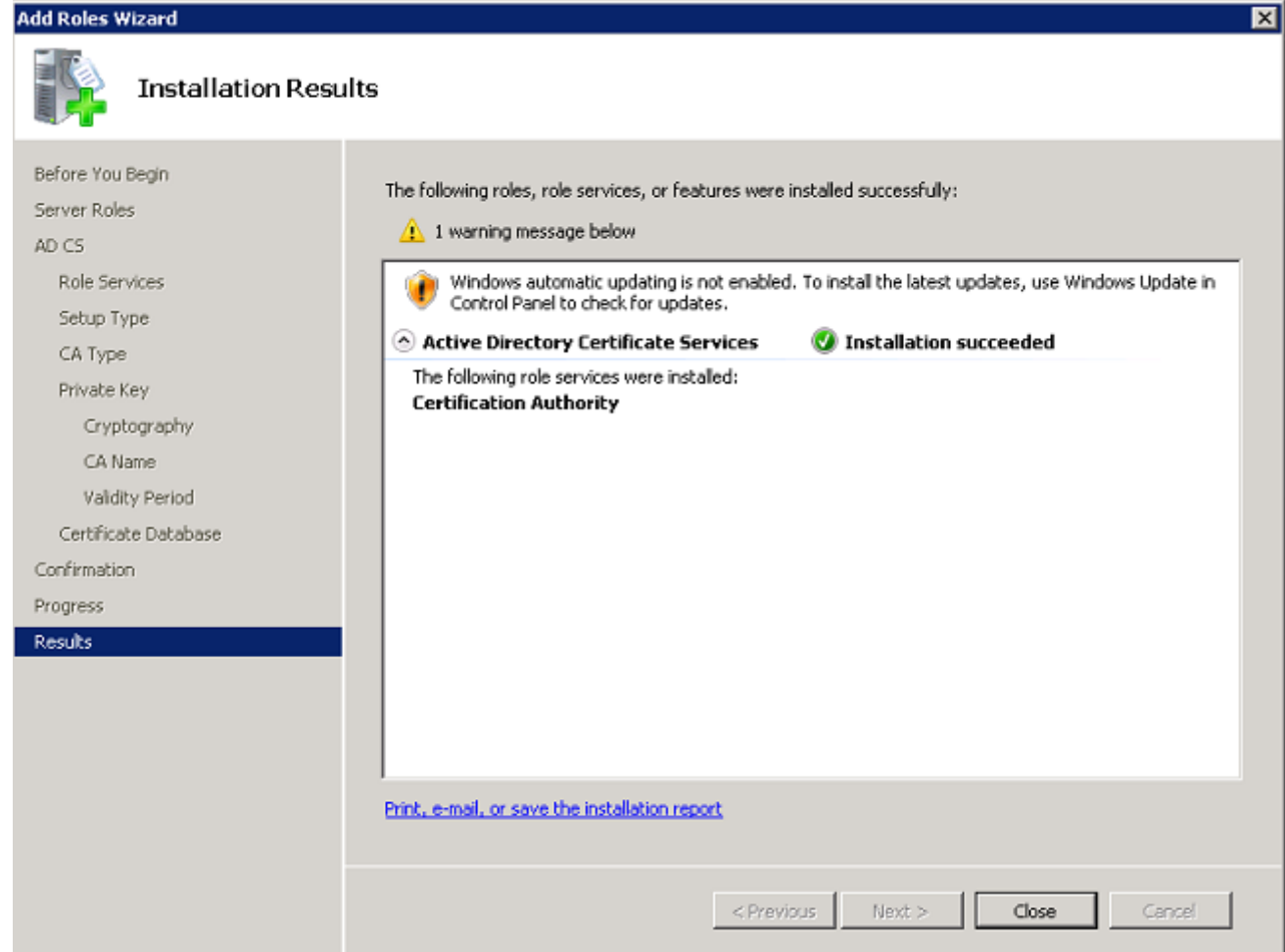

."قالغإ قوف رقنا ،تيبثتلا لامتكا دعب .14

# تيبثت NPS ىلع مداخ Microsoft Windows Version 2008

RADIUS مداخك NPS مدختسي ،مسقلا اذه يف حضوملا دادعإلا مادختساب :ةظحالم . PEAP ةقداصمب نييكلساللا ءالمعلا ةقداصمل

2008 ةغيص زودنيو تفوسوركيام لا ىلع NPS لا تلكشو تبكر to order in steps اذه تمتأ :لدان

.راودأ ةفاضإ < راودأ < مداخلا ريدم < أدبا ىلإ لقتنا 1.

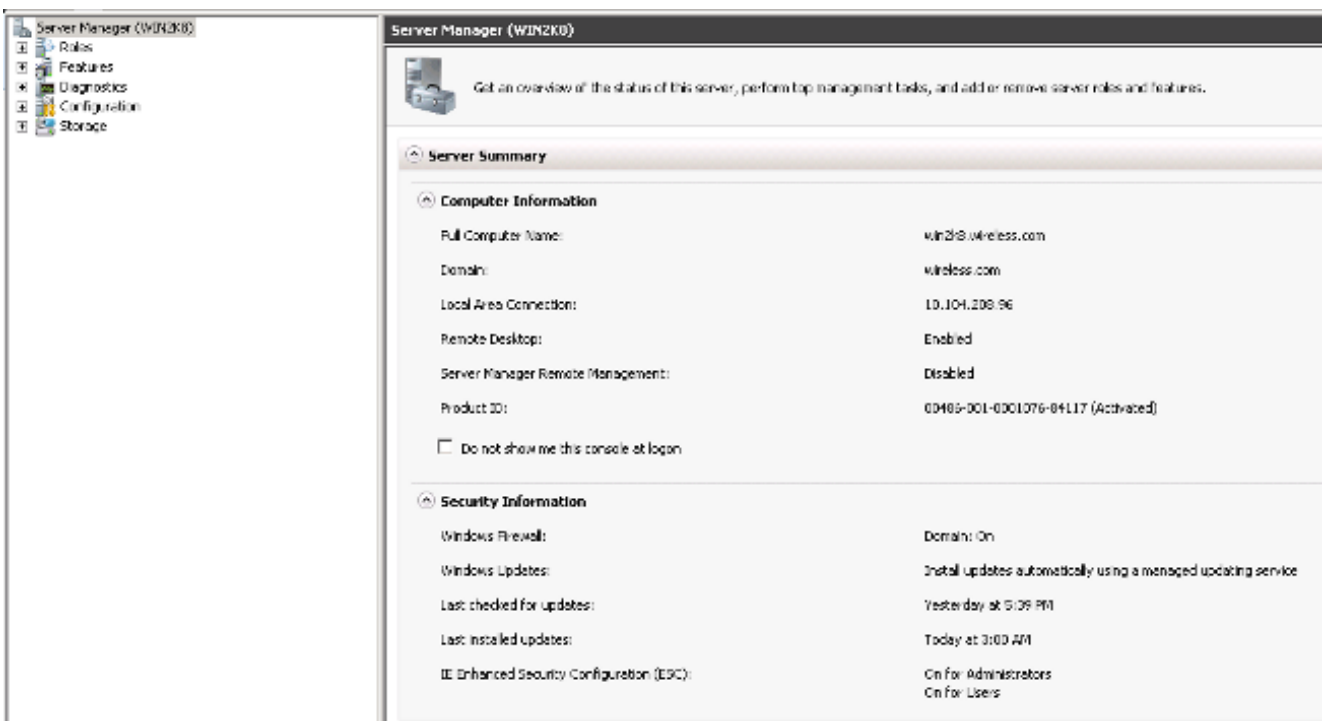

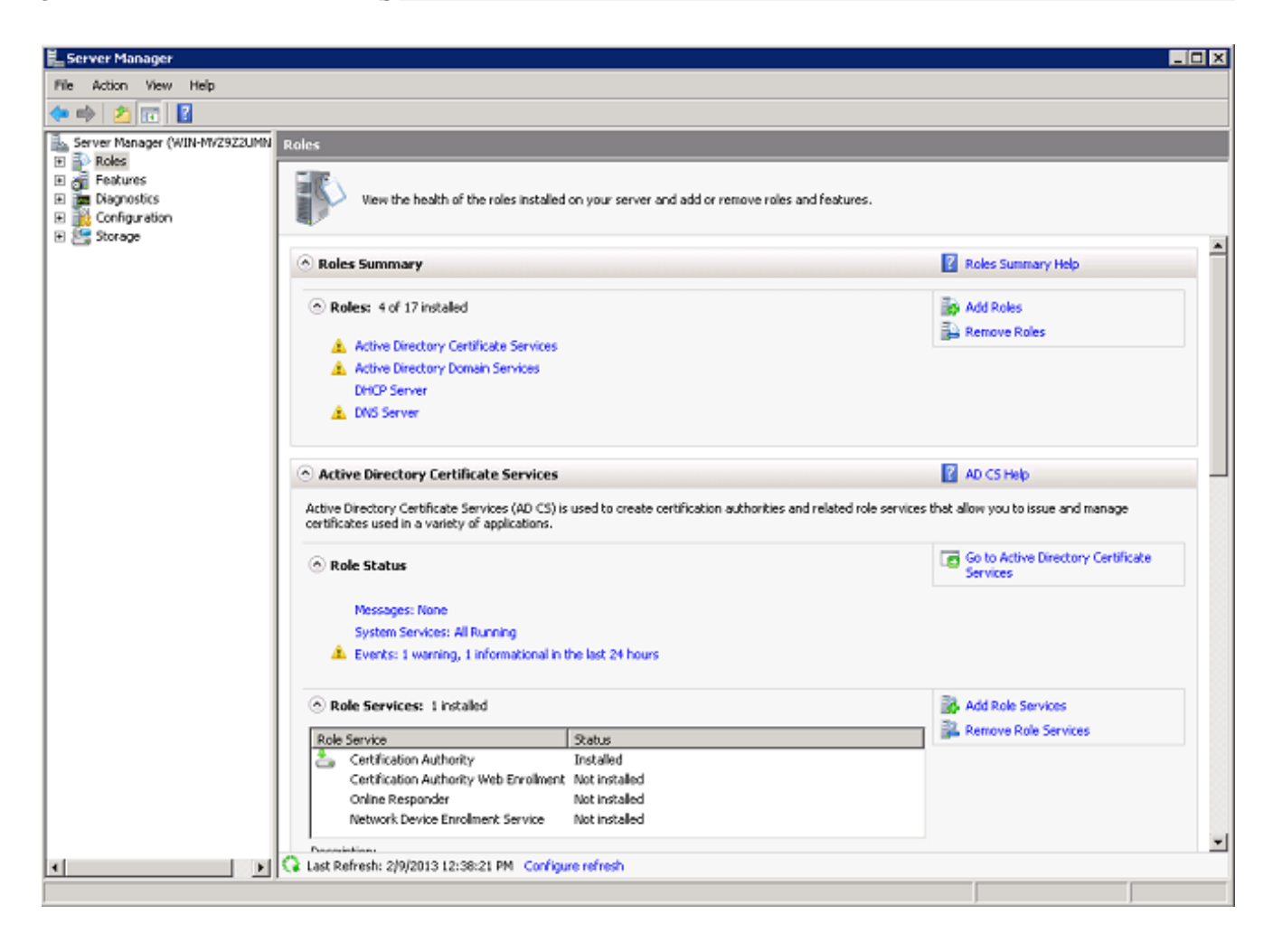

2. **(يلاتلI) Next** قوف رقنا)

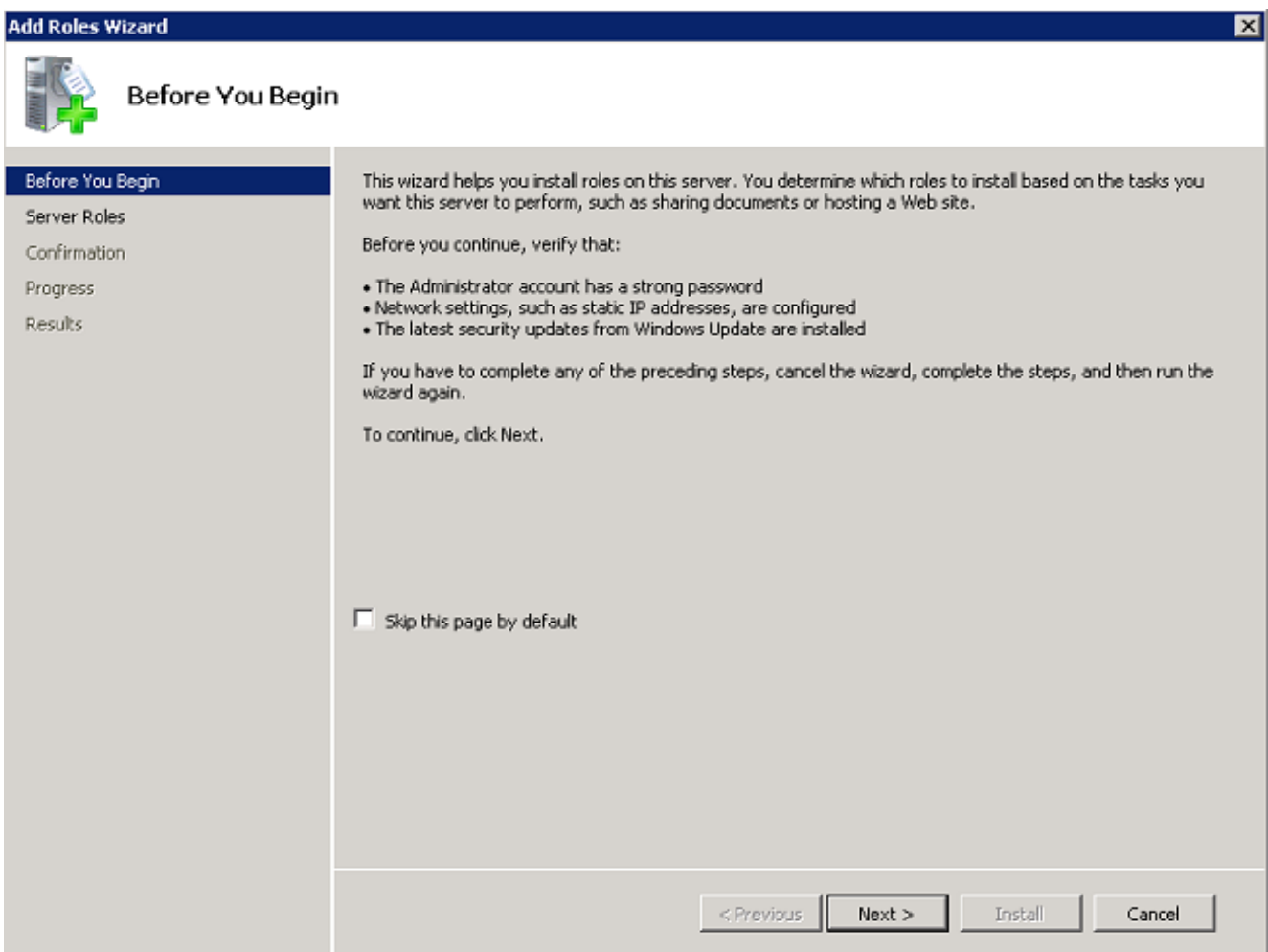

3. الوصوليا تامدخو ةكبشلا ةسايس) Network Policy and Access Services رايتخال اقناخ ددح (3 .Next قوف رقناو

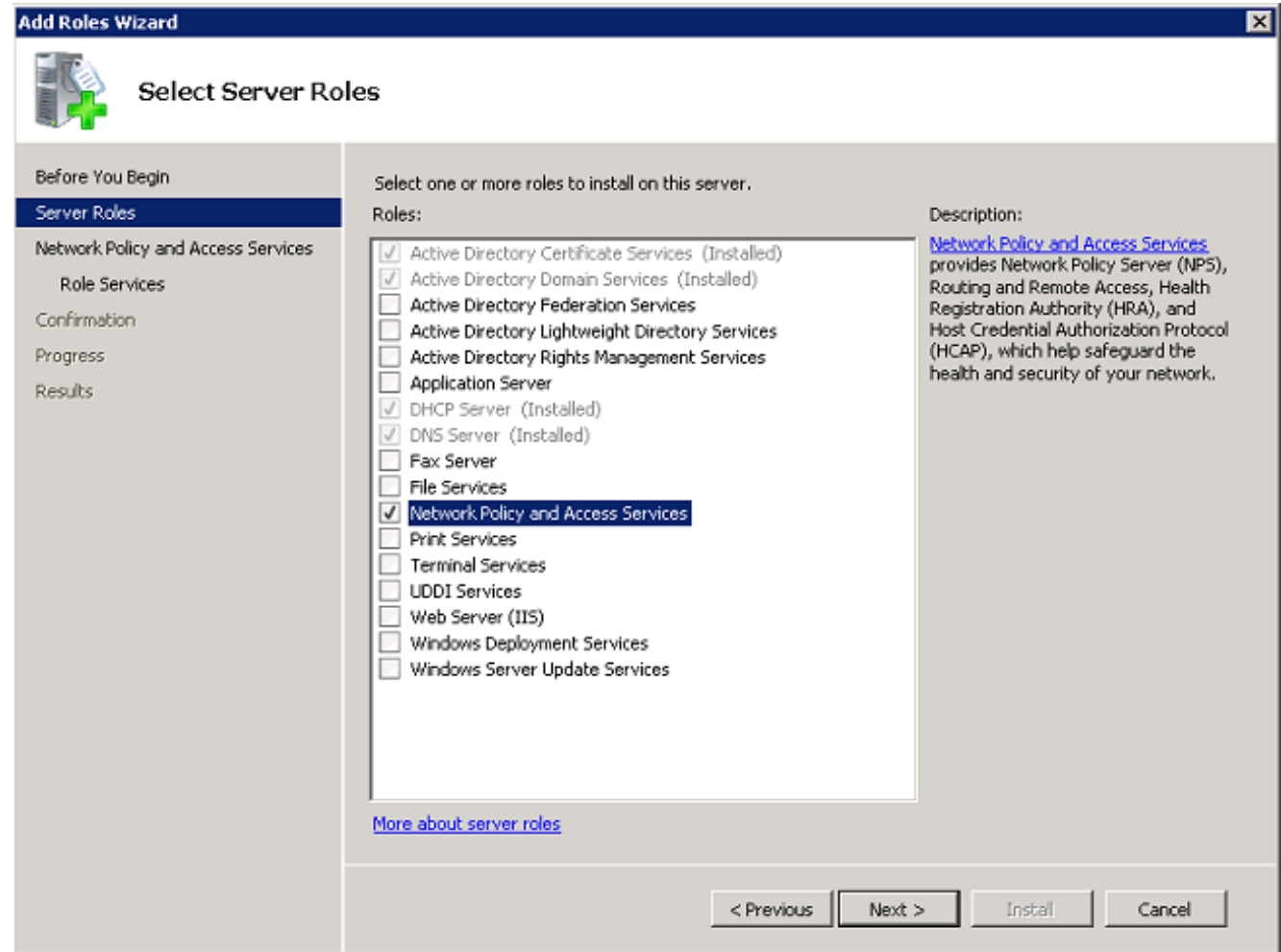

.<mark>يلاتل</mark>ا قوف رقناو **لوصول**ا <mark>تامدخو ةكبشلا ةسايس ةمدقم</mark> عجار .4

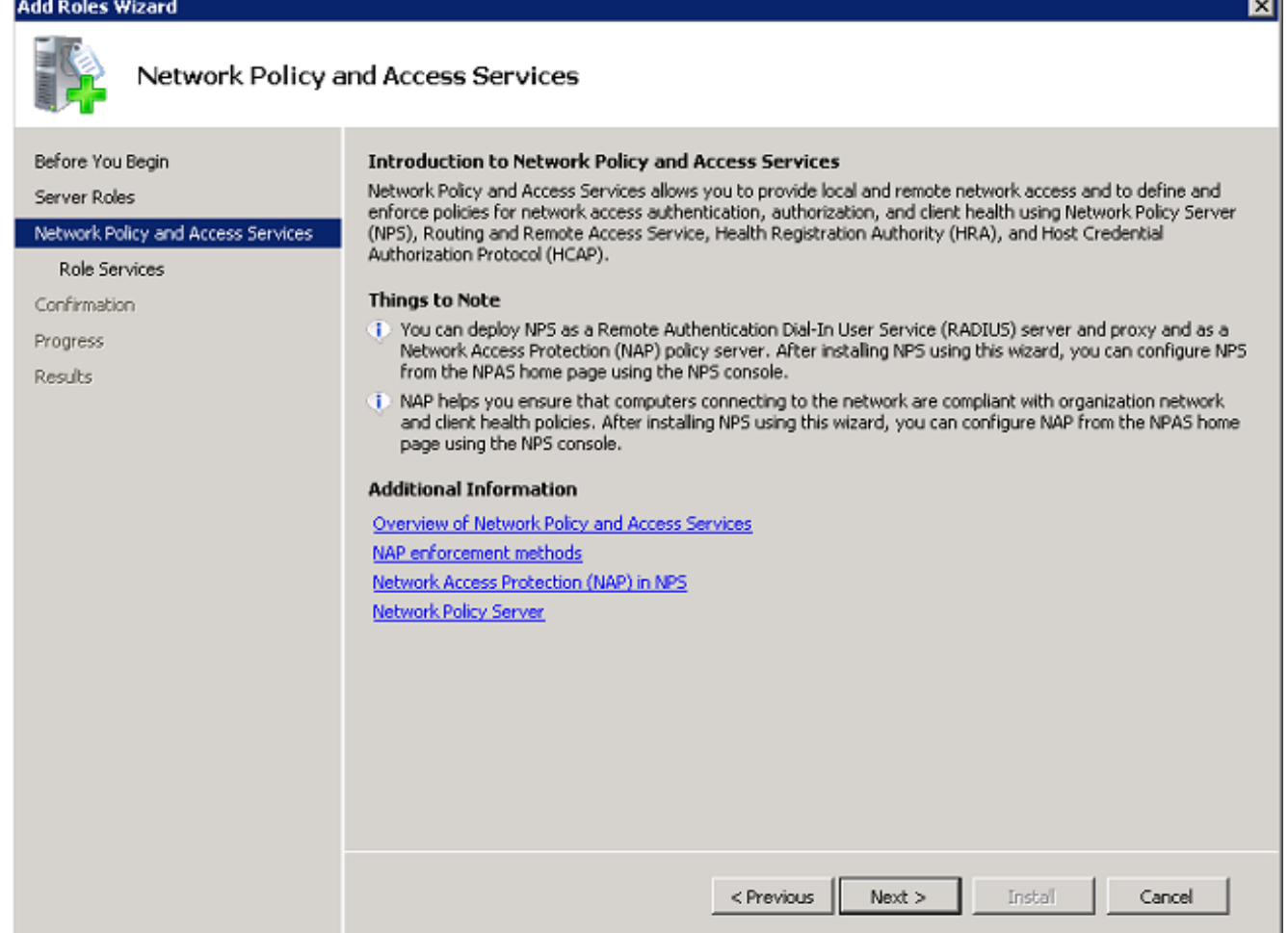

.**يلاتلاا** قوف رقناو Network Policy Server رايتخالاا ةناخ نم ققحت .5

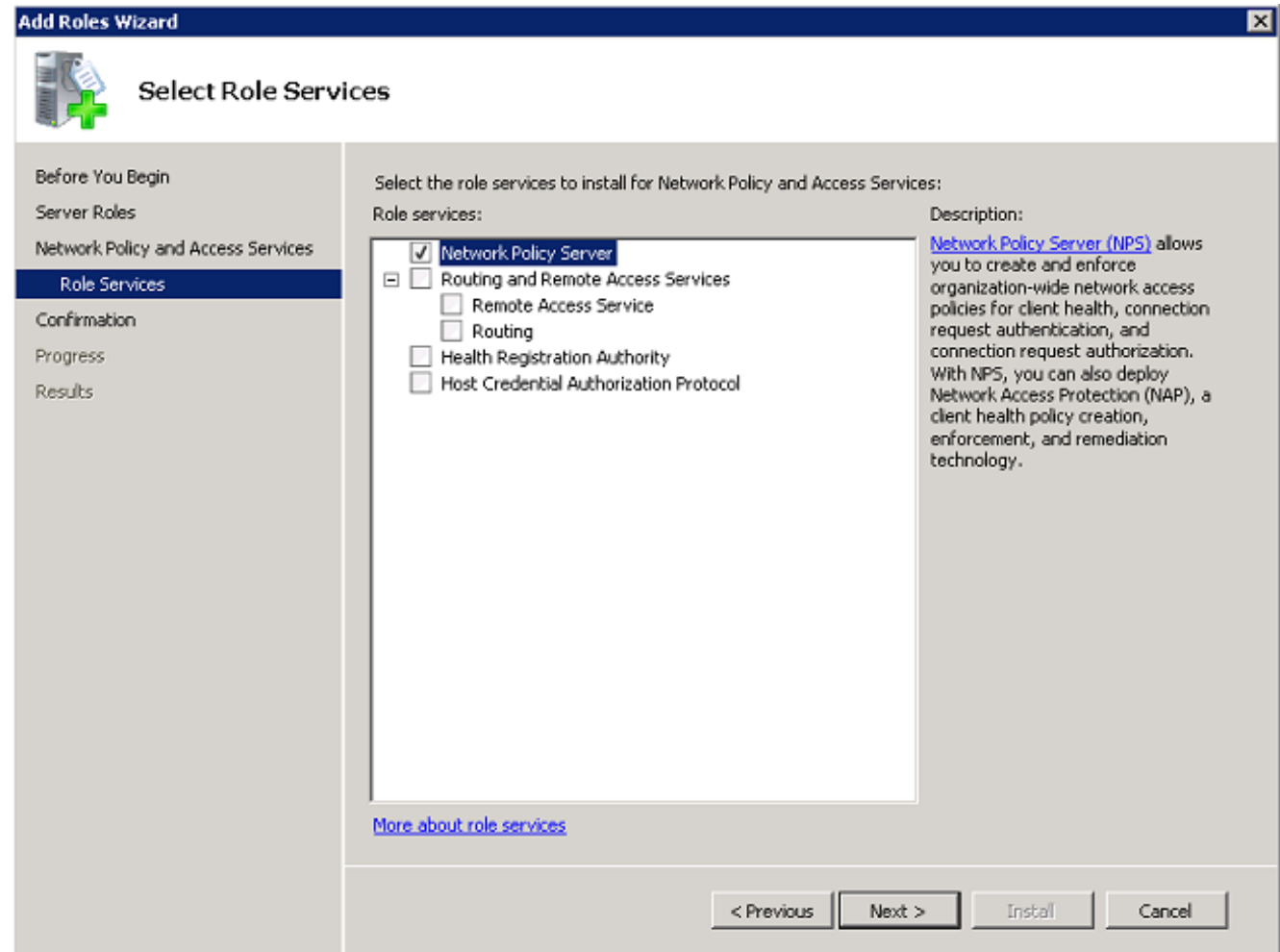

.**تيٻثت** قوف رقناو ديكأتل| عجار .6

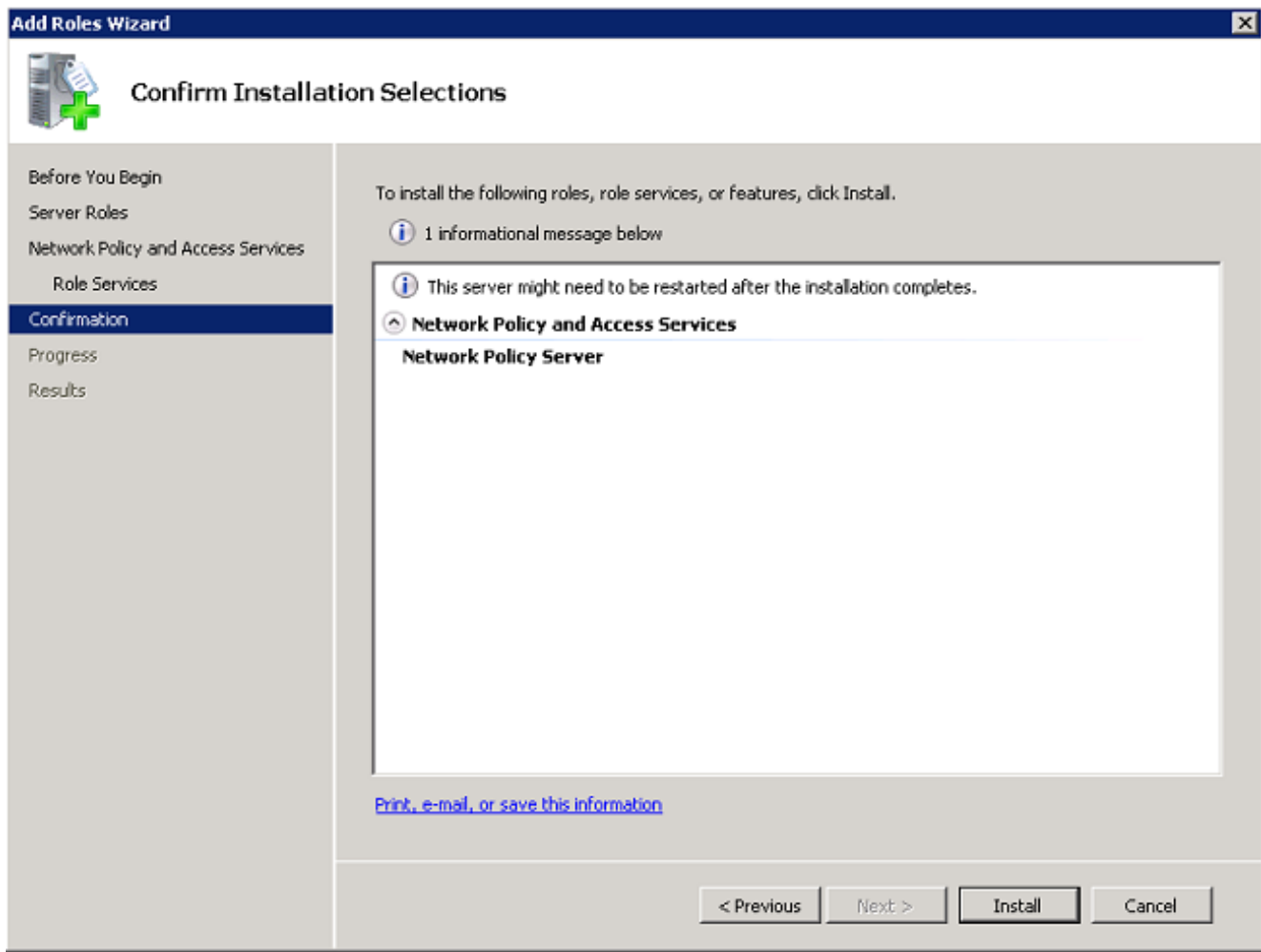

:ةلثامم ةشاش رەظت نأ بجي ،تيبثتلا لامتكا دعب

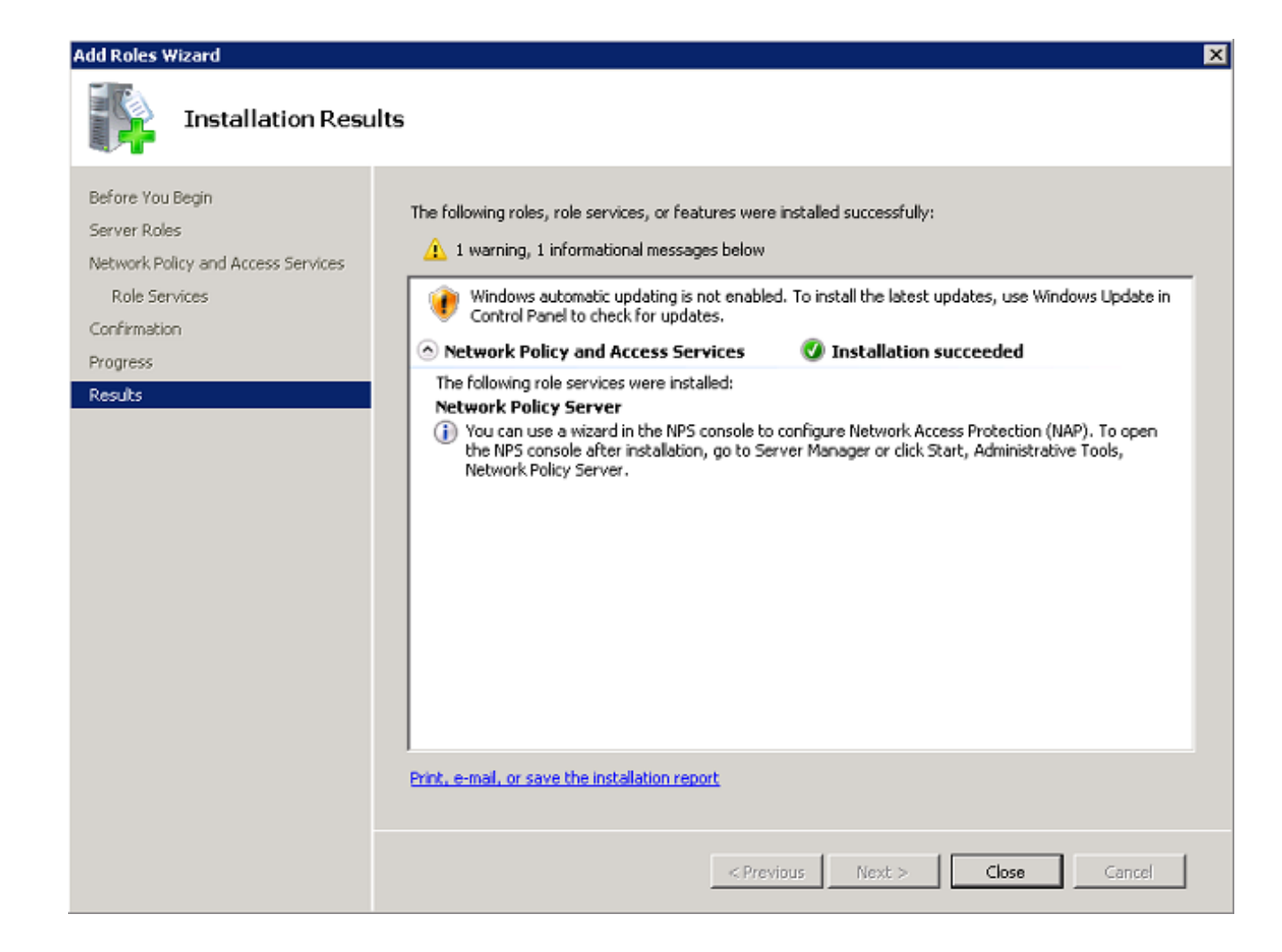

."**قالغإ**" قوف رقنا .7

# ةداهش تيبثت

:NPS ل ةداهش رتويبموكلا تبكر to order in steps اذه تمتأ

- .**Enter** حاتفم ىلع طغضا مث ،Microsoft نم (MMC) ةرادإلI مكحت ةدحو لخدأو ،**ءدب** قوف رقنI . 1
- .ةيفاضإلا ةادألا ةلازإ/ةفاضإ<فلم ىلإ لقتنا 2.
- .ةفاضإ رقناو صيخارت رتخأ 3.

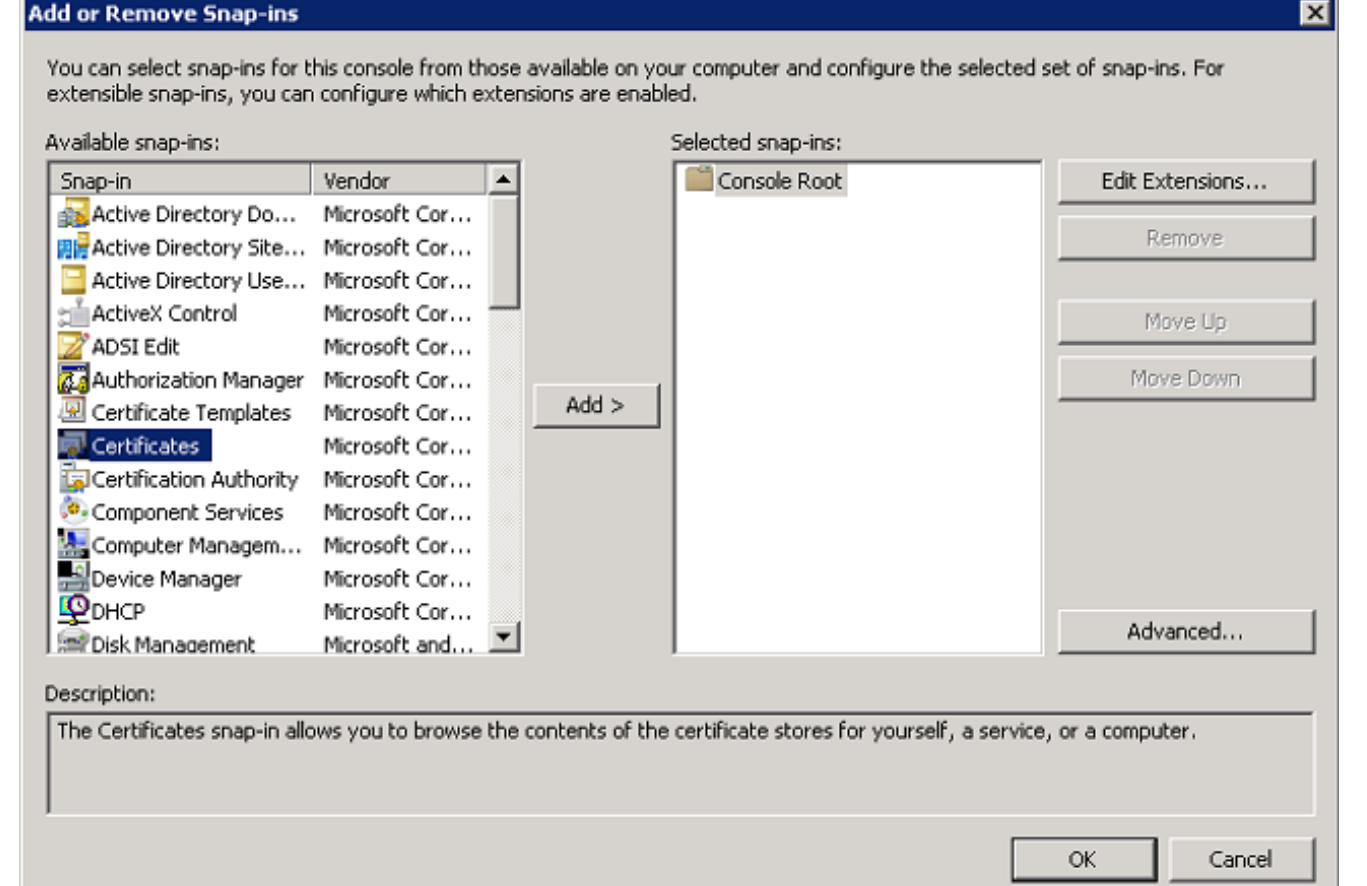

.**كلذ دعب** تقطقطو رز يكلسال <mark>باسح Computer</mark> تقطقط .4

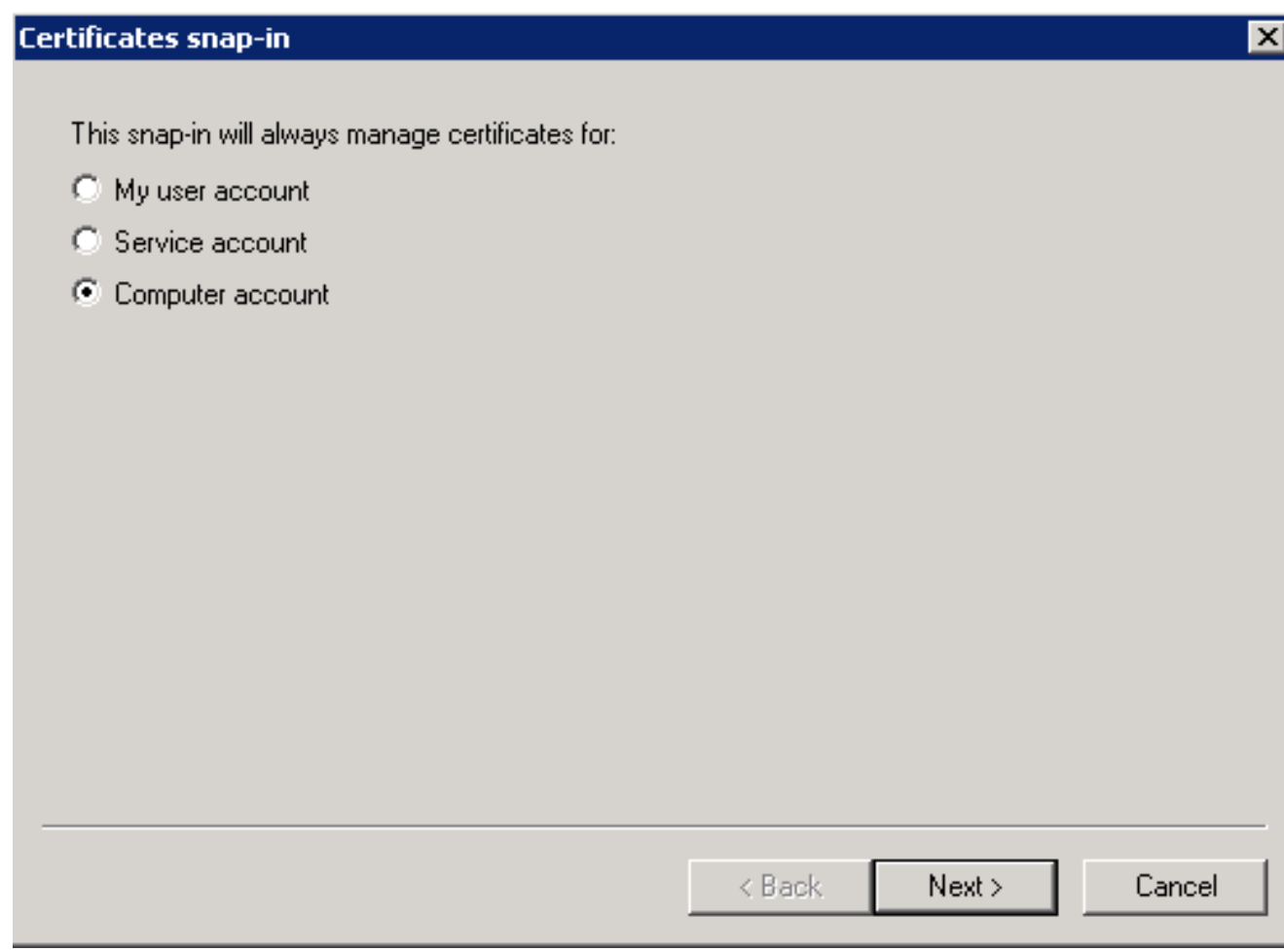

.زاجنإ ةقطقطو يكلسال زاهج **يلحمل**ا تقطقط 5.

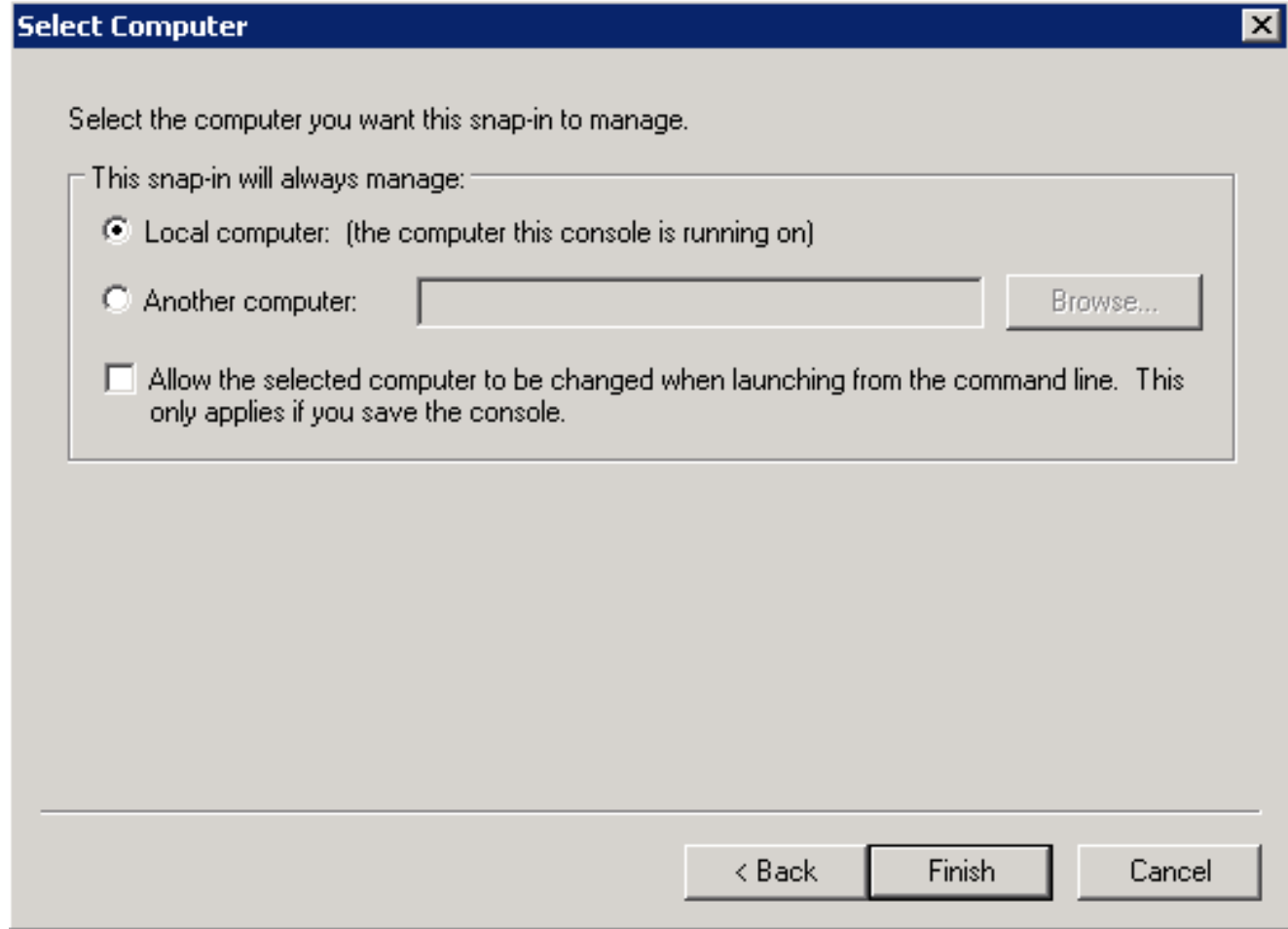

6. ةقطقط ok in order to تعجر ىلإ لا MMC.

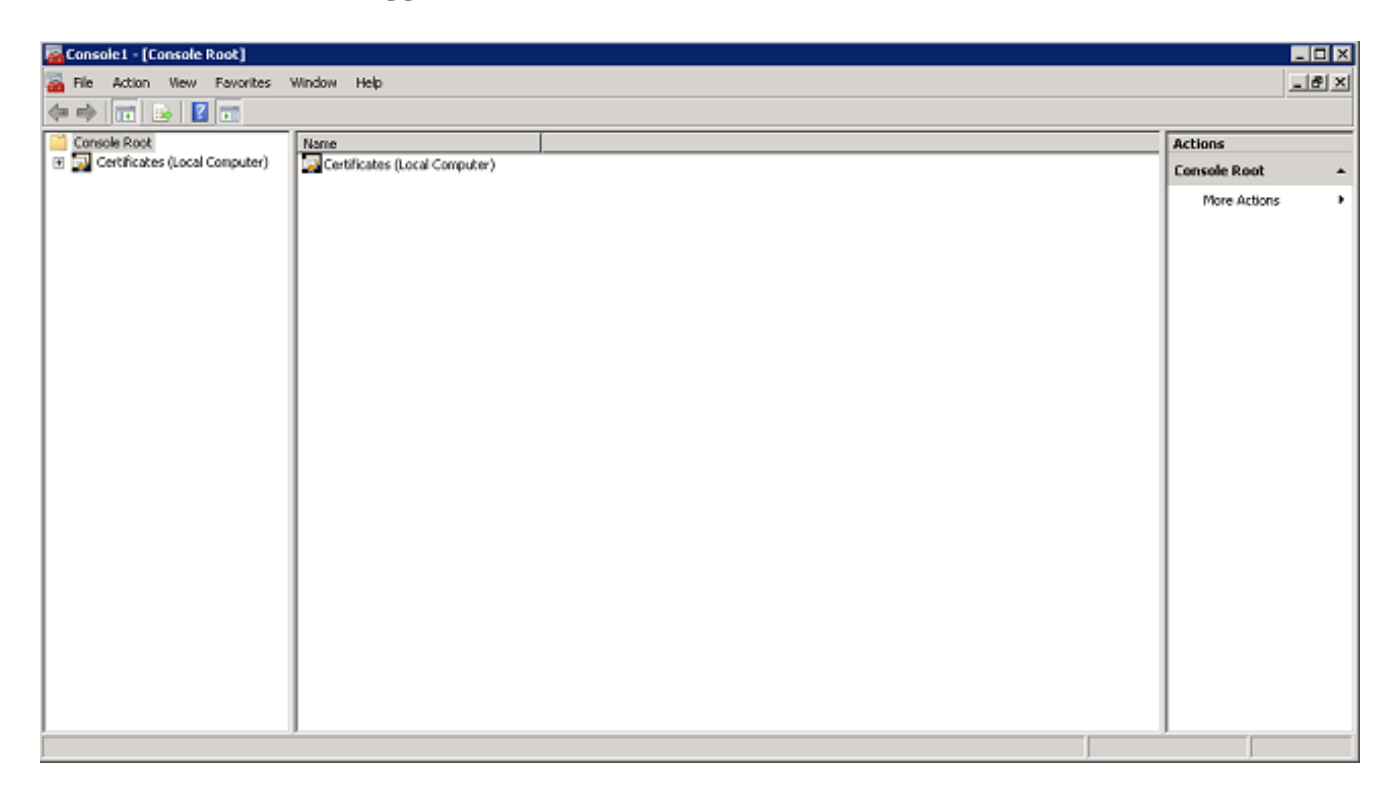

.**تاداهشلا** رقناو ،**ةيصخشل**ا تادلجملاو **(يلحملا رتويبمكلا) تاداهشل**ا عيسوتب مق .7

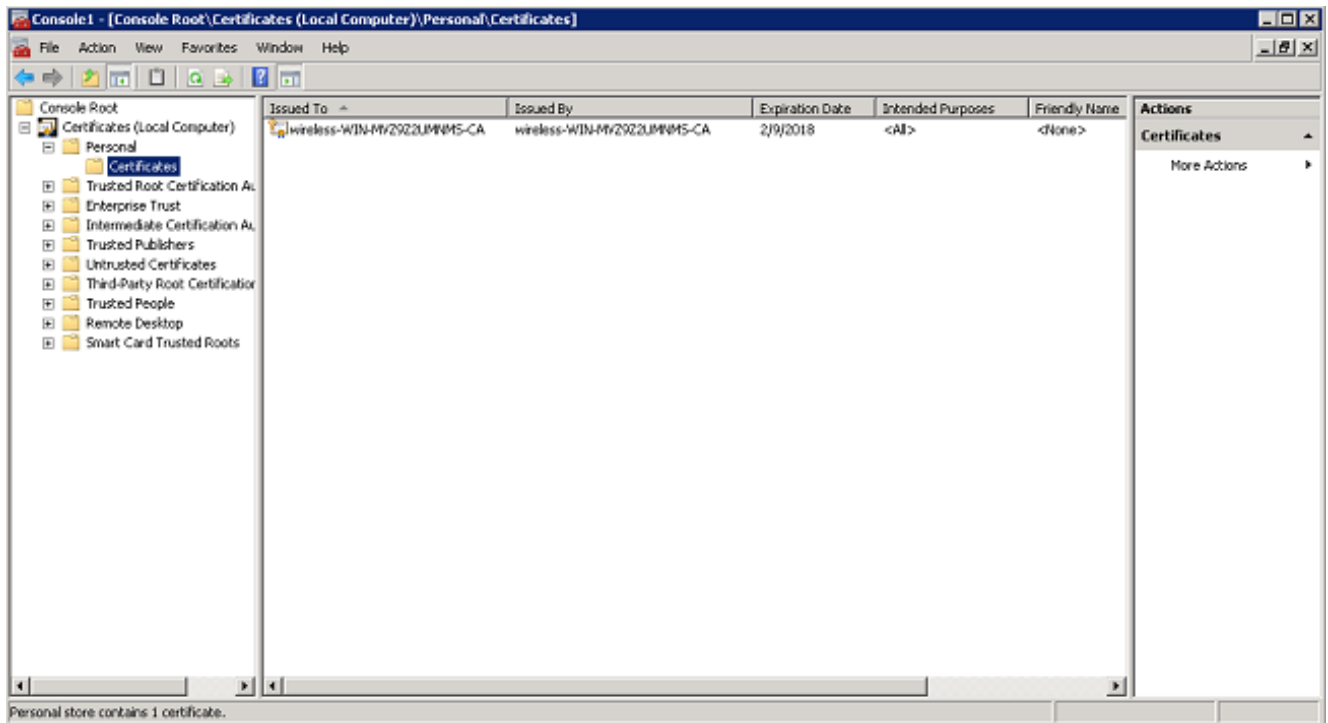

< **ماهملا لك** رتخاو ،CA صيخرت ي ف ءاضيب ل ا ةفاسم ل ا ى لع نميأل ا سوام ل ا رزب رقن ا .8 .ةديّدج ةداەش بلط

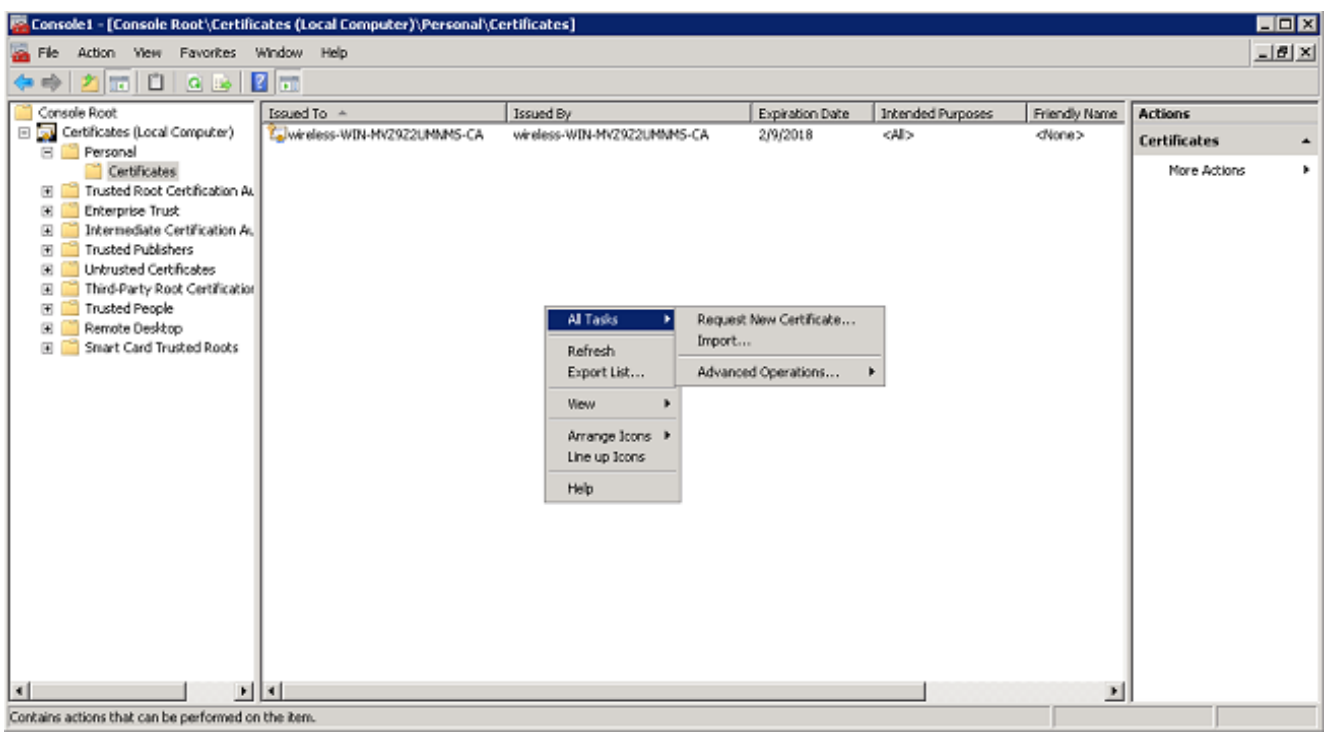

9. مال اتال Next (I) قوف رقن

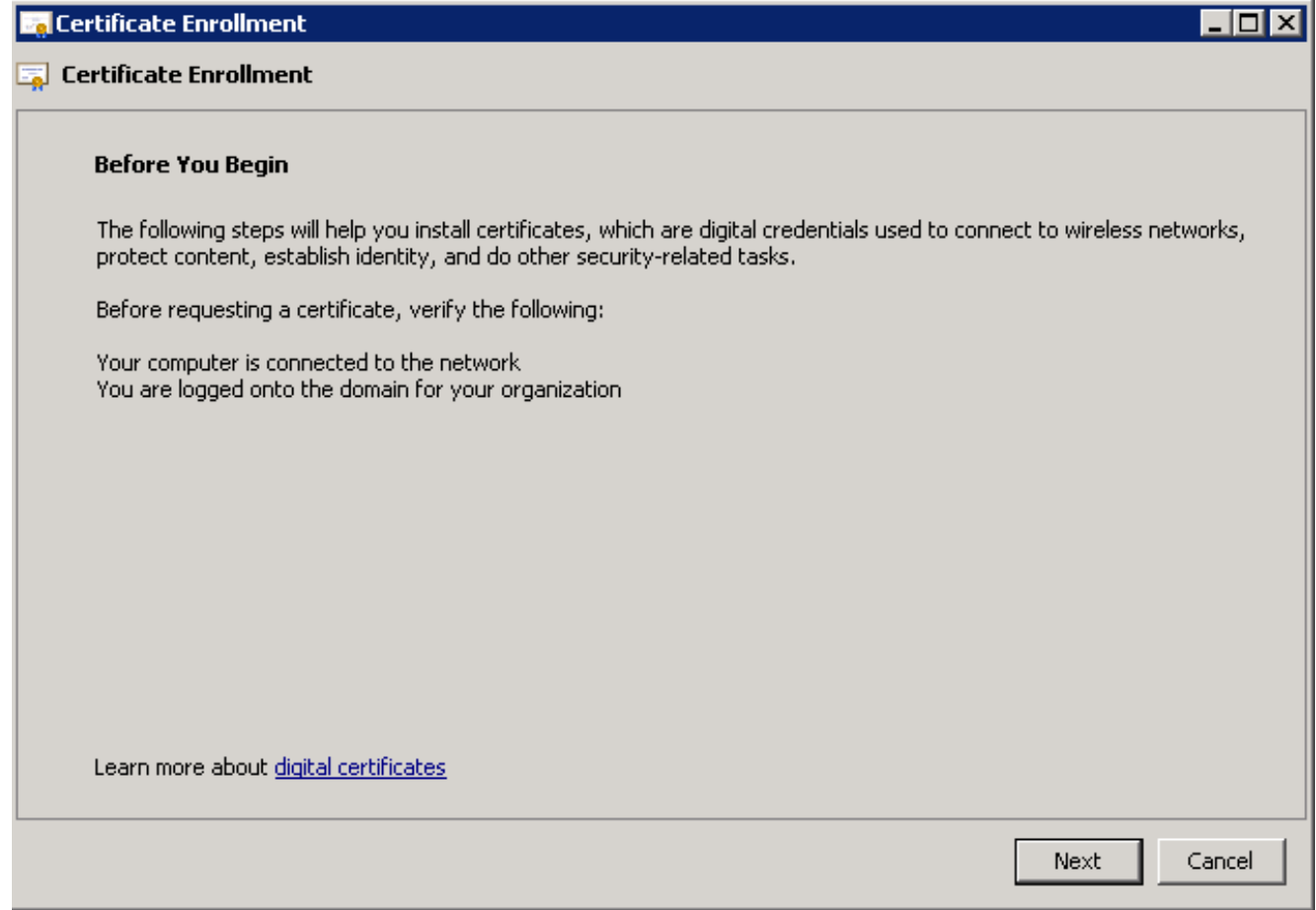

.**ليجست** قوف رقنا مث ،**ل|جمل|ب مكحتل| ةدحو** رايتخال| ةناخ قوف رقنا .10

عيمج نأ نم دكأتف ،EAP ةداهش يف أطخ ببسب ليمعلا ةقداصم تلشف اذإ :ةظحالم .<br>.ل**َيجست** قوف رقنلا لبق هذه **ةداهشلا ليچست** ةحفص يف ةددحم رايتخال| تاناخ .تاداهش ةثالث يلاوح كلذ ئشني

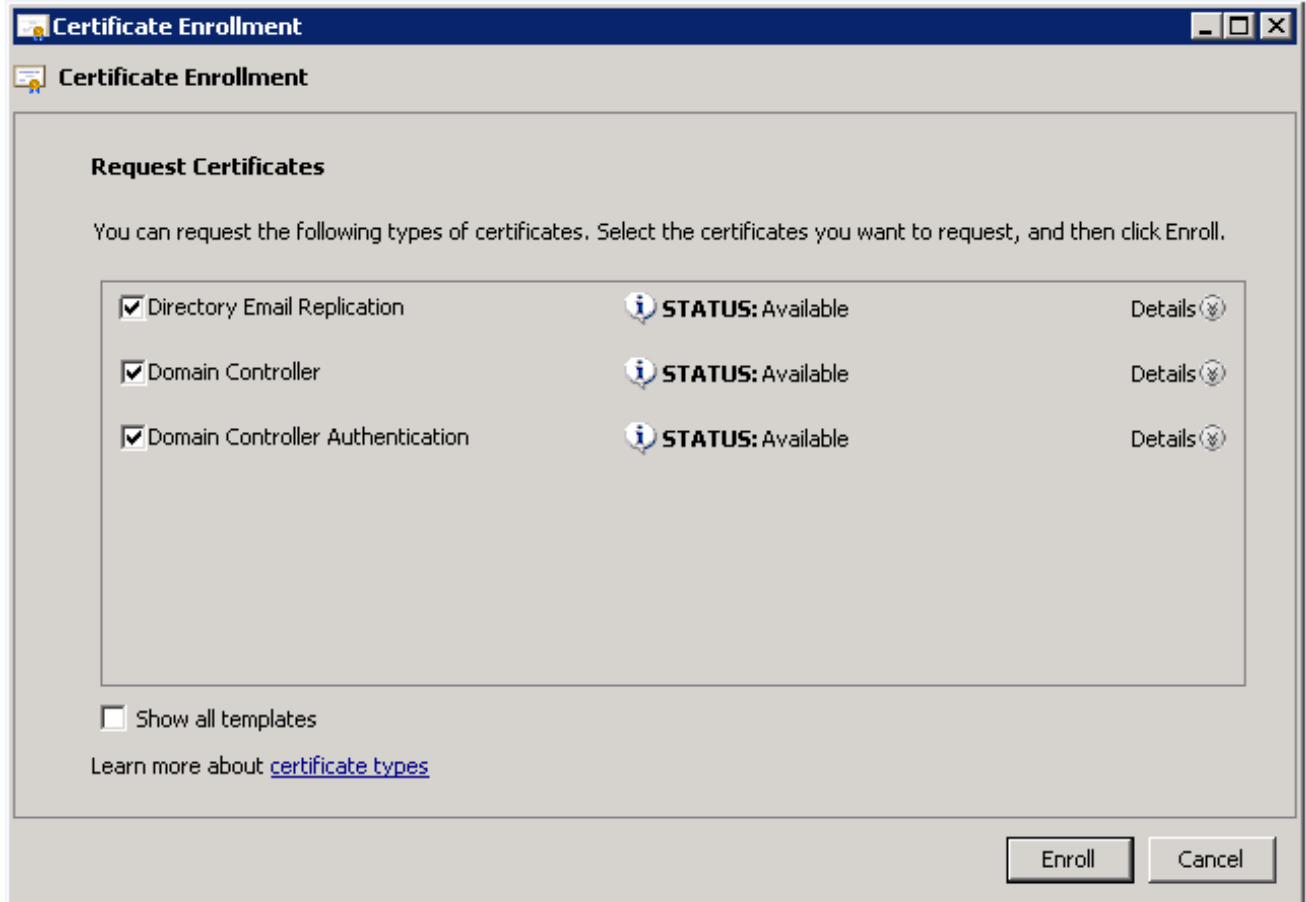

.ةداەشل| تيبثت درجمب **ءاەن|** ىلع رقنا .11

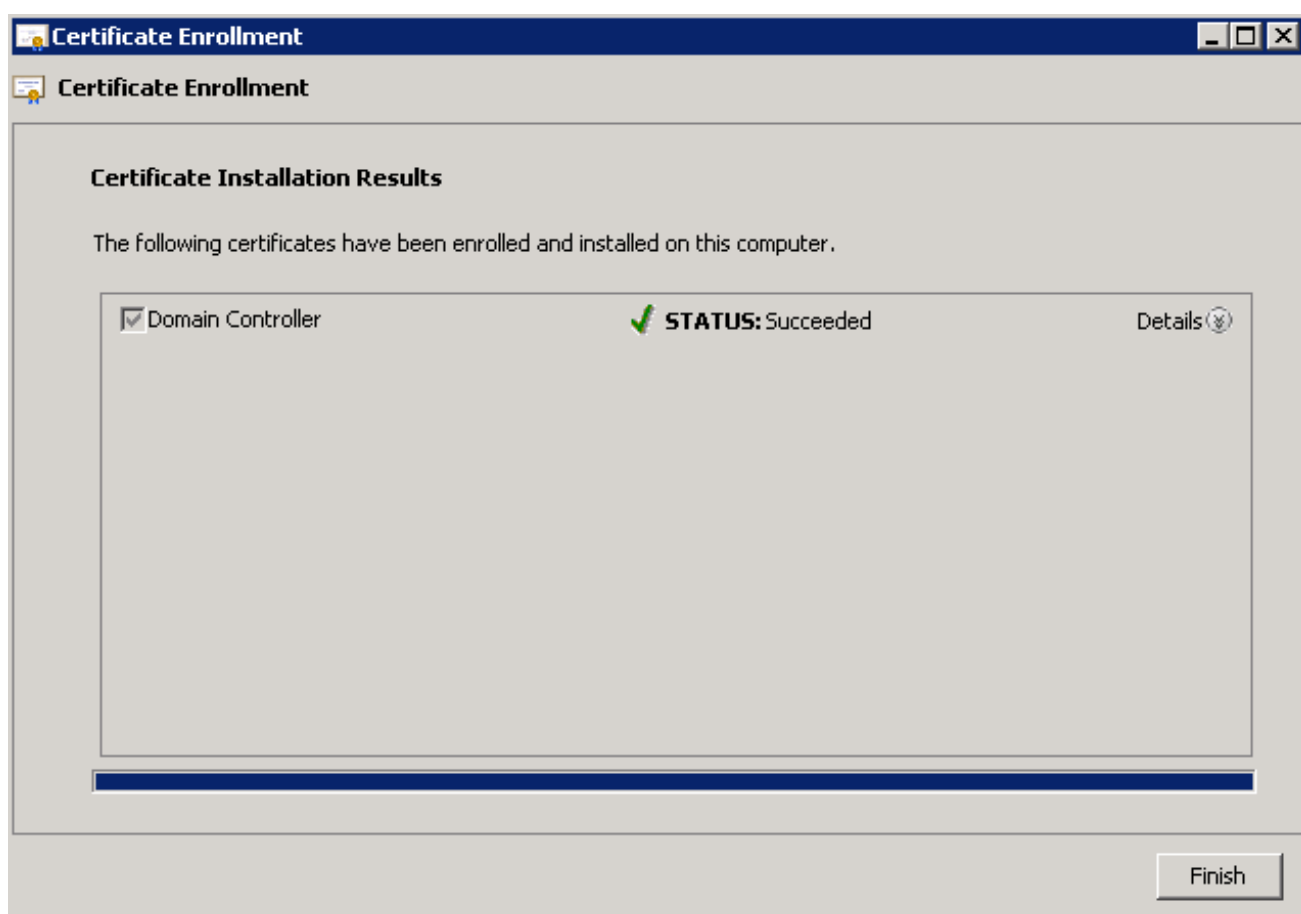

"ةدوصقملا ضارغالا" دومع يف **مداخلا ةقداصمو ليمعلا ةقداصم** روهظ نم دكات .12 .ةداهشلل

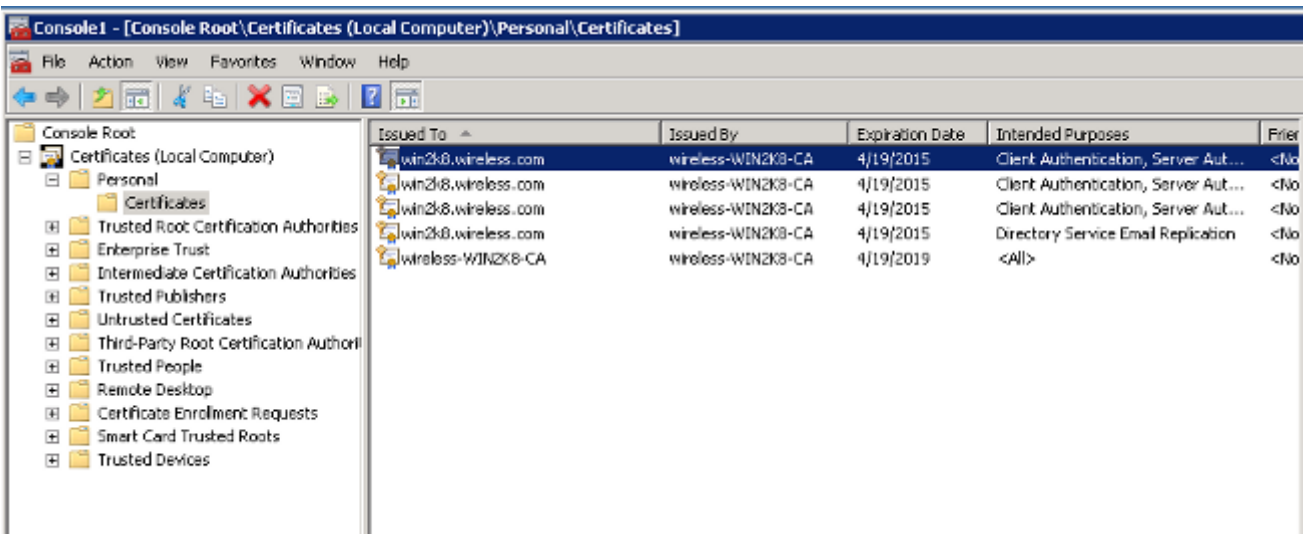

### 2v CHAP-MS-PEAP ةقداصمل ةكبشلا جهن مداخ ةمدخ نيوكت

تمتأ اذه steps in order to تلكش NPS ةقداصملل:

- .ةكبشلا جهن مداخ < ةيرادإ تاودأ < أدبا ىلإ لقتنا 1.
- .Directory Active يف ليجستلا مداخ رتخاو (يلحم) NPS قوف نميألا سواملا رزب رقنا 2.

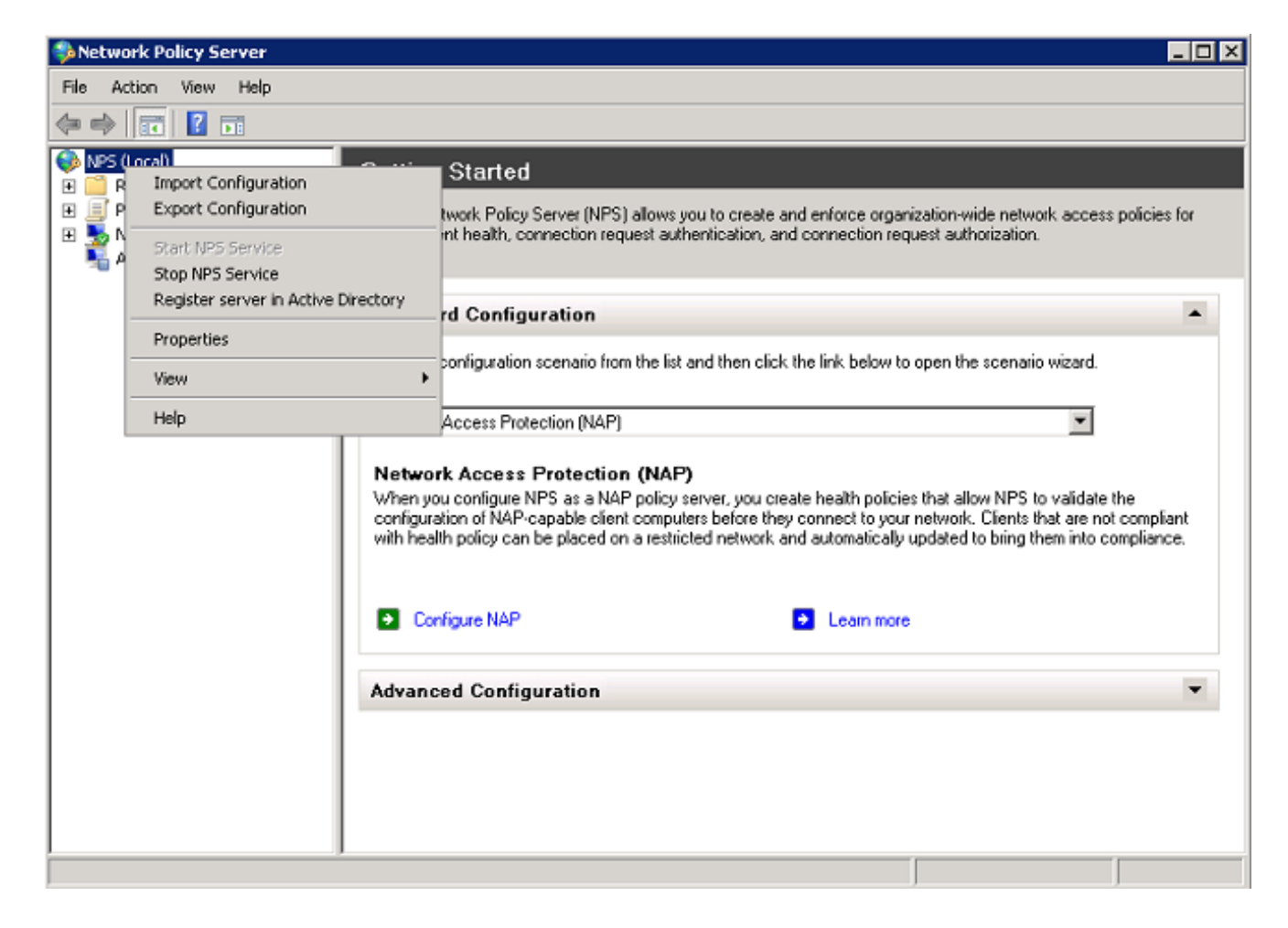

# .OK قوف رقناو .3

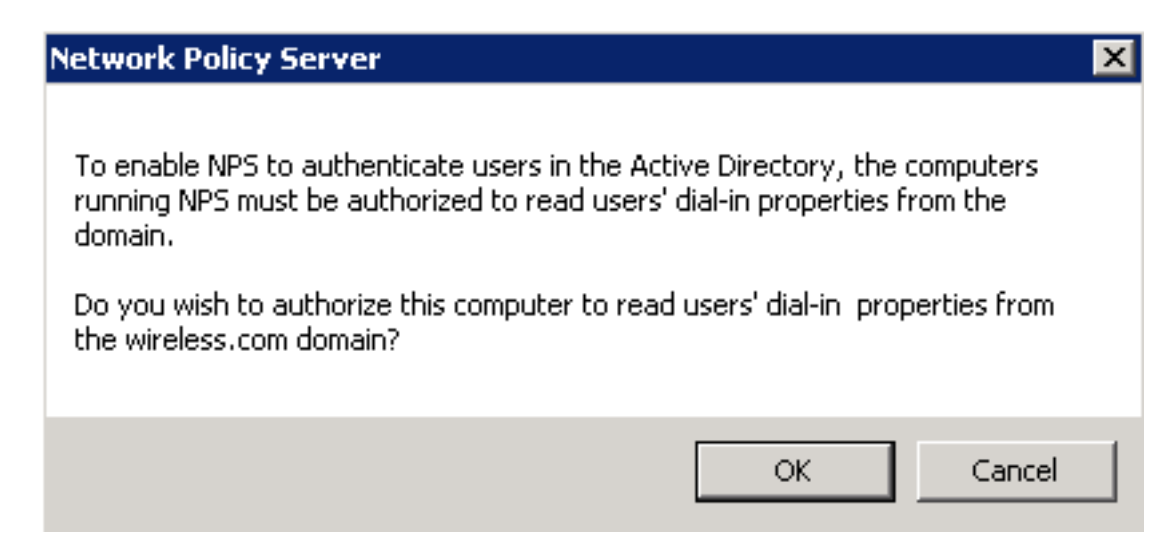

# .OK قوف رقناو 4

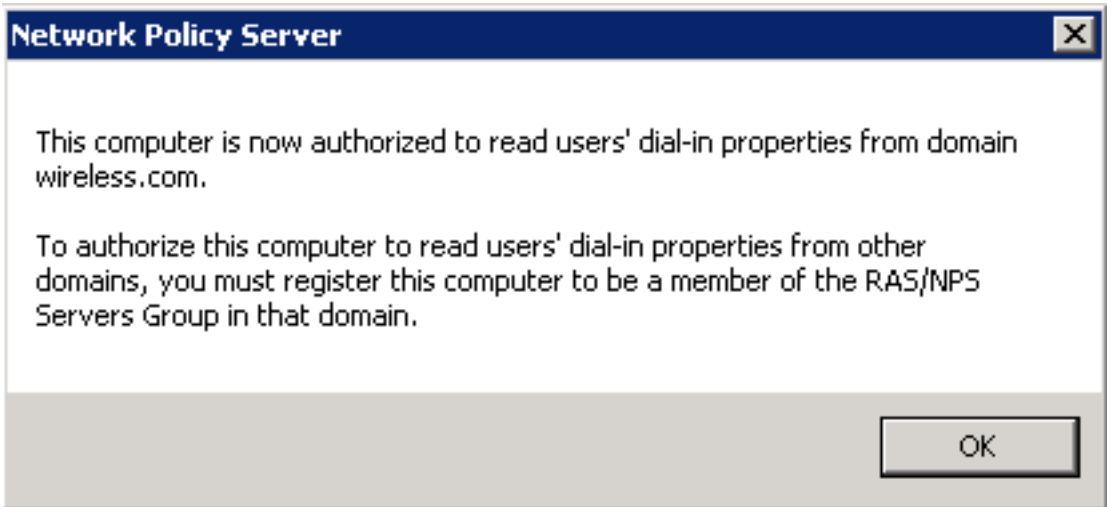

- ةقداصملا ليءمعك (WLC) ةيكلساللا قيلحملا ةكبشلا يف مكحتلا رصنع ةفاضإ .5 .NPS ىلءِ (AAA) ةبس|حمل|وضي وفتل|و
- رتخاو RADIUS ء**ال**مع قوف نµيألI سواملI رزب رقنI .**مداوخو RADIUS ءالµمع** عيسوتب مق .6 :ديدجلا RADIUS لي مع

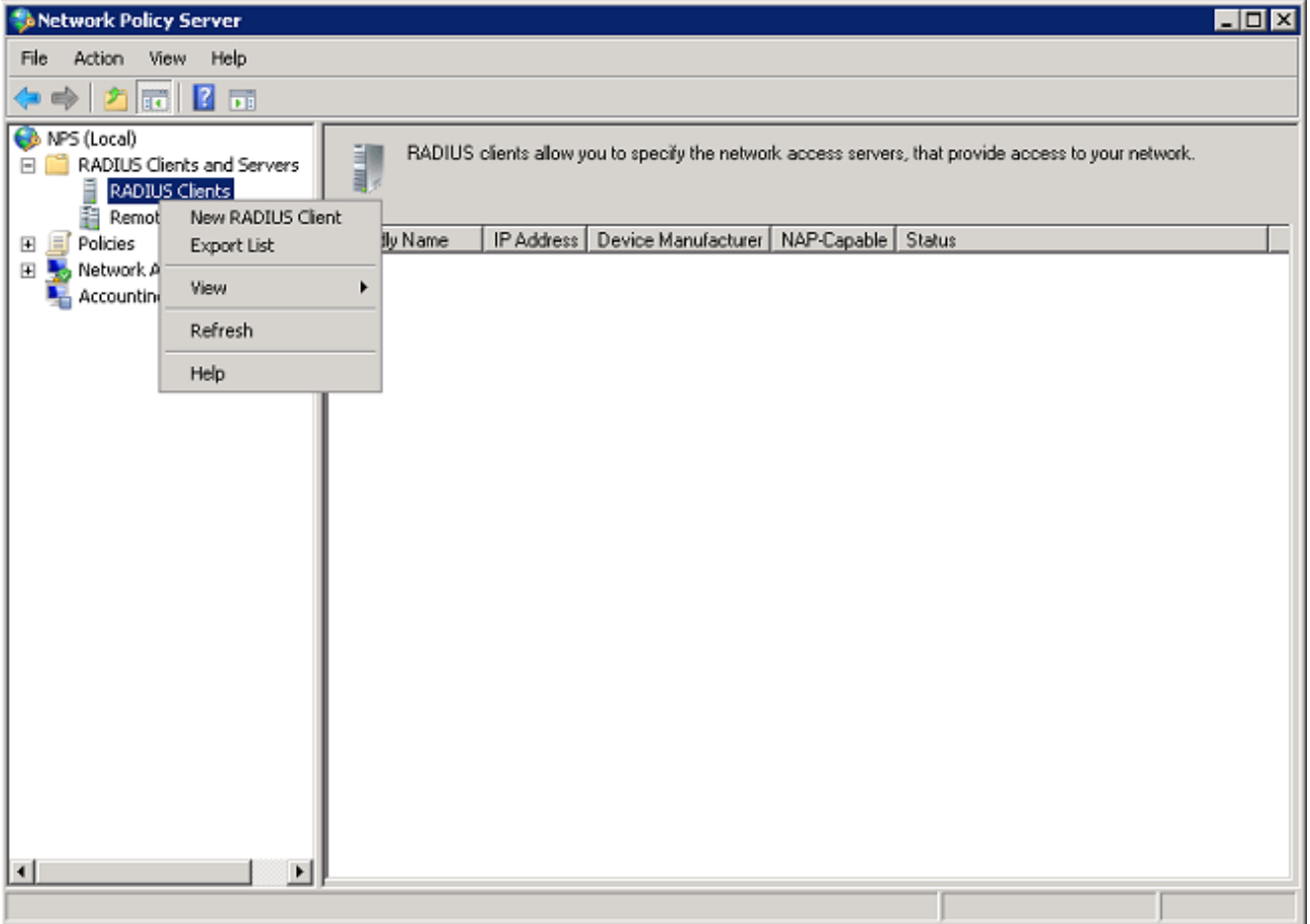

،(لاثم اذه يف 10.105.135.178) WLC لا نم ناونع ةرادإلا ،(لاثم اذه يف WLC (مسا تلخد 7..كرتشم رسو

يف مكحتلا رصنع نيوكت لجا نم كرتشملا رسلا سفن مادختسإ متي :**ةظحالم** .(WLC (ةيكلساللا ةيلحملا ةكبشلا

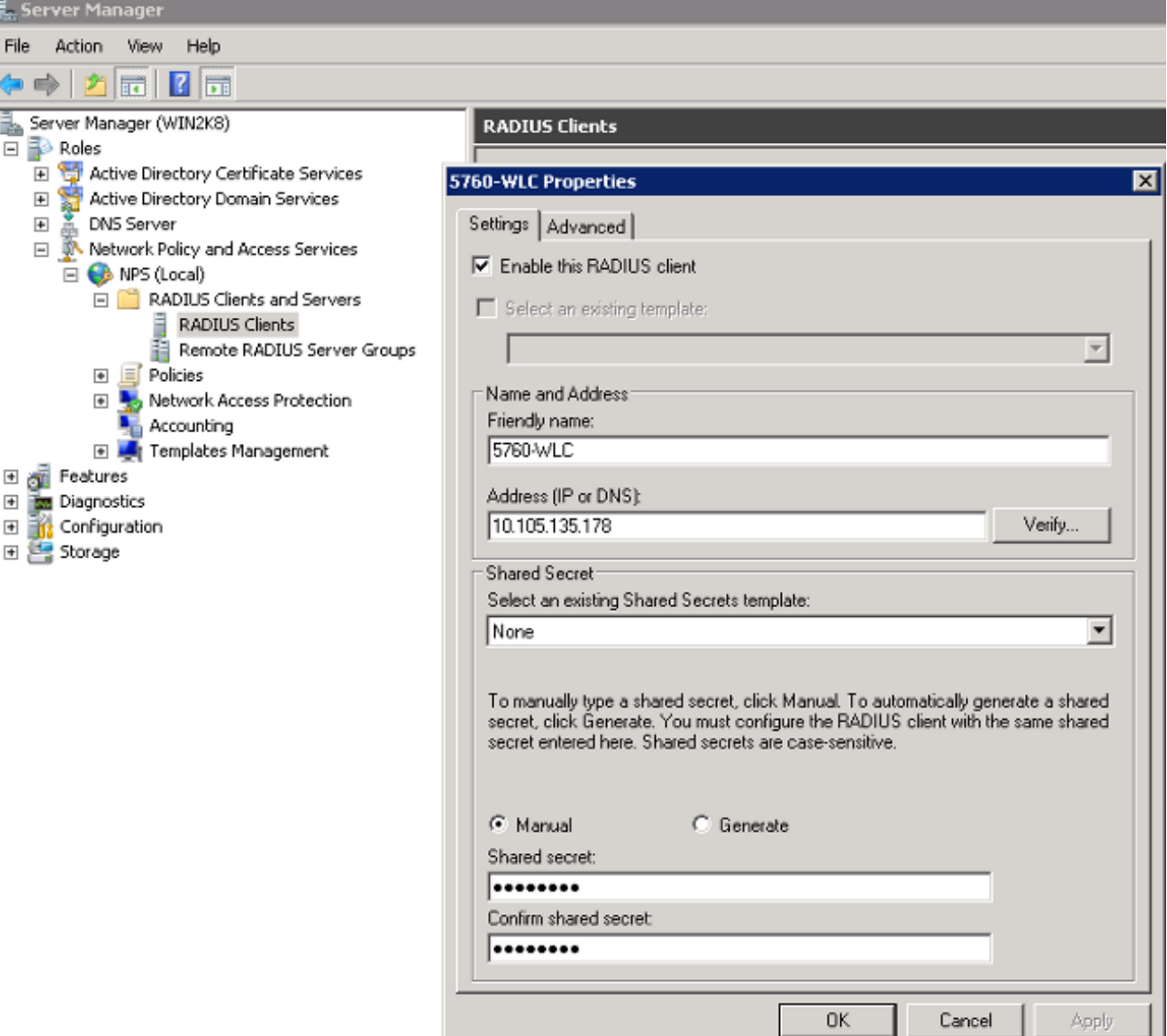

8. قباسلا ةشاشلا ىلإ تعجر ok in order to ققطقط .

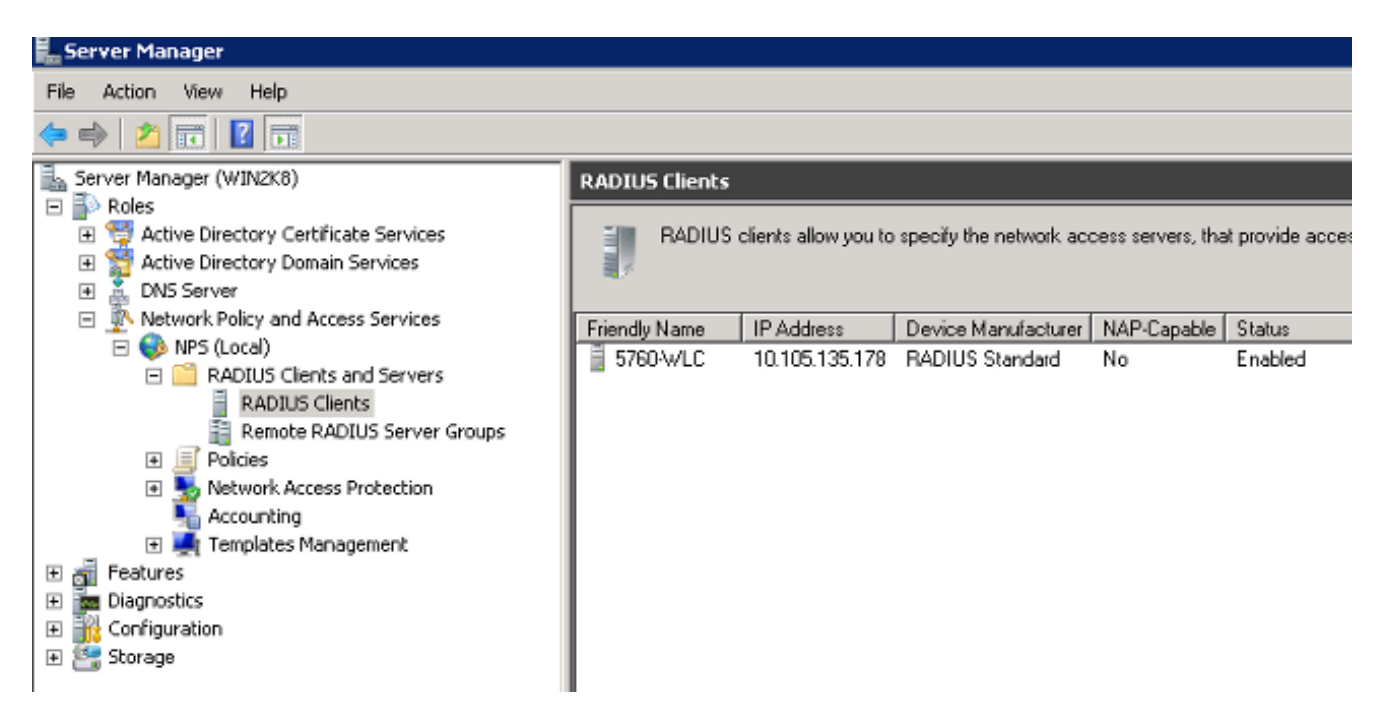

رقناو ،**تاسايسلا** عيسوتب مق .نييككلسالUا نيمدختسملل ديدج ةكبش جەن ءاشنإ .9 :ديدج رتخاو ،ةكبشلا تاسايس قوف نميألا سواملا رزب

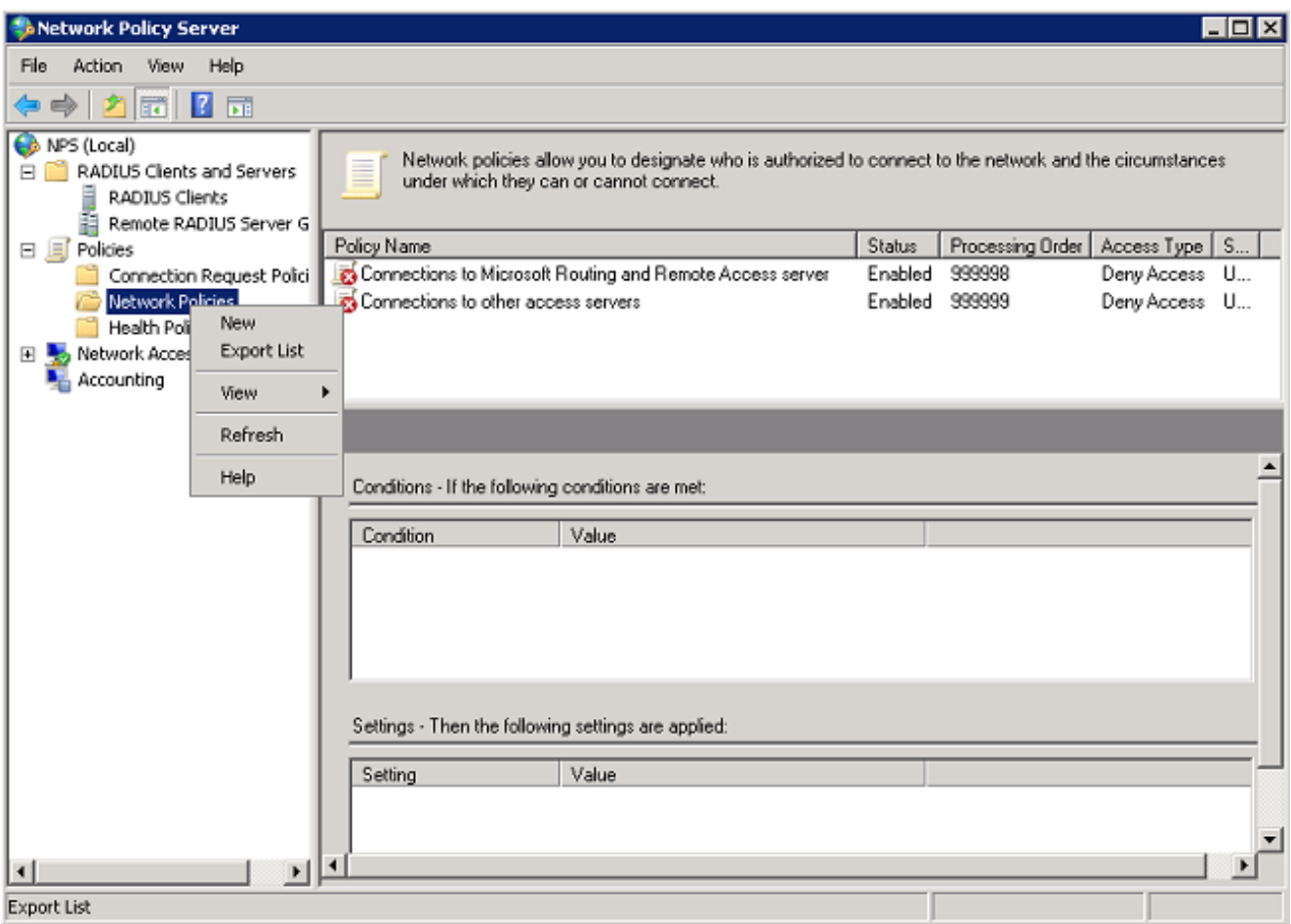

.**يلاتلا** قوف رقناو (لاثملا اذه يف PEAP) ةدعاقلا هذهل جهن مسا لخدأ .10

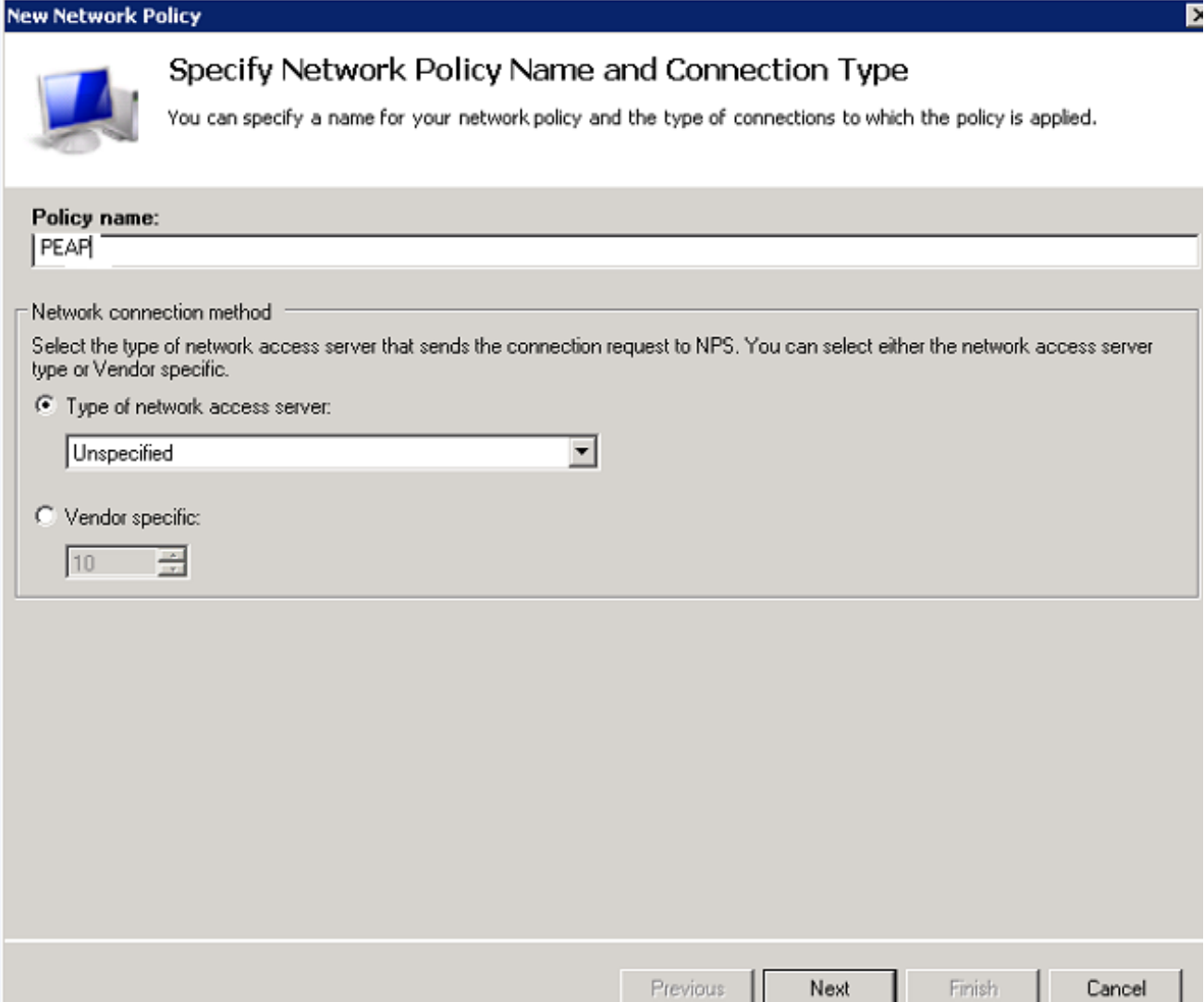

طورشلا هذه ف $\dot{\mathbf{d}}$  ،يكلسال $\mathbf{U}$  ل $\mathbf{s}$ م $\mathbf{U}$ ا ي $\mathbf{s}$ دختسم $\mathbf{U}$  طقف حامس $\mathbf{U}$ ل ج $\mathbf{s}$ ن $\mathbf{U}$ ا اذه ن $\mathbf{s}$ وك $\mathbf{s}$ ت .<br><mark>:يالتJا</mark> قوف رقناو ةثالثJا

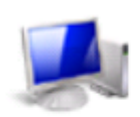

### **Specify Conditions**

Specify the conditions that determine whether this network policy is evaluated for a connection request. A minimum of one condition is required.

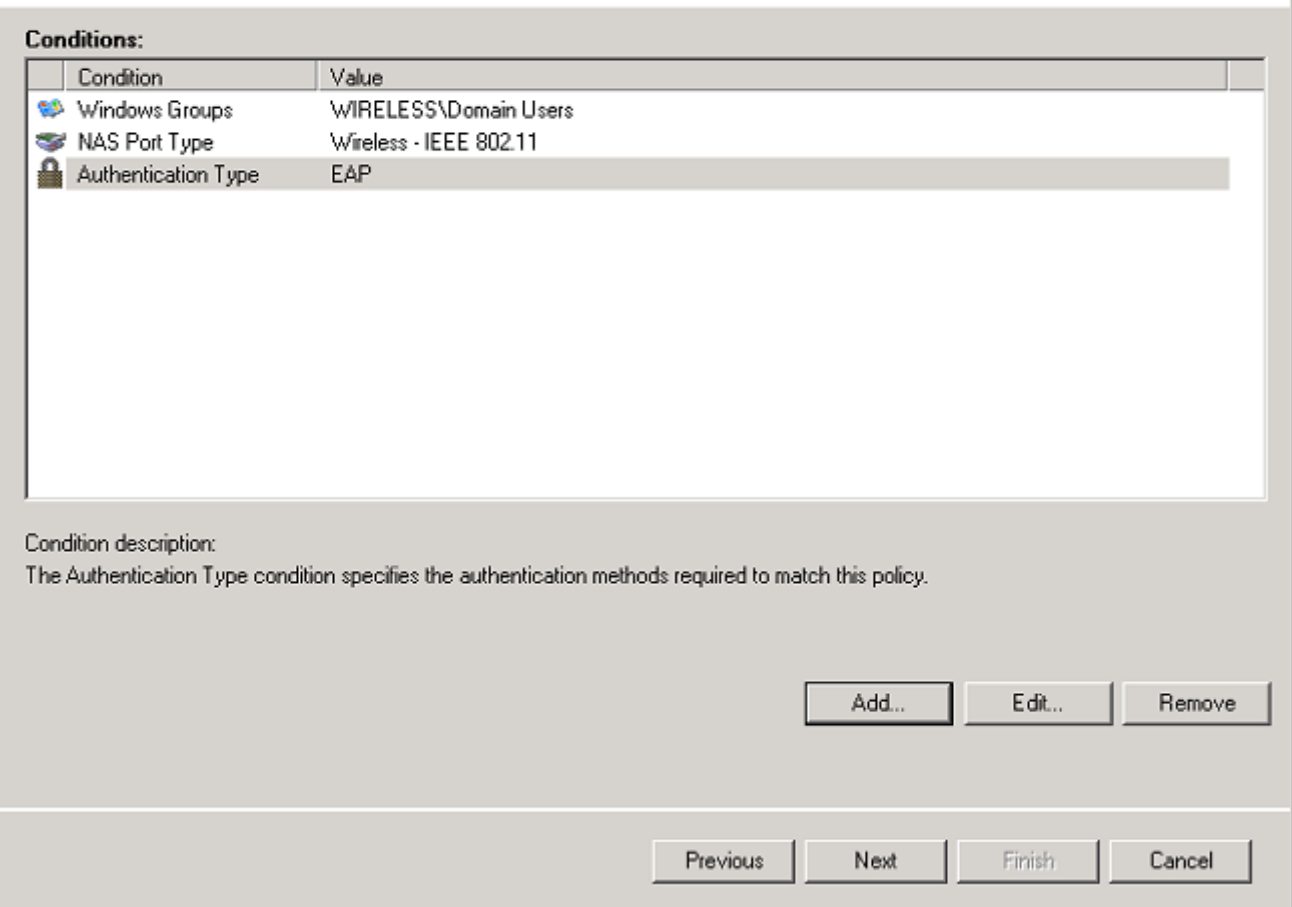

جەنلا اذە قٻاطت يټلا لاصټال تالواحم حنمل ويدارلل **حونممل الوصول ا**رز قوف رقنا .12 .**يلاتلا** قوف رقناو

### **New Network Policy**

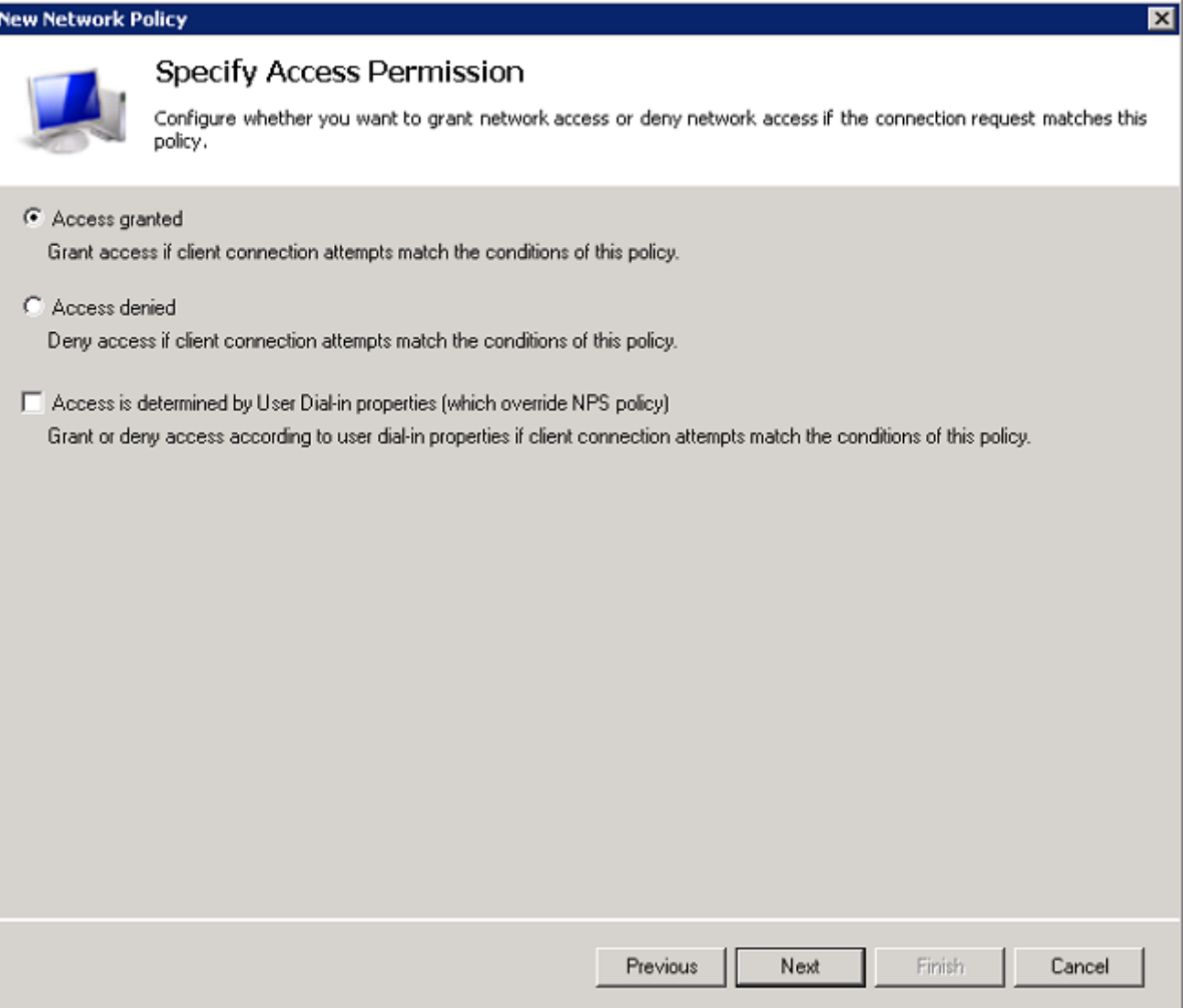

:ا**نامأ لقألا ةقداصملا قرط** عيمج ليطعت .13

#### **New Network Policy**

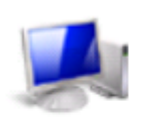

### Configure Authentication Methods

Configure one or more authentication methods required for the connection request to match this policy. For EAP<br>authentication, you must configure an EAP type. If you deploy NAP with 802.1X or VPN, you must configure Protected EAP in connection request policy, which overrides network policy authentication settings.

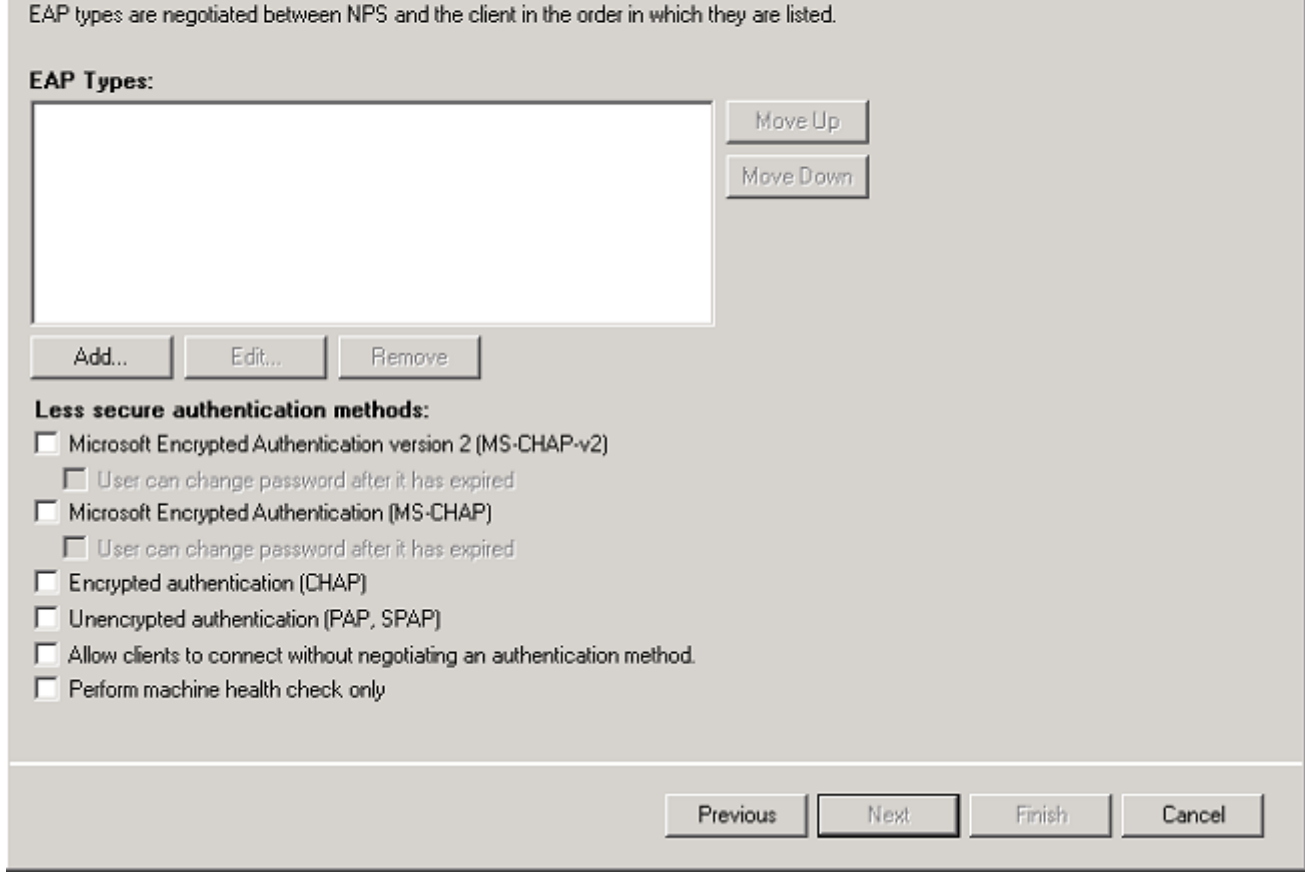

ok in order to ةقطقطو ،عون(EAP (PEAP) يمحم :تفوسوركيام لا ددح ،فيضي ةقطقط .14 .PEAP تنكم

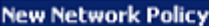

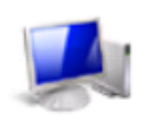

# Configure Authentication Methods

Configure one or more authentication methods required for the connection request to match this policy. For EAP<br>authentication, you must configure an EAP type. If you deploy NAP with 802.1X or VPN, you must configure Protected EAP in connection request policy, which overrides network policy authentication settings.

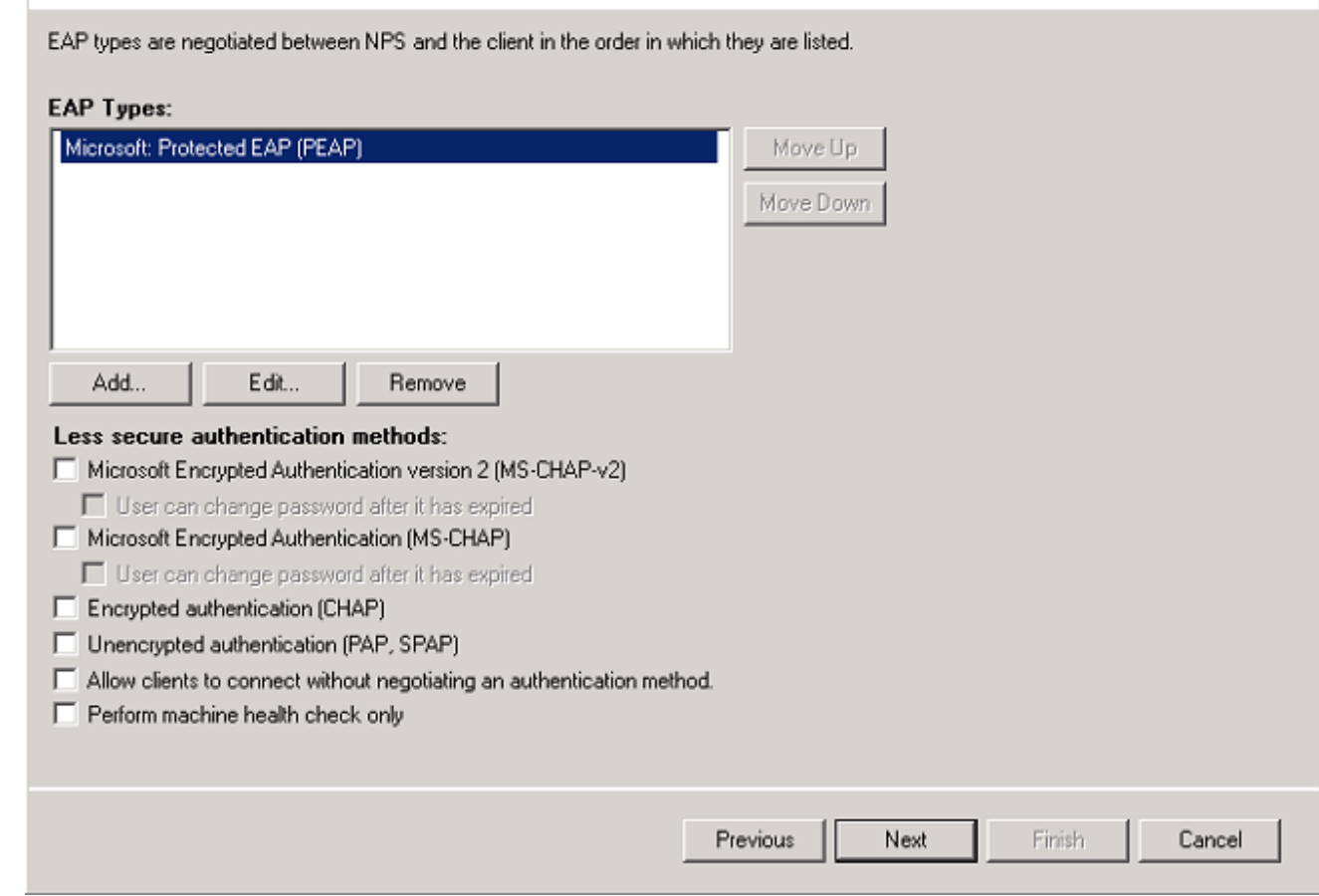

مكحتال ةدحو ةداهش ديدحت نم دكأت .**ريرحت** رقناو (PEAP) **يمحم Microsoft: EAP** ددح .15 رقناو "ةرداصلا ةداەشلا" ةل<code>د</code>سن<code>مل</code>ا قمێاقلا يف اقب<code>سم</code> اەؤاش $\mathfrak{l}$ مت ي ت .**قفاوم** قوف

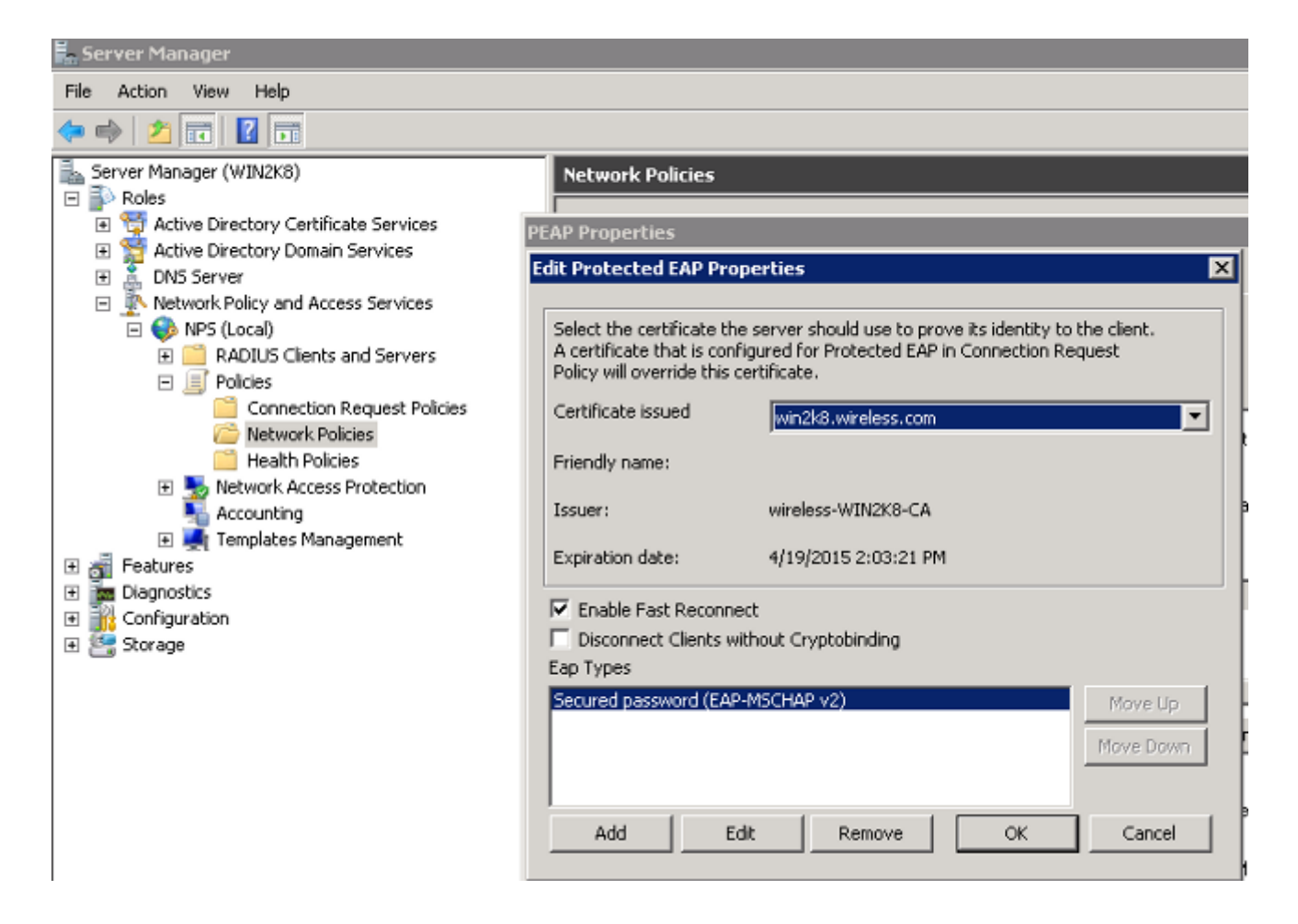

16. ماتالا) Next قوف رقنا).

#### **New Network Policy**

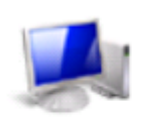

# Configure Authentication Methods

Configure one or more authentication methods required for the connection request to match this policy. For EAP<br>authentication, you must configure an EAP type. If you deploy NAP with 802.1X or VPN, you must configure Protected EAP in connection request policy, which overrides network policy authentication settings.

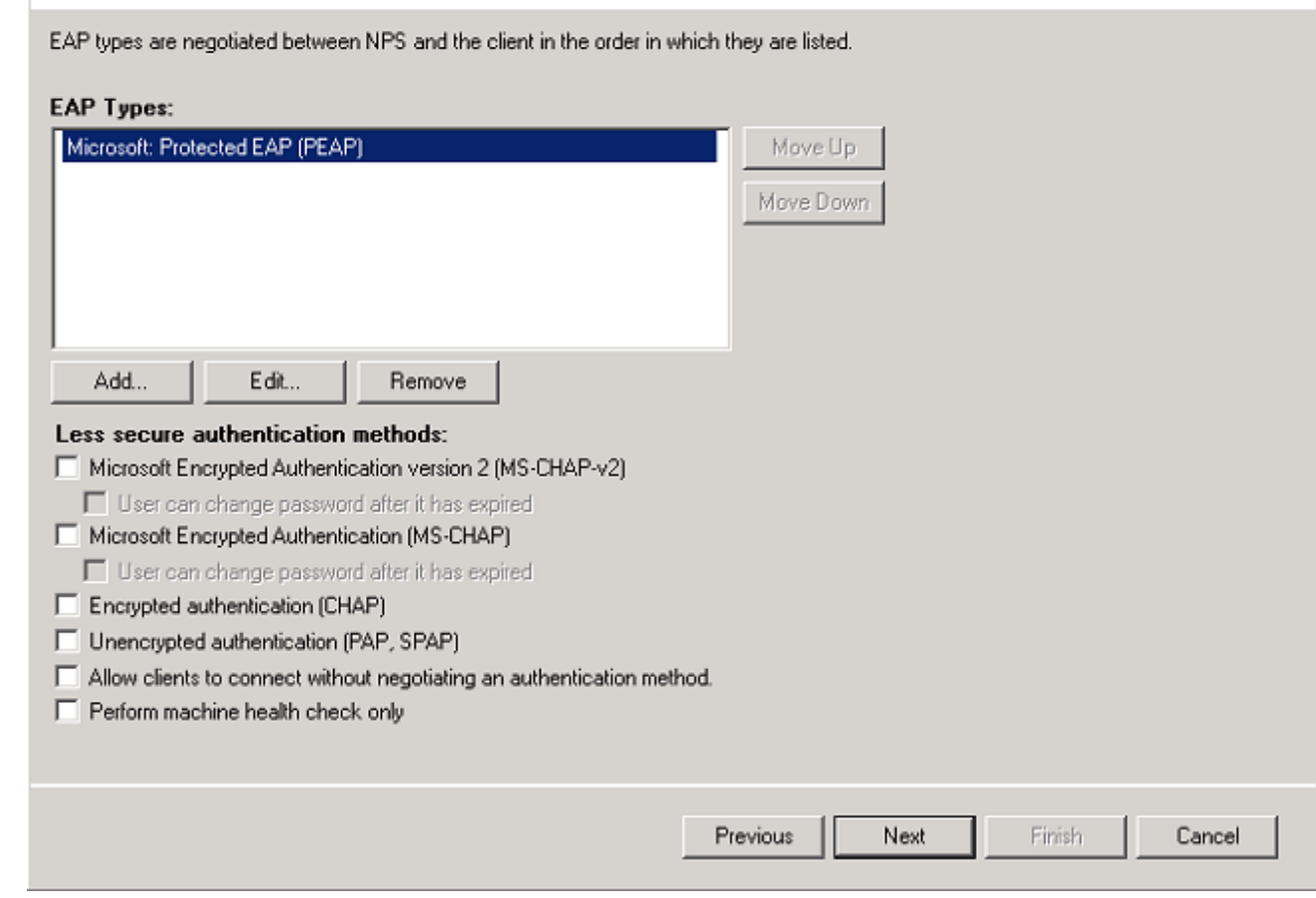

# .(يلاتالا)) Next قوف رقنا .17

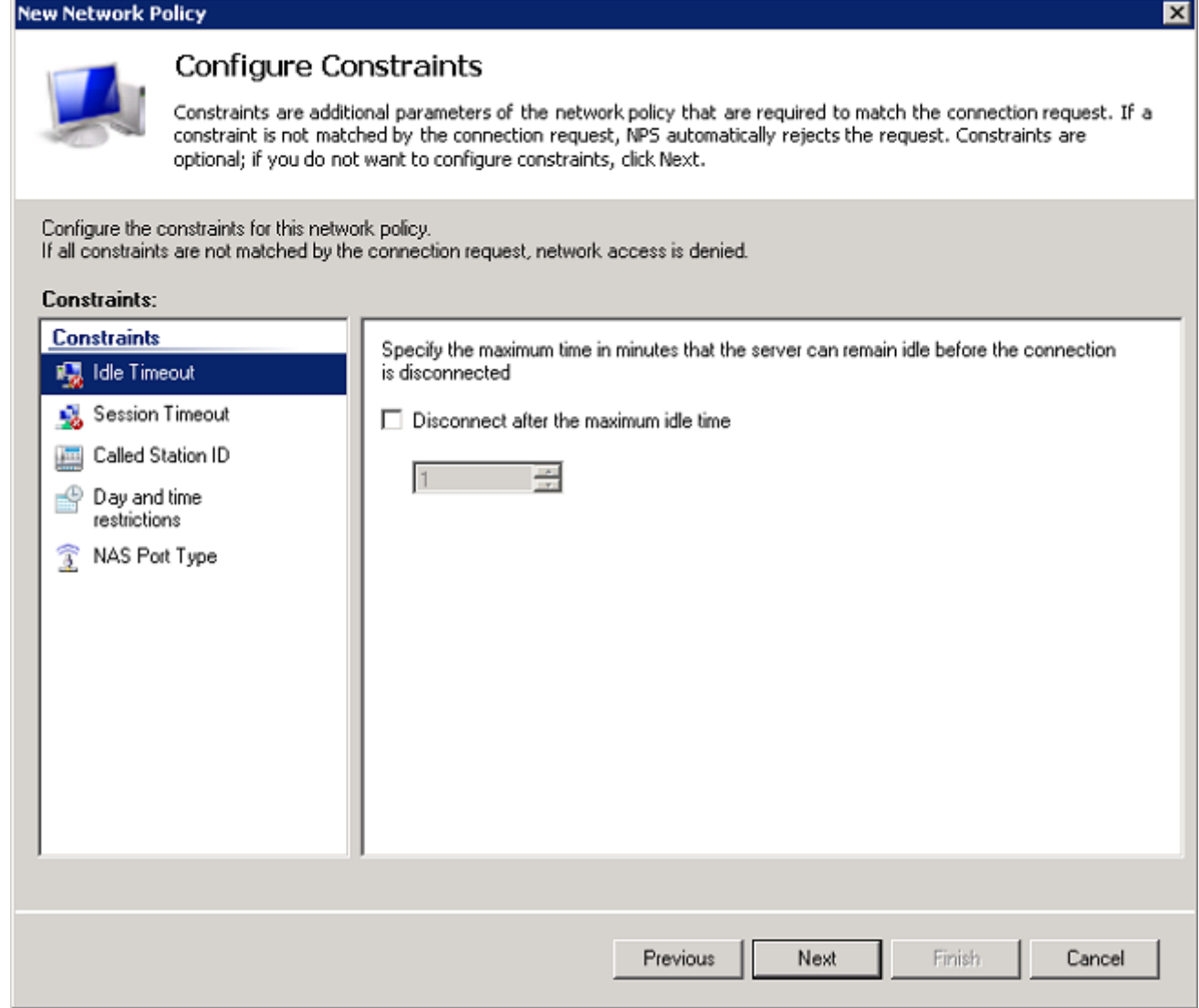

<mark>(يلاتلI) Next ق</mark>وف رقنI .18

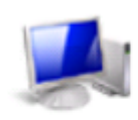

# Configure Settings

NPS applies settings to the connection request if all of the network policy conditions and constraints for the policy<br>are matched.

Configure the settings for this network policy.<br>If conditions and constraints match the connection request and the policy grants access, settings are applied.

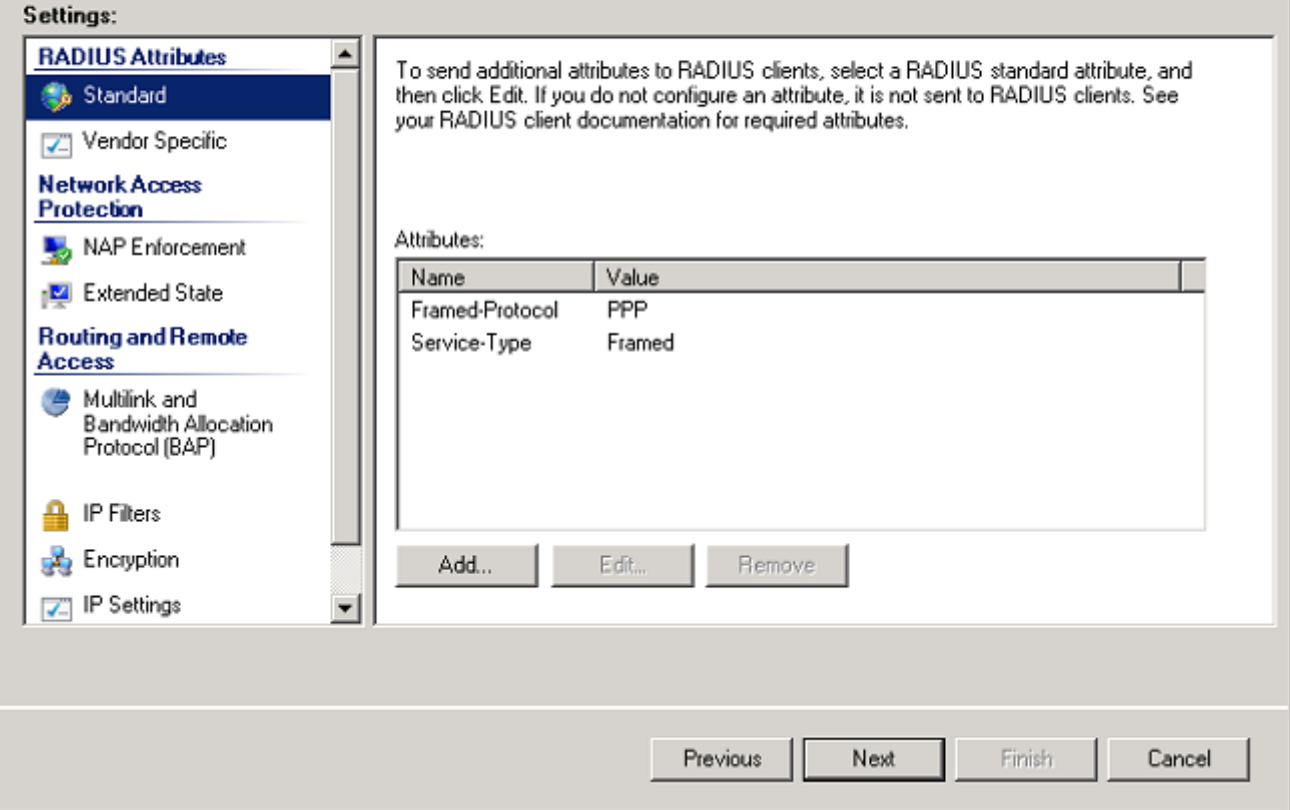

.**ءاەنإ** قوف رقنا .19

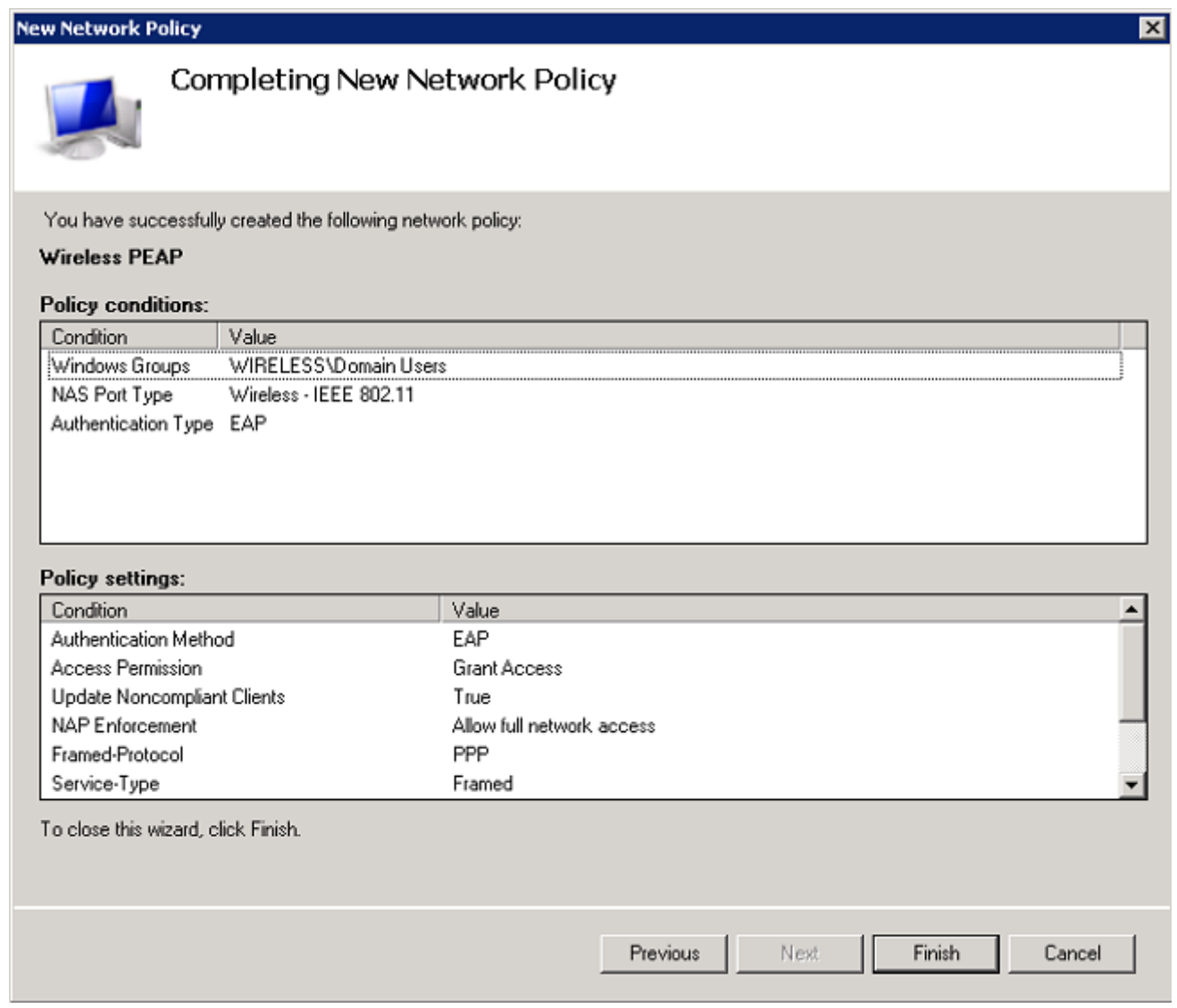

حامسلل NPS ىلع **لاصتال ابلط جەن** نيوكت ىلإ ،كتاجايتحال اعبت ،جاتحت دق :**ةظحالم** .جهنلا وأ PEAP فيرعت فلمب

Directory Active ىلإ نيمدختسم ةفاضإ

.نالعإل| ىلع مدختسمل| تانايب ةدعاقب ظافتحال| متي ،لاثمل| اذه يف :**ةظحالم**.

:AD تايطعم ةدعاقلا ىلإ لمعتسم تفضأ to order in steps اذه تمتأ

1. لقتنا ىلإ Start > Administrative Tools > Active Directory Users and Computers.

- ل|جِمِل| عِيسوتب مق ،رتويبمكل| ةزەجأو Active Directory يمدختسم مكحت ةدحو ةرجش يف .2 .**مدختسملا ر**تخاو ،**ديدجلاو نيمدختسملا ق**وف نميألا سواملا رزب رقناو
- لاثملا اذه مدختسري .يكلسالJل مردختسملI مسا لخدأ ،مدختسم ديدج نئاك ةشاش يف .3 رقنا .مدختسملا لوخد ليجست مسا لقح يف Client1و "لوأل مسالا" لقح يف Client1 .(يلاتلا) Next قوف

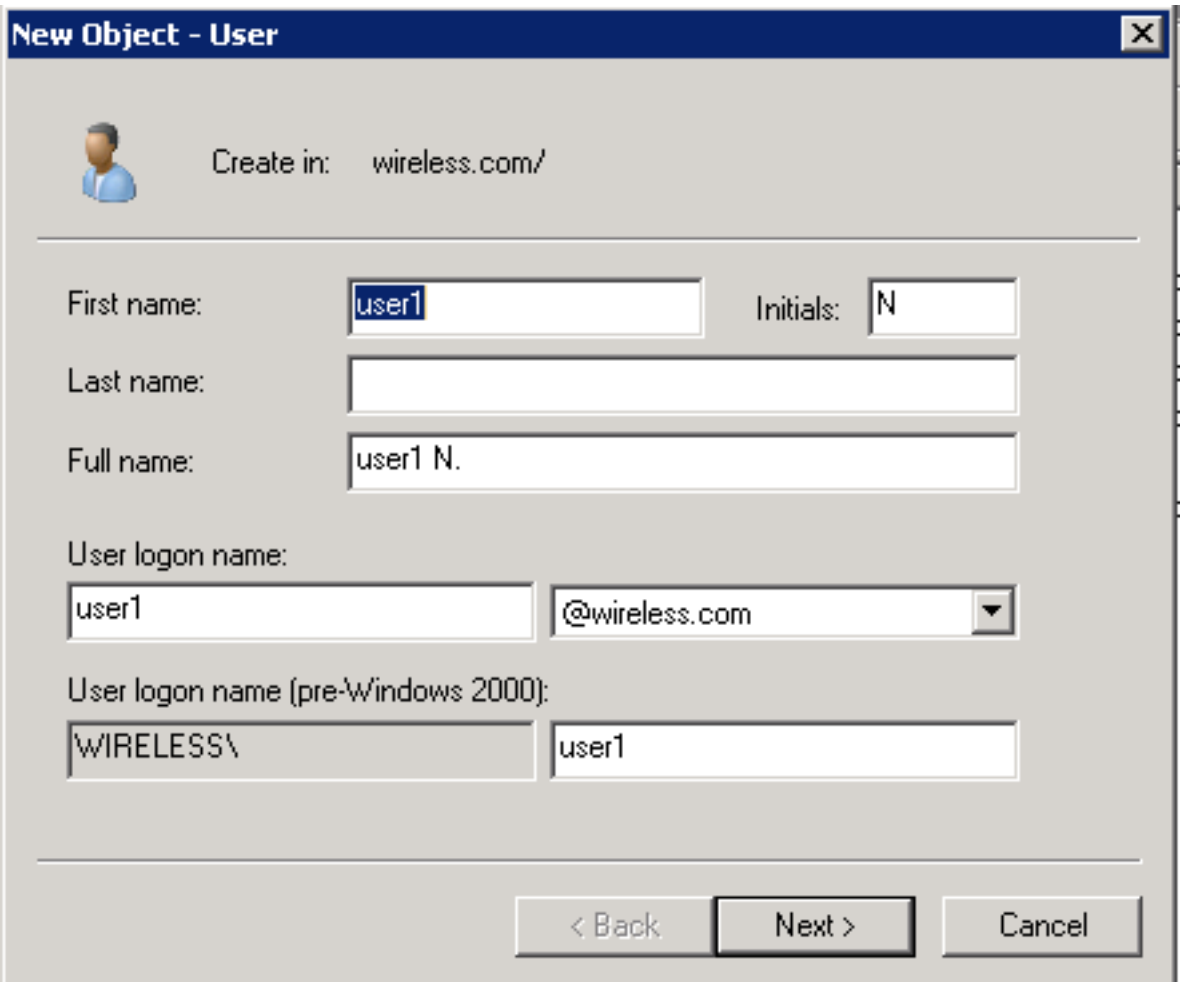

ةملك لوقح يف كرايتخإ نم رورم ةملك لاخدإب مق ،مدختسم - ديدج نئاك ةشاش يف .4 **يف رورملا ةملك رييءغت مدختسملI ىلع بجي** ديدحت ءاغلإ .رورملI ةملك ديكأتو رورملI .يلاتلا قوف رقناو لوخدلا ليجستل يلاتلا رايتخالا ةناخ

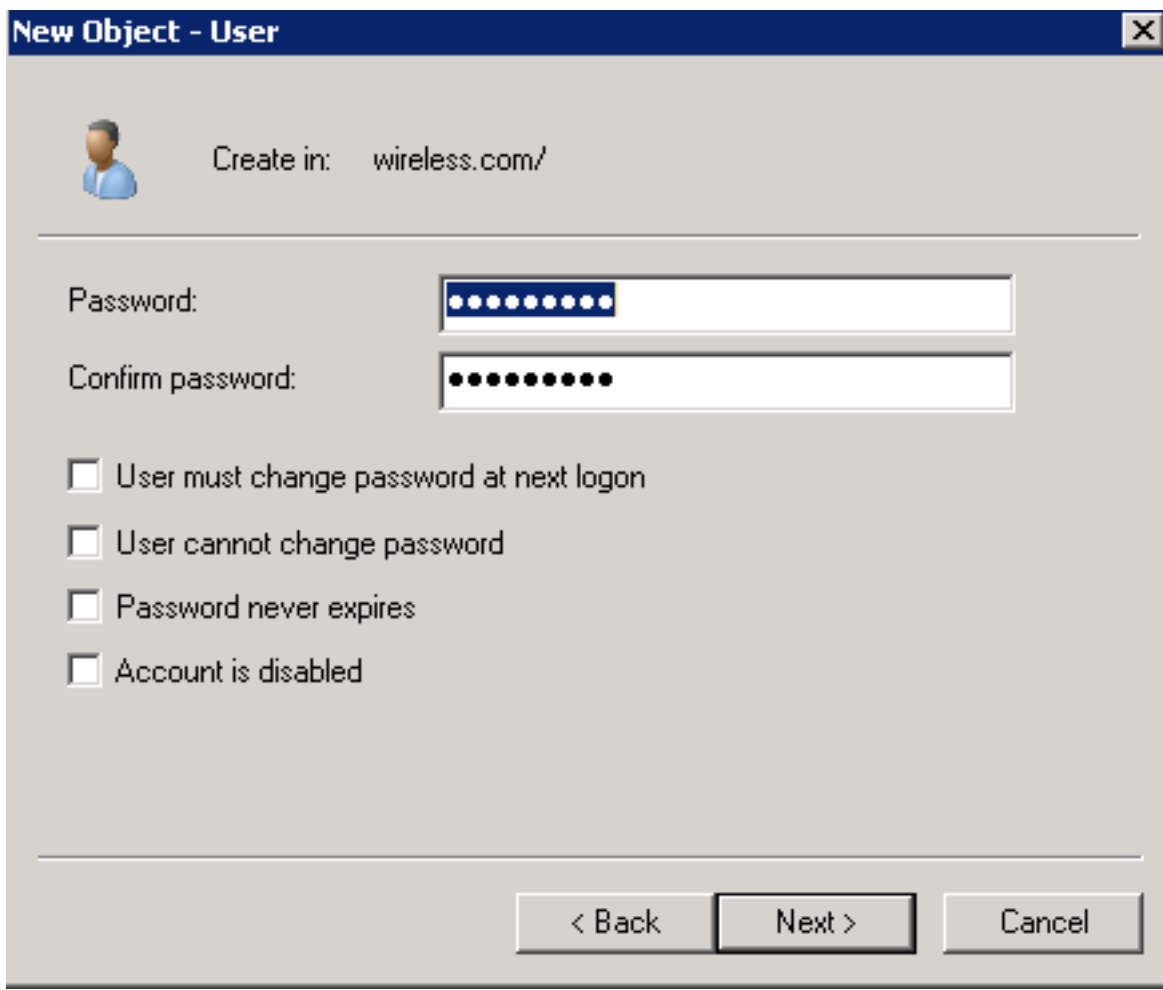

.**ءاهن|** رقنا ،مډختسم - ديدج نﺉاك ةشاش يف .5

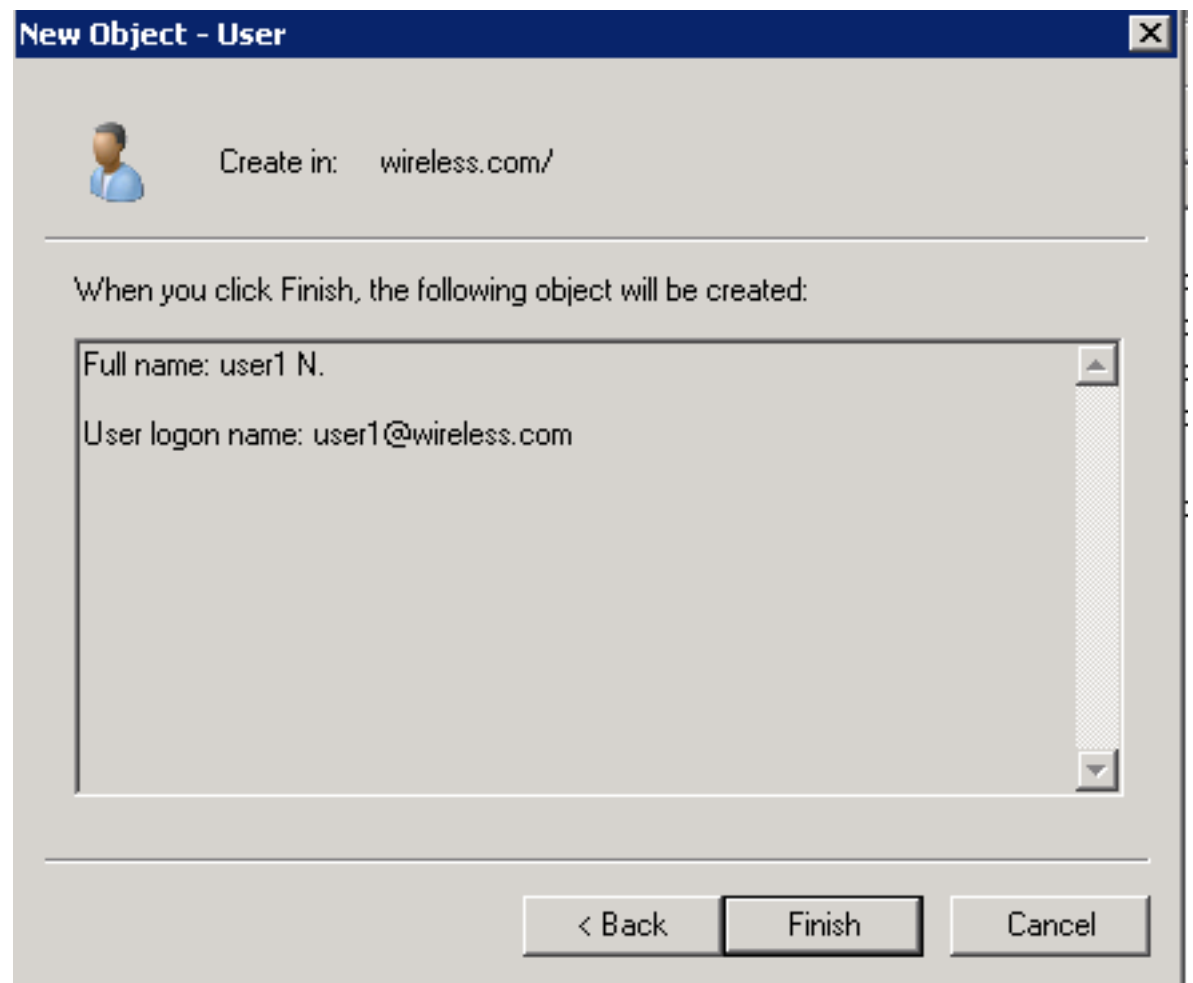

.ةيفاضإ نيمدختسم تاباسح ءاشنإل 4 ىلإ 2 نم تاوطخلا ررك .6

# ةحصلا نم ققحتلا

:كليكشت تققد steps in order to اذه تمتأ

.ليمعلا زاهج يلع (SSID) ةمرذخلا ةعومجم فرعم نع ثحباً.1

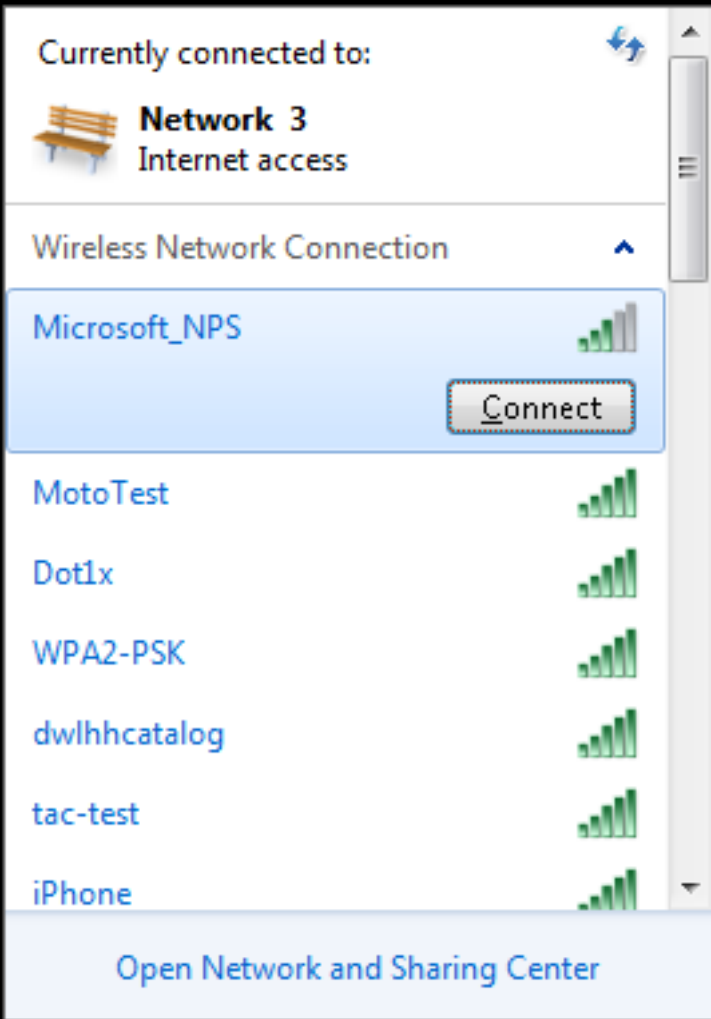

:حاجنب ليمعلI لاصتI نم دكأت <mark>.2</mark>

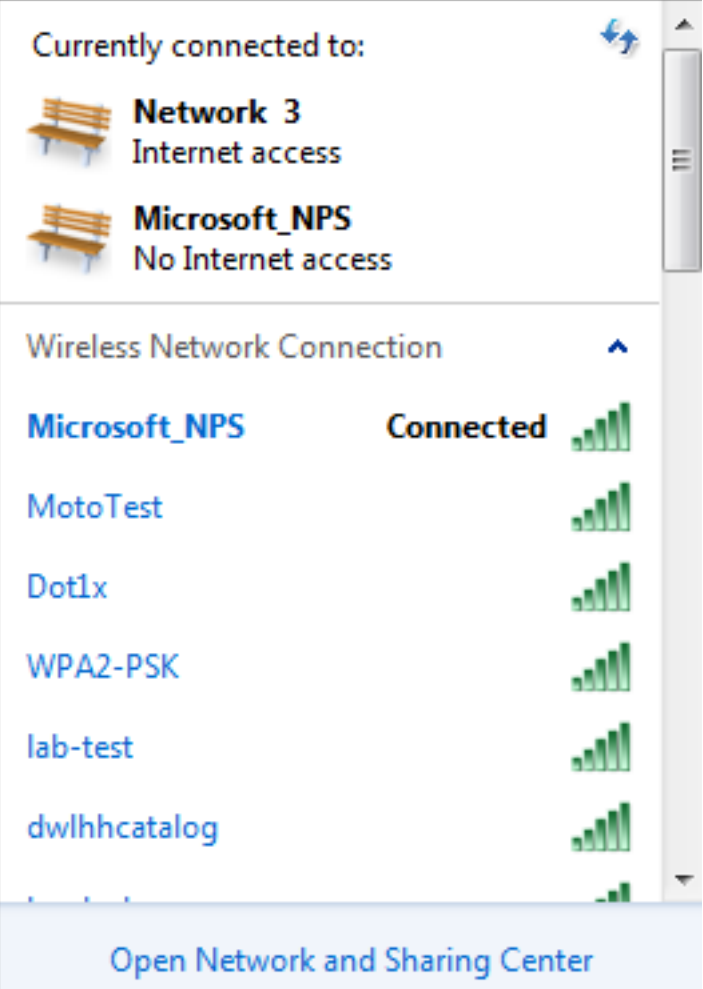

# اهحالصإو ءاطخألا فاشكتسا

متي .اهحالصإو يكلساللا ءاطخأ فاشكتسال عبتتلا مادختساب Cisco يصوت :ةظحالم .جلاعملا ىلع ةزكرم تسيل يهو يرئادلا تقؤملا نزخملا يف تاراسملا ظفح

:**لجس ةقداصم L2** لI تالن in order to رثأ اذه تنكم

نمآلا يكلساللا لاصتال - عبتتلا ةعومجم ىوتسم ءاطخأ حيحصت نييءت •

• set trace group-wireless-secure filter mac 0017.7c2f.b69a

:**ثداح dot1X AAA** لI تالن in order to رثأ اذه تنكم

● set trace wcm-dot1x aaa ىوتسم debug

● set trace wcm-dot1x aaa حشرم mac 0017.7c2f.b69a

:**ثداح DHCP** لI تملتس| in order to رثأ اذه تنكم

DHCP ثادحأ ىوتسم ءاطخأ حيحصت طبض ●

● set trace dhcp ثداح حشرم mac 0017.7c2f.b69a

:تقؤملا نزخملا حسمو عبتتال تزجعأ in order to رثأ اذه تنكم

- حضاو عبتت اهتيفصت تمت يتلا ماظنلا يف مكحتلا رصانع عبتت نييعت ●
- ريصقت ىوتسم wcm-dot1x aaa عٻتت طٻض •
- الب aaa x1dot-WCM ةيفصت لماع نييعت ●
عبتتال ةعومجمل نمآلا يكلساللا ىوتسملل ةيضارتفالا ةميقل نييءت • ءيش الب نمآلا يكلساللا عبتتلا ةعومجم ةيفصت لماع نييعت ● لخدأ رمألا show trace sys-filtered-trace ضرعل تاراسملا:

[04/23/14 21:27:51.963 IST 1 8151] **0017.7c2f.b69a Adding mobile on LWAPP AP 1caa.076f.9e10 (0)** [04/23/14 21:27:51.963 IST 2 8151] 0017.7c2f.b69a Local Policy: Created MSCB Just AccessVLAN = 0 and SessionTimeout is 0 and apfMsTimeout is 0 [04/23/14 21:27:51.963 IST 8 8151] 0017.7c2f.b69a Local Policy:Setting local bridging VLAN name VLAN0020 and VLAN ID 20 [04/23/14 21:27:51.963 IST 9 8151] 0017.7c2f.b69a Applying WLAN ACL policies to client [04/23/14 21:27:51.963 IST a 8151] 0017.7c2f.b69a No Interface ACL used for Wireless client in WCM(NGWC) [04/23/14 21:27:51.963 IST b 8151] 0017.7c2f.b69a Applying site-specific IPv6 override for station 0017.7c2f.b69a - vapId 8, site 'test', interface 'VLAN0020' [04/23/14 21:27:51.963 IST c 8151] 0017.7c2f.b69a Applying local bridging Interface Policy for station 0017.7c2f.b69a - vlan 20, interface 'VLAN0020' [04/23/14 21:27:51.963 IST d 8151] 0017.7c2f.b69a

\*\*\*\* Inside applyLocalProfilingPolicyAction \*\*\*\*

04/23/14 21:27:51.963 IST f 8151] 0017.7c2f.b69a Local Profiling Values : isValidVlan = 0, vlan = 0, isVlanRecdInDelete = 0, isValidSessionTimeout = 0, sessionTimeout=0, isSessionTORecdInDelete = 0 ProtocolMap = 0 , applyPolicyAtRun= 0  $[04/23/14 \t21:27:51.963 \tIST \t10 \t8151] \t0017.7c2f.b69a$  ipv4ACL = [],  $ipv6ACL = []$ ,  $inOoS = [unknown]$ ,  $outOoS = [unknown]$ [**04/23/14 21:27:51.963 IST 11 8151] 0017.7c2f.b69a STA - rates (4): 130 132 139 150 0 0 0 0 0 0 0 0 0 0 0 0 [04/23/14 21:27:51.963 IST 12 8151] 0017.7c2f.b69a STA - rates (12): 130 132 139 150 12 18 24 36 48 72 96 108 0 0 0 0 [04/23/14 21:27:51.963 IST 13 8151] 0017.7c2f.b69a Processing RSN IE type 48, length 20 for mobile 0017.7c2f.b69a [04/23/14 21:27:51.963 IST 14 8151] 0017.7c2f.b69a Received RSN IE with 0 PMKIDsfrom mobile 0017.7c2f.b69a**

[04/23/14 21:27:51.964 IST 1b 8151] 0017.7c2f.b69a **Change state to AUTHCHECK (2) last state START (0)**

[04/23/14 21:27:51.964 IST 1c 8151] 0017.7c2f.b69a Change state to 8021X\_REQD (3) last state AUTHCHECK (2)

[04/23/14 21:27:51.964 IST 25 8151] 0017.7c2f.b69a apfProcessAssocReq (apf\_80211.c:6272) **Changing state for mobile 0017.7c2f.b69a on AP 1caa.076f.9e10 from Associated to Associated**

[04/23/14 21:27:51.971 IST 26 8151] 0017.7c2f.b69a 1XA: Initiating authentication [04/23/14 21:27:51.971 IST 27 8151] 0017.7c2f.b69a 1XA: Setting reauth timeout to 1800 seconds [04/23/14 21:27:51.971 IST 28 8151] 0017.7c2f.b69a 1XK: Set Link Secure: 0

[04/23/14 21:27:51.971 IST 29 8151] 0017.7c2f.b69a 1XA: Allocated uid 40 [04/23/14 21:27:51.971 IST 2a 8151] 0017.7c2f.b69a 1XA: **Calling Auth Mgr to authenticate client 4975000000003e uid 40**

[04/23/14 21:27:51.971 IST 2b 8151] 0017.7c2f.b69a 1XA: **Session Start from wireless client**

[04/23/14 21:27:51.971 IST 2c 8151] 0017.7c2f.b69a Session Manager Call Client 4975000000003e, uid 40, capwap id 7ae8c000000013,Flag 0, Audit-Session ID 0a6987b25357e2ff00000028, **method list Microsoft\_NPS**, policy name (null)

[04/23/14 21:27:51.971 IST 2d 22] ACCESS-CORE-SM-CLIENT-SPI-NOTF: [0017.7c2f.b69a, Ca3] Session start request from Client[1] for 0017.7c2f.b69a (method: Dot1X, method list: Microsoft\_NPS, aaa id: 0x00000028), policy [04/23/14 21:27:51.971 IST 2e 22] ACCESS-CORE-SM-CLIENT-SPI-NOTF: [0017.7c2f.b69a, Ca3] - client iif\_id: 4975000000003E, session ID: 0a6987b25357e2ff00000028 for 0017.7c2f.b69a

[04/23/14 21:27:51.972 IST 43 284] ACCESS-METHOD-DOT1X-DEB: [0017.7c2f.b69a, Ca3] Posting !EAP\_RESTART on Client 0x22000025 [04/23/14 21:27:51.972 IST 44 284] ACCESS-METHOD-DOT1X-DEB: [0017.7c2f.b69a, Ca3] 0x22000025:enter connecting state [04/23/14 21:27:51.972 IST 45 284] ACCESS-METHOD-DOT1X-DEB: [0017.7c2f.b69a, Ca3] 0x22000025: restart connecting [04/23/14 21:27:51.972 IST 46 284] ACCESS-METHOD-DOT1X-DEB: [0017.7c2f.b69a, Ca3] Posting RX\_REQ on Client 0x22000025 [04/23/14 21:27:51.972 IST 47 284] ACCESS-METHOD-DOT1X-DEB: [0017.7c2f.b69a, Ca3] 0x22000025: authenticating state entered [04/23/14 21:27:51.972 IST 48 284] ACCESS-METHOD-DOT1X-DEB: [0017.7c2f.b69a, Ca3] 0x22000025:connecting authenticating action [04/23/14 21:27:51.972 IST 49 291] ACCESS-METHOD-DOT1X-DEB: [0017.7c2f.b69a, Ca3] **Posting AUTH\_STAR**T for 0x22000025 [04/23/14 21:27:51.972 IST 4a 291] ACCESS-METHOD-DOT1X-DEB: [0017.7c2f.b69a, Ca3] 0x22000025:entering request state [04/23/14 21:27:51.972 IST 4b 291] ACCESS-METHOD-DOT1X-NOTF: [0017.7c2f.b69a, Ca3] **Sending EAPOL packet** [04/23/14 21:27:51.972 IST 4c 291] ACCESS-METHOD-DOT1X-INFO: [0017.7c2f.b69a, Ca3] Platform changed src mac of EAPOL packet [04/23/14 21:27:51.972 IST 4d 291] ACCESS-METHOD-DOT1X-NOTF: [0017.7c2f.b69a, Ca3] **Sending out EAPOL packe**t [04/23/14 21:27:51.972 IST 4e 291] ACCESS-METHOD-DOT1X-INFO: [0017.7c2f.b69a, Ca3] **EAPOL packet sent to clien**t 0x22000025

[04/23/14 21:27:52.112 IST 7d 211] Parsed CLID MAC Address = 0:23:124:47:182:154 [04/23/14 21:27:52.112 IST 7e 211] AAA SRV(00000000): process authen req [04/23/14 21:27:52.112 IST 7f 211] AAA SRV(00000000): **Authen method=SERVER\_GROUP Microsoft\_NP**S [04/23/14 21:27:52.112 IST 80 211] AAA SRV(00000000): Selecting SG = DIAMETER [04/23/14 21:27:52.113 IST 81 186] ACCESS-METHOD-DOT1X-INFO: [0017.7c2f.b69a, Ca3] **Queuing an EAPOL pkt on Authenticator Q** [04/23/14 21:27:52.113 IST 82 291] ACCESS-METHOD-DOT1X-DEB: [0017.7c2f.b69a, Ca3] Posting EAPOL\_EAP for **0x22000025 [04/23/14 21:27:52.278 IST 83 220] AAA SRV(00000000): protocol reply GET\_CHALLENGE\_RESPONSE for Authentication [04/23/14 21:27:52.278 IST 84 220] AAA SRV(00000000): Return Authentication status=GET\_CHALLENGE\_RESPONSE [04/23/14 21:27:52.278 IST 85 291] ACCESS-METHOD-DOT1X-DEB:[0017.7c2f.b69a,Ca3] Posting EAP\_REQ for 0x22000025** :EAP تاجرخم ةيقب يلي اميف

[04/23/14 21:27:54.690 IST 12b 211] AAA SRV(00000000): process authen req [04/23/14 21:27:54.690 IST 12c 211] AAA SRV(00000000): Authen method=SERVER\_GROUP Microsoft\_NPS [04/23/14 21:27:54.690 IST 12d 211] AAA SRV(00000000): Selecting SG =

 DIAMETER [04/23/14 21:27:54.694 IST 12e 220] AAA SRV(00000000): **protocol reply PASS for Authentication** [04/23/14 21:27:54.694 IST 12f 220] AAA SRV(00000000): **Return Authentication status=PASS** [04/23/14 21:27:54.694 IST 130 189] ACCESS-METHOD-DOT1X-INFO: [0017.7c2f.b69a, Ca3] **Received an EAP Succe**ss

[04/23/14 21:27:54.695 IST 186 8151] 0017.7c2f.b69a **Starting key exchange with mobile - data forwarding is disable**d [04/23/14 21:27:54.695 IST 187 8151] 0017.7c2f.b69a 1XA: **Sending EAPOL message to mobile, WLAN=8 AP WLAN=8** [04/23/14 21:27:54.706 IST 188 8151] 0017.7c2f.b69a 1XA: Received 802.11 EAPOL message (len 121) from mobile [04/23/14 21:27:54.706 IST 189 8151] 0017.7c2f.b69a 1XA: **Received EAPOL-Key from mobile** [04/23/14 21:27:54.706 IST 18a 8151] 0017.7c2f.b69a 1XK: **Received EAPOL-key in PTK START state (msg 2)** from mobile [04/23/14 21:27:54.706 IST 18b 8151] 0017.7c2f.b69a 1XK: Stopping retransmission timer [04/23/14 21:27:54.706 IST 18c 8151] 0017.7c2f.b69a 1XA: **Sending EAPOL message to mobile, WLAN=8 AP WLAN=8** [04/23/14 21:27:54.717 IST 18d 8151] 0017.7c2f.b69a 1XA: Received 802.11 EAPOL message (len 99) from mobile [04/23/14 21:27:54.717 IST 18e 8151] 0017.7c2f.b69a 1XA: **Received EAPOL-Key from mobile** [04/23/14 21:27:54.717 IST 18f 8151] 0017.7c2f.b69a 1XK: **Received EAPOL-key in PTKINITNEGOTIATING state (msg 4) from mobile** [04/23/14 21:27:54.717 IST 190 8151] 0017.7c2f.b69a 1XK: Set Link Secure: 1 [04/23/14 21:27:54.717 IST 191 8151] 0017.7c2f.b69a 1XK: Key exchange complete - updating PEM [04/23/14 21:27:54.717 IST 192 8151] 0017.7c2f.b69a apfMs1xStateInc [04/23/14 21:27:54.717 IST 193 8151] 0017.7c2f.b69a **Change state to L2AUTHCOMPLETE (**4) last state 8021X\_REQD (3)

[04/23/14 21:27:58.277 IST 1df 269] DHCPD: Sending notification of DISCOVER: [04/23/14 21:27:58.277 IST 1e0 269] DHCPD: Sending notification of DISCOVER: [04/23/14 21:28:05.279 IST 1e1 269] DHCPD: Adding binding to hash tree [04/23/14 21:28:05.279 IST 1e2 269] DHCPD: DHCPOFFER notify setup address **20.20.20.5 mask 255.255.255.0**

[04/23/14 21:28:05.306 IST 1f4 8151] 0017.7c2f.b69a **Change state to RUN (20) last state DHCP\_REQD (7)**

ةمجرتلا هذه لوح

ةي الآلال تاين تان تان تان ان الماساب دنت الأمانية عام الثانية التالية تم ملابات أولان أعيمته من معت $\cup$  معدد عامل من من ميدة تاريما $\cup$ والم ميدين في عيمرية أن على مي امك ققيقا الأفال المعان المعالم في الأقال في الأفاق التي توكير المالم الما Cisco يلخت .فرتحم مجرتم اهمدقي يتلا ةيفارتحالا ةمجرتلا عم لاحلا وه ىل| اًمئاد عوجرلاب يصوُتو تامجرتلl مذه ققد نع امتيلوئسم Systems ارامستناه انالانهاني إنهاني للسابلة طربة متوقيا.